# **/iSUS DH Remote™**

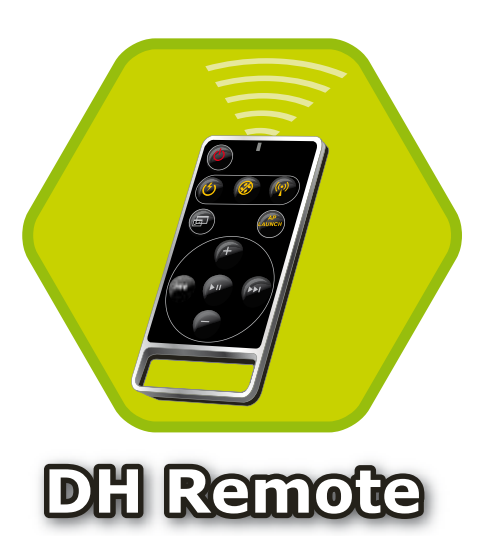

## **User Guide**

**Copyright © 2006 ASUSTeK COMPUTER INC. All Rights Reserved.**

## **Welcome**

Tired of sticking to your PC and busy with your keyboard and mouse? With the ASUS DH Remote, you can play, pause, or adjust the volume on any songs desired without leaving your sofa. Have DH Remote in your hand and do more with your PC at a distance away!

## **Overview of the ASUS DH Remote**

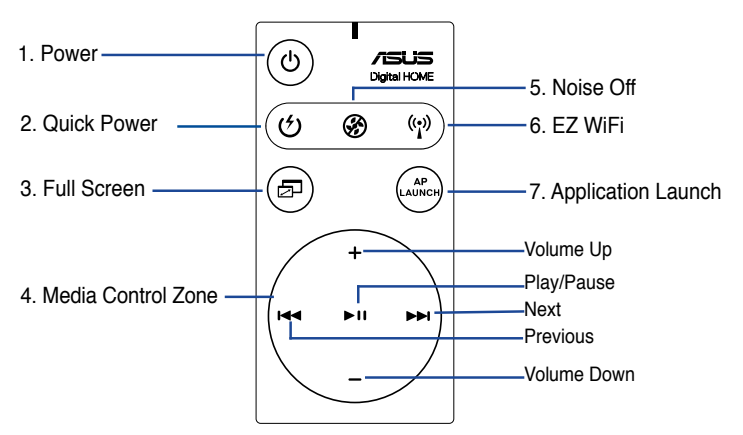

- 1. Power: Turns the computer on/off
- 2. Quick Power: Puts the computer quickly into sleep mode which is S3
- 3. Full Screen: Puts the media application into full screen
- 4. Media Control Zone: Controls the media application
- 5. Noise Off: Reduces the noise coming from the computer
- 6. EZ WiFi: Puts the computer quickly into sleep mode but allowing WiFi-AP Solo™ to still operate
- 7. Application Launch: Launches the media application

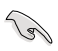

- To use Quick Power, save your data first.
- The Noise Off mode is suitable only for light-loading computer operations like word processing and web page browsing, and it will intelligently adjust the fan speed according to the system loading.
- Different system equipments (the number of VGA, PSU, chassis fan) will act on the effect of Noise Off.
- \*When using a fan speed controllable VGA card or a fanless VGA card, remember to connect the power fan and chassis fan cable to the fan connector on the motherboard to get a better Noise Off effect.

\*Not all power supply units have fan connectors, refer to the the motherboard manual for details.

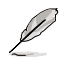

EZ-WiFi mode is suitable especially when you are away from the PC and still want to download data or use devices like wireless applications and Skype phone. Repress the EZ-WiFi function button to disable the EZ-WiFi function.

## **Infrared Receiver Installation**

#### **USB IR Receiver**

end to your PC USB ports under the LAN2 port and place the IR receiver end at a Your motherboard will come bundled with a IR Receiver, simply connect the USB suitable place without hindrance.

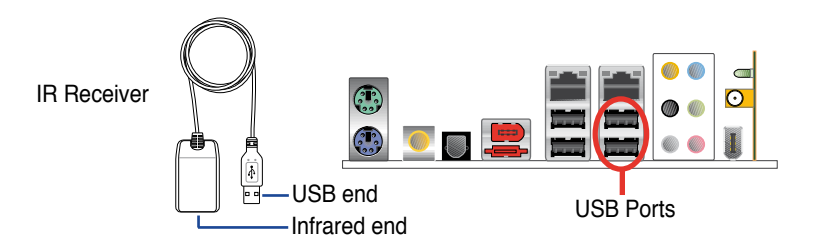

- The valid IR function distance is 6m depending on the environment. Suggest you to aim at the IR receiver when using the ASUS DH Remote to ensure a smooth and successful operation.
- These two USB ports support USB wake-up capability. So when the computer is not turned on, removing USB devices such as the ASUS IR receiver from these two ports will start up the PC.
- Back I/O differs depending on the motherboards.
- Supports operating system: Windows XP, 2003 server, XP (64-bit), and 2003 server (64-bit).

## **Software Installation**

Before enjoying the convenience the ASUS DH Remote brings you, you need to install the software after the infrared receiver installation. Simply click and install the file **ASUS DH Remote** from Utilities menu of the Motherboard Support CD package for the first time, and it will launch automatically everytime you start up your PC.

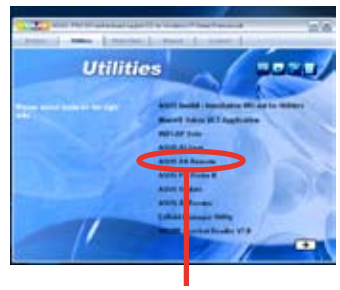

ASUS DH Remote

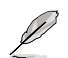

The **Utilites** screen differs depending on the motherboard.

#### **Activating HID-Compliant Devices**

Due to the limitation of the operating system, if you remove the IR receiver from the previous port and have it reinstall into the other USB port, the IR receiver will not function. To activate the HID-compliant devices again, go to **Device Manager**/ **Power Manager** and check the box of **Allow this device to bring the computer out of standby**.

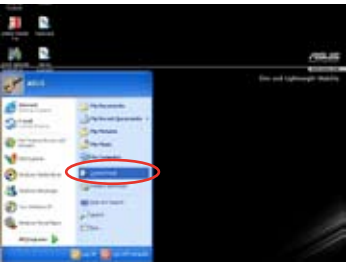

1. Click **Start** and choose **Control Panel**.

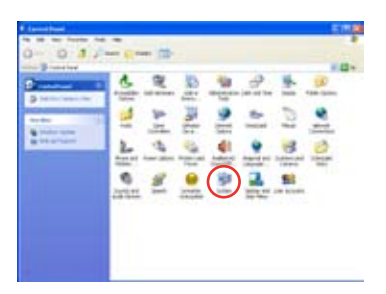

2. Double click **System**.

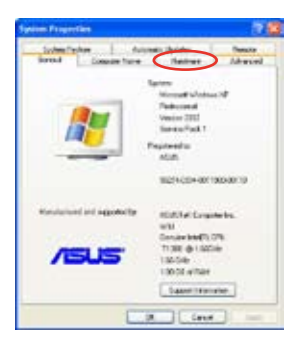

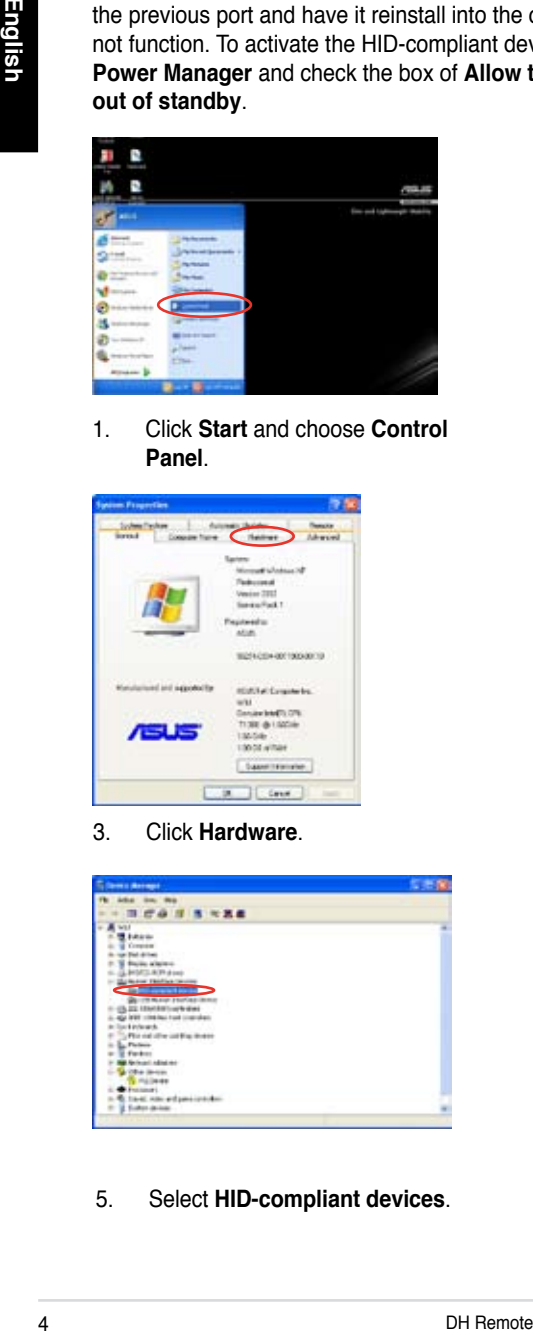

5. Select **HID-compliant devices**. 6. Check the box of **Allow** 

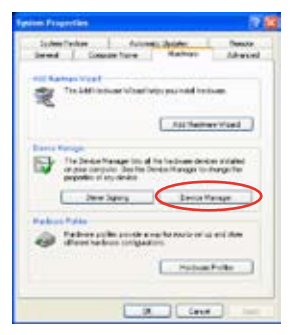

3. Click **Hardware**. 4. Click **Device Manager**.

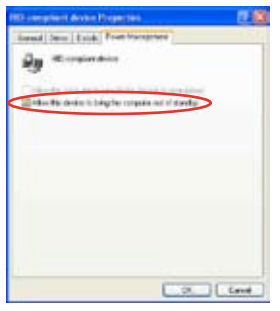

**this device to bring the computer out of standby**.

## **ASUS DH Remote Settings**

After the installation of the ASUS DH Remote software, the utility screen will show up and allows you to configure the ASUS DH Remote settings. Set up the function keys step by step.

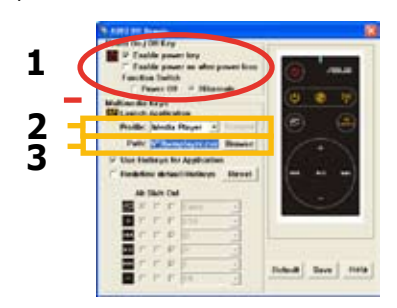

#### **1. Power On / Off Key**

Setting this item to **Hibernate** allows you to lead your PC to the Windows S4 mode, which enables your PC to enter Hibernate faster and return to full power much more quickly.

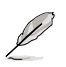

- You have to check the box of **Enable Power Key** before using the ASUS DH Remote to turn on and off your PC or to have it hibernate. Visit www. microsoft.com for details about Hibernate.
- Power On/Off button does not support MS-DOS Mode.
- Check the box of **Enable power on after power loss Function Switch**. Whenever the power cord of your PC is removed from the outlet or there is a power failure, your PC will auto-boot and shut down around few seconds to enable Power On Function of DH Remote after the power supply is back.

#### **Multimedia Keys**

#### **2. Profile**

There are nine default applications in the **Profile** drop-down menu and five sets of **User Define**.

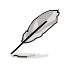

Default applications are Media Player, iTunes, PowerDVD, WinDVD, QuickTime, Real Player, DivX Player, WinAmp and Power Point. (Default applications in the ASUS DH Remote software may change without notice.)

#### **3. Path**

The software will help locate the executable (.exe) file of the nine default applications. If the .exe file is not located, click **Browse** to direct the correct path. The .exe files of the **User Define** applications need to be located manually before you using the ASUS DH Remote.

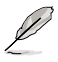

- Save after the .exe file path is directed.
- If the executable file is relocated or the application is re-installed, you have to redirect the file path for a correct ASUS DH Remote operation.

#### downward

upward

enter rightward

**AP Launch Button and AP Launch Menu**

#### **Select Application Profile**

**Navigate with the media control zone.**

After you press  $\textcircled{3}$  on the remote control, an application profile will be displayed on the screen. Use the remote control to navigate and initiate a desired application.

leftward

#### **Select Application Path**

If the software fails to locate the executable file of the applicaton at the first-time use, the **Select Application Path** screen will appear. Specify the correct path on screen.

#### **Select File**

After selecting the correct path, you should select the correct executable file (.exe) of the application for launching the application.

Beloved the propriet of the matter of the matter of the matter of the matter of the model of the scheen. Use the remote control to navigate and initiate a desired application.<br>
Select Application Path<br>
In the software fai If the executable file is located by the software successfully or you have already set up correctly in advance, this screen will show up directly when the application is chosen. After selecting a desired file, folder or CD ROM, use / to choose **Back**/**OK**/**Cancel** and then  $pres \rightarrow II$  to confirm.

- For music listening, making playlists beforehand is suggested.
- Press again to close the application and again to re-launch the profile menu.

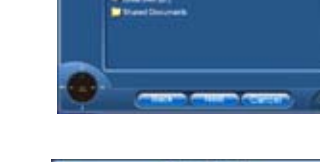

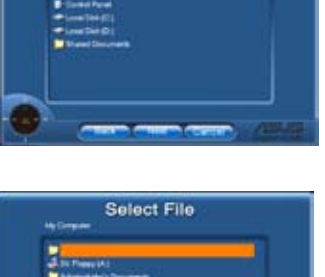

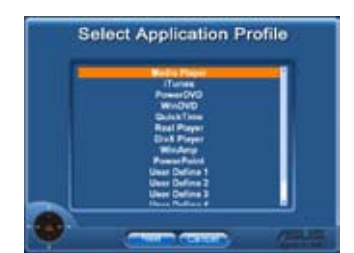

**Select Application Path** 

## **Define Hotkeys for Application**

If you want to use the Media Control Zone to control non-default applications, such as ACDSee, you can select **User Define** from the drop-down menu and rename it by pressing **Rename**. The ASUS DH Remote software has correctly set up nine popular applications and defined the funtion buttons for your convenient operation.

#### **User Define**

After clicking the box of **Use Hotkeys for Application**, you are free to define the hotkeys of the User Define applications.

**Chairman** 

Select **User Define 1~5** from the **Profile** drop-down menu for hotkeys definition. Press **Save** to save the new setup or press the **Default** button to clear ALL personalized setups and restore to the original definitions.

Extest | Leve | M

The remote control buttons will function only when the definitions of the application hotkeys are correct.

The hotkey definitions may vary with different software versions. Click the box of **Redefine default hotkeys** to give new correct definitions if needed. Press **Save** button to save the redefinitions or press **Reset** button to restore to the default hotkeys definition.

After the initial setup, you will find an ASUS DH Remote icon  $\sim$  on the Windows OS taskbar. Click the icon and select **Settings** to launch the utility screen.

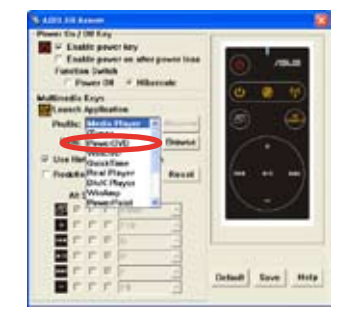

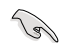

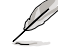

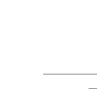

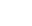

## **Appendix**

#### **The Function Buttons and AP Profile**

The ASUS DH Remote software helps you set up the correspondence between the function buttons on the remote to the function hotkeys of nine popular applications in advance and leaves five sets for **User Define**.

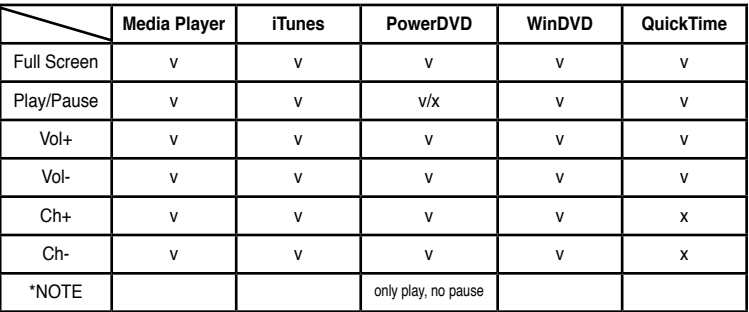

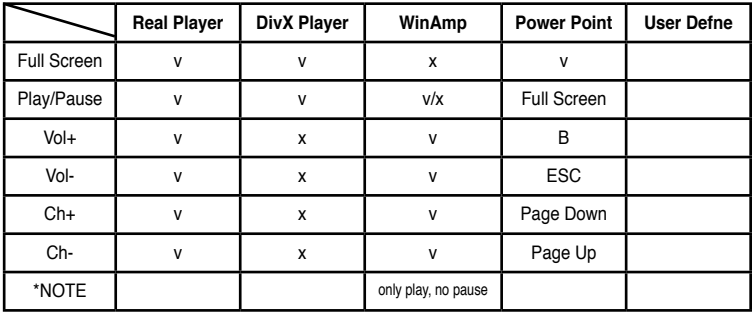

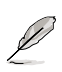

If you find the 9 default applications insufficient and would like to add different applications, you are able to rename the 5 sets **User Define** and create your preferred applications and favorable setups.

**DH Remote ™**

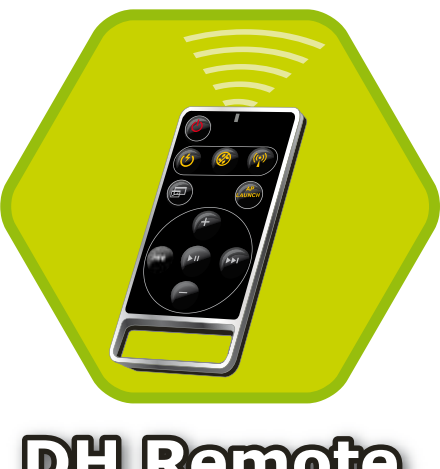

**/isus** 

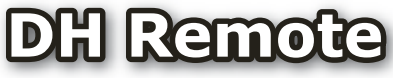

## **Guide**

**Copyright © 2006 ASUSTeK COMPUTER INC. Tous droits réservés.**

## **Bienvenue**

Fatigué d'avoir à être collé à votre PC et de manipuler souris et clavier ? Avec la télécommande ASUS DH Remote, vous pouvez lire, mettre en pause, ou ajuster le volume de vos musiques favorites sans avoir à quitter le confort de votre canapé. Prenez DH Remote en main et contrôlez votre PC à distance.

## **Vue d'ensemble de la télécommande**

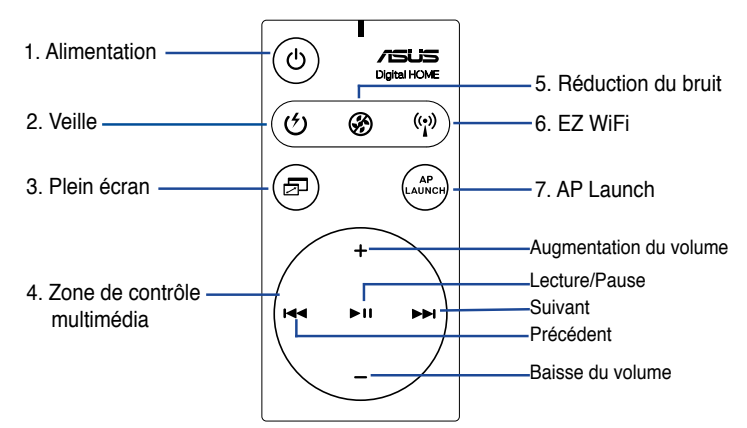

- 1. Alimentation: Démarre ou éteint l'ordinateur.
- 2. Veille: Bascule l'ordinateur en mode veille (S3).
- 3. Plein écran: Bascule l'application multimédia en mode plein écran.
- 4. Zone de contrôle multimédia: Contrôle l'application multimédia.
- 5. Réduction du bruit: Réduit les nuisances sonores émises par l'ordinateur.
- 6. EZ WiFi: Bascule l'ordinateur en mode veille tout en maintenant la fonction WiFi-AP Solo™ active.
- 7. AP Launch: Exécute l'application multimédia
	- Avant d'utiliser le mode veille, veuillez d'abord sauvegarder vos données.
	- La fonction Réduction du bruit n'est applicable qu'aux opérations à faible charge tel que le traitement de texte ou la navigation sur Internet, et permet d'ajuster la vitesse du ventilateur selon la charge système.
	- Différents composants système (carte graphique, alimentation, ventilateur du châssis) réagiront lors de l'activation de la Réduction du bruit.
	- \*Lors de l'utilisation d'une carte graphique sans ventilateur ou supportant le contrôle du ventilateur, veillez à connecter les câbles d'alimentation du ventilateurs d'alimentation et châssis à leur connecteur de ventilation respectif sur la carte mère pour de meilleurs résultats.

\*Toutes les alimentations ne possèdent pas de connecteurs de ventilation, reportezvous au manuel de votre carte mère pour plus de détails.

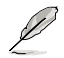

L'utilisation de la fonction EZ-WiFi est très utile lorsque vous êtes absent mais souhaitez tout de même continuer à télécharger des données ou utiliser des applications sans fil tel qu'un téléphone Skype. Ré appuyez sur le bouton EZ-WiFi pour désactiver cette fonction.

## **Installation du récepteur infrarouge (IR)**

#### **Récepteur IR USB**

Votre carte mère est accompagnée d'un récepteur infrarouge (IR). Connectez le connecteur USB du récepteur à un des ports USB de votre PC localisé sous le port LAN2, et placez le récepteur infrarouge dans un endroit ne causant pas d'interférences.

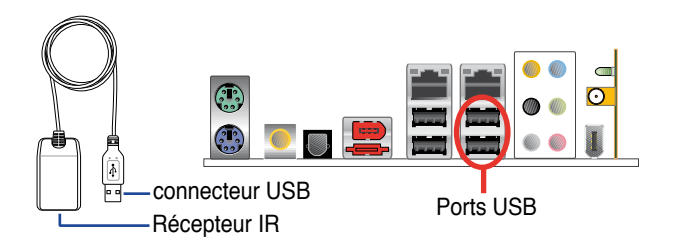

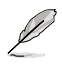

- La portée du signal IR est d'environ 6 mètres selon l'environnement d'opération. Il est recommandé de diriger la télécommande ASUS DH Remote vers le récepteur infrarouge pour un meilleur fonctionnement.
- Les deux ports USB supportent la fonction de réveil via USB. Lorsque l'ordinateur est en veille, retirer des périphériques USB, tel que le récepteur infrarouge ASUS, démarrera le PC.
- La configuration du panneau d'E/S peut varier selon le modèle de carte mère.
- Systèmes d'exploitation supportés: Windows XP, 2003 server, XP (64-bits), et 2003 server (64-bits).

## **Installation logicielle**

Avant toute utilisation de la télécommande ASUS DH Remote, il est nécessaire d'installer l'utilitaire **ASUS DH Remote.** Après avoir installé le récepteur infrarouge, installez le fichier **ASUS DH Remote** localisé dans le menu Utilities du CD de support accompagnant votre carte mère. Une fois l'utilitaire installé, celuici sera automatiquement exécuté à chaque démarrage de votre PC.

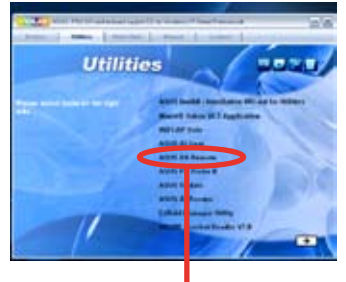

ASUS DH Remote

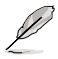

L'écran **Utilites** peut varier selon le modèle de carte mère.

#### **Activer les périphériques compatibles HID**

En raison des limitations du système d'exploitation, si vous retirez le récepteur IR de son port USB pour le réinstaller sur un port USB différent, le récepteur infrarouge ne pourra pas fonctionner. Pour réactiver les périphériques compatibles HID, accédez au **Gestionnaire de périphériques** et cochez l'option **Allow this device to bring the computer out of standby** (Permettre à ce périphérique de sortir l'ordinateur du mode veille).

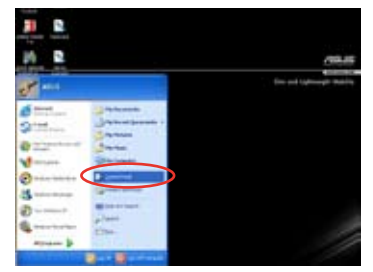

1. Cliquez sur **Démarrer** et sélectionnez **Panneau de configuration**.

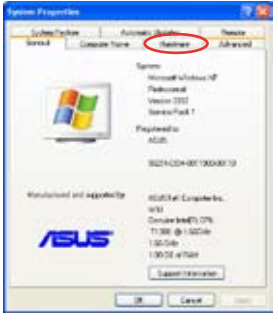

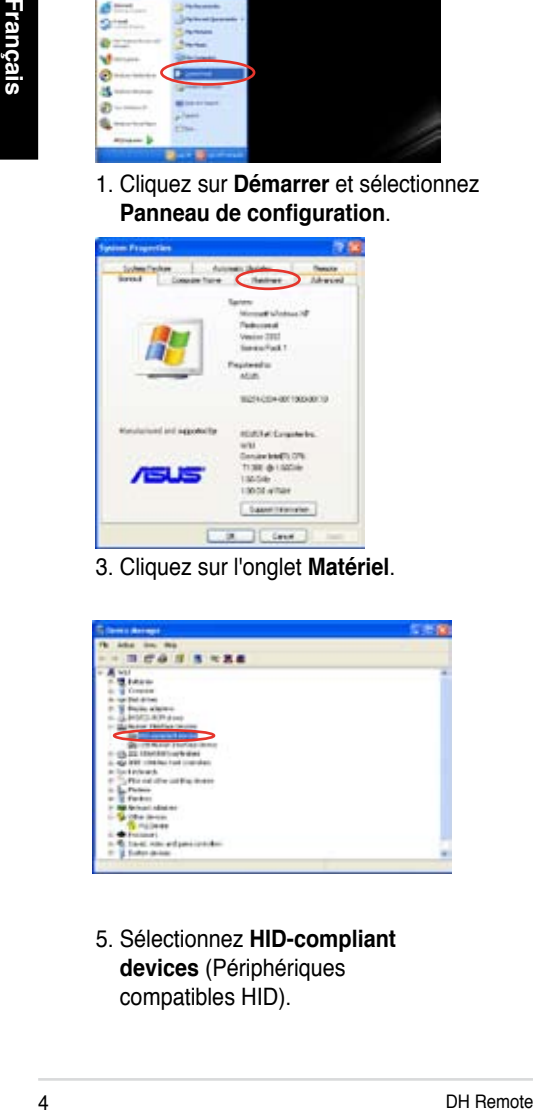

5. Sélectionnez **HID-compliant devices** (Périphériques compatibles HID).

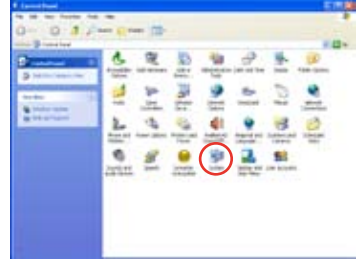

2. Double-cliquez sur **Système**.

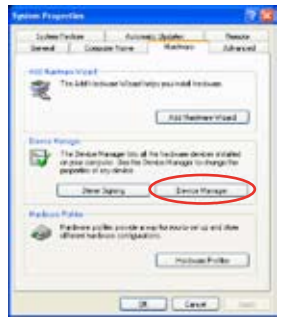

3. Cliquez sur l'onglet **Matériel**. 4. Cliquez sur **Gestionnaire de périphériques**.

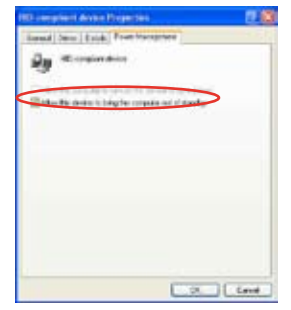

6. Cochez l'option **Allow this device to bring the computer out of standby** (Permettre à ce périphérique de sortir l'ordinateur du mode veille).

## **Paramètres ASUS DH Remote**

Une fois l'installation du logiciel ASUS DH Remote terminée, l'utilitaire affichera un écran de configurations des paramètres ASUS DH Remote. Configurez les touches de fonction par étapes.

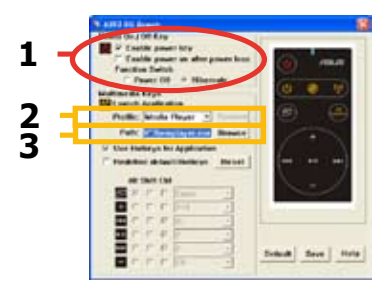

### **1. Power On / Off Key (bouton d'alimentation)**

Configurer cet élément sur **Hibernate** (Veille prolongée) permet de basculer votre PC en mode Windows S4, autorisant ce dernier à entrer et sortir du mode veille prolongée plus rapidement.

- Il est nécessaire de cocher l'option **Enable Power Key** (Activer le bouton d'alimentation) avant de pouvoir utiliser votre télécommande ASUS DH Remote pour activer/désactiver votre PC ou le basculer en veille prolongée. Visitez www.microsoft.com pour plus de détails sur le mode de veille prolongée.
- Le bouton d'alimentation ne supporte pas le mode MS-DOS.
- Cochez l'option **Enable power on after power loss Function Switch**. (Activer la mise sous tension après une perte d'alimentation). Lorsque le cordon d'alimentation de votre PC est débranché ou lorsqu'une perte d'alimentation se produit, votre PC redémarrera automatiquement puis s'éteindra pendant quelques secondes pour réactiver la fonction de mise sous tension de la télécommande une fois fois l'alimentation rétablie.

#### **Multimedia Keys (touches multimédia) 2. Profile (profil)**

Il existe neuf applications par défaut dans le menu déroulant **Profile**, plus cinq autres configurables via l'option **User Define** (Configuration utilisateur).

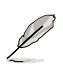

Les applications par défaut sont Media Player, iTunes, PowerDVD, WinDVD, QuickTime, Real Player, DivX Player, WinAmp et Power Point. (Les applications par défaut de l'utilitaire ASUS DH Remote peuvent changer sans avertissement.)

#### **3. Path (emplacement)**

L'utilitaire vous aide à localiser les fichiers exécutables (.exe) des neuf applications par défaut. Si le fichier .exe n'est pas localisé, cliquez sur **Browse** (Parcourir) pour une localisation manuelle. Les fichiers .exe des applications **User Define** doivent être localisés manuellement.

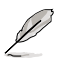

- Sauvegardez vos changements une fois le fichier .exe localisé.
- Si le fichier exécutable est déplacé ou si l'application est réinstallée, il est nécessaire de relocaliser l'emplacement des fichiers .exe.

### **Bouton et menu AP Launch**

**Naviguez dans les menus via la zone de contrôle multimédia.**

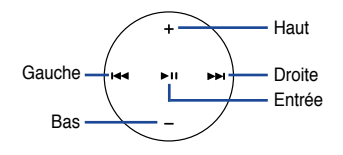

#### **Sélectionner une application**

Lorsque vous pressez sur le bouton  $\circled{e}$  de la télécommande, une liste d'applications sera affichée à l'écran. Utilisez la télécommande pour naviguer et initier l'application désirée.

#### **Sélectionner un emplacement d'application**

Si l'utilitaire ne parvient pas à localiser le fichier exécutable de l'application, l'écran **Select Application Path** apparaîtra. Spécifiez alors l'emplacement correcte de l'application.

#### **Sélectionner un fichier**

Une fois l'emplacement trouvé, sélectionnez le fichier exécutable (.exe) de l'aplication.

Lorsque vous pressez sur le bouton  $\bigcirc$  de la élécommane, une liste d'applications<br>sera affichée à l'écran. Utilisez la<br>télécommane, une liste d'applications<br>Si túlitaire ne parvient pas à localiser le<br>fichier exécutable Si la localisation du fichier exécutable, par l'utilitaire ou manuellement, est réussie, cet écran apparaîtra lorsque l'application est choisie. Après avoir sélectionner le fichier, dossier, ou CD-ROM désiré, utilisez les boutons  $\leftarrow$  /  $\rightarrow$  pour choisir Back/ **OK/Cancel,** puis appuyez sur ►<sup>11</sup> pour confirmer.

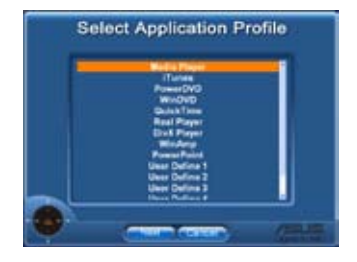

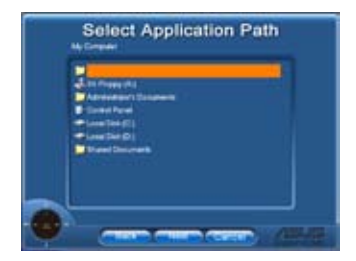

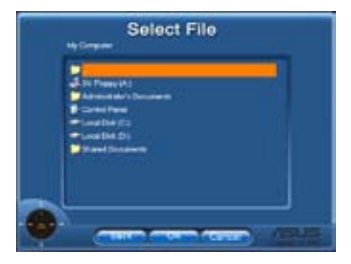

- Pour l'écoute de fichiers audio, la création de listes de lecture est recommandée.
- Appuyez de nouveau sur sour fermer l'application et retourner au menu principal.

## **Créer des raccoucis**

Si vous souhaitez utiliser la zone de contrôle multimédia pour contrôler une application ne faisant pas partie de la liste des applications par défaut, tel que ACDSee, sélectionnez **User Define** depuis la liste des profils disponibles et renommez-la en pressant le bouton **Rename**.

#### **User Define (Configuration utilisateur)**

Après avoir coché l'option **Use Hotkeys for Application** (Utiliser les raccourcis d'application), il est possible de définir des raccourcis pour les applications configurées par l'utilisateur.

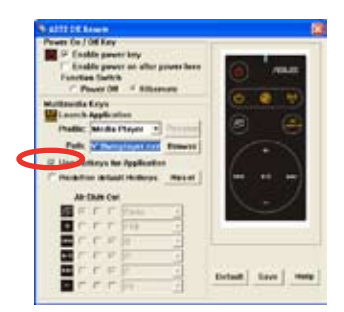

Sélectionnez **User Define 1~5** depuis le menu déroulant **Profile** pour définir des raccourcis. Appuyez sur **Save** (Sauvegarder) pour enregistrer la nouvelle configuration ou sur le bouton **Default** (Par défaut) pour annuler TOUS les changements effectués et restaurer les paramètres par défaut.

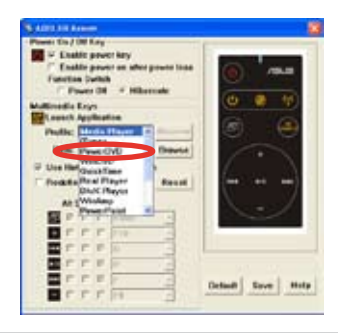

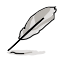

les boutons de la télécommande ne fonctionnent que si les raccourcis assignés aux applications sont corrects.

La définition des raccourcis peut varier selon la version de l'utilitaire. Cochez la case **Redefine default hotkeys** (Redéfinir les racourcis par défaut) pour redéfinir les raccourcis par défaut de l'utilitaire. Appuyez sur **Save** pour enregistrer les changements ou sur **Reset** pour rétablir les réglages par défaut.

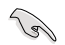

Après la configuration initiale de l'utilitaire ASUS DH Remote, l'icône apparaîtra sur la barre des tâches de Windows. Cliquez sur cette icône et sélectionnez **Settings** (Paramètres) pour afficher l'écran de l'utilitaire.

## **Appendice**

#### **Boutons de fonction et AP Profile**

L'utilitaire ASUS DH Remote vous permet de configurer la correspondance entre les boutons de la télécommande et les raccourcis de neuf applications populaires plus cinq autres applications définies par l'utilisateur.

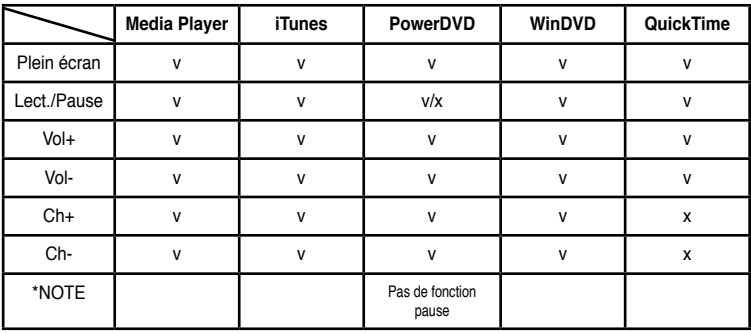

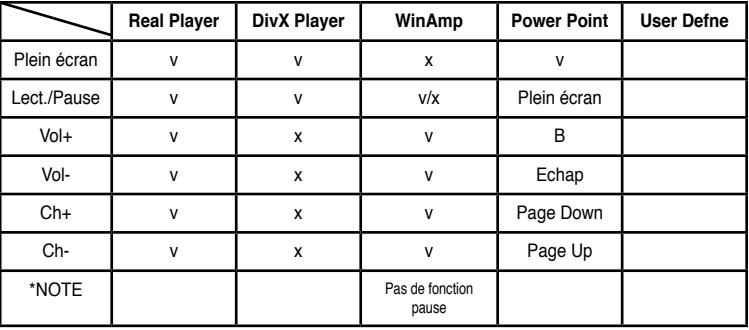

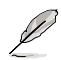

Si vous souhaitez ajouter de nouvelles applications, en plus des neuf déjà disponibles, vous pouvez utiliser l'option **User Define** et configurer cinq applications additionelles.

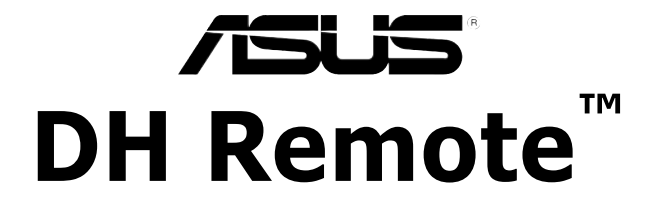

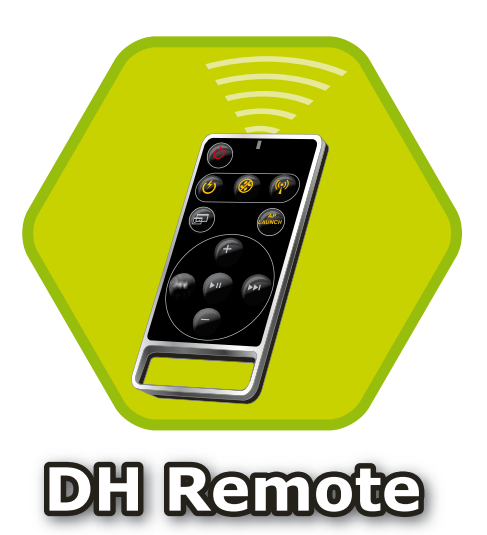

## **Benutzerhandbuch**

**Copyright © 2006 ASUSTeK COMPUTER INC. Alle Rechte vorbehalten.**

## **Willkommen**

Sind Sie es leid, am PC festzusitzen und nur mit Tastatur und Maus zu hantieren? Mit der ASUS DH Remote-Fernbedienung können Sie die Musikwiedergabe starten, anhalten und die Lautstärke verändern, ohne von Ihrem Sofa aufstehen zu müssen. Mit der DH Remote in der Hand beherrschen Sie Ihren PC aus der Ferne!

## **ASUS DH Remote - Übersicht**

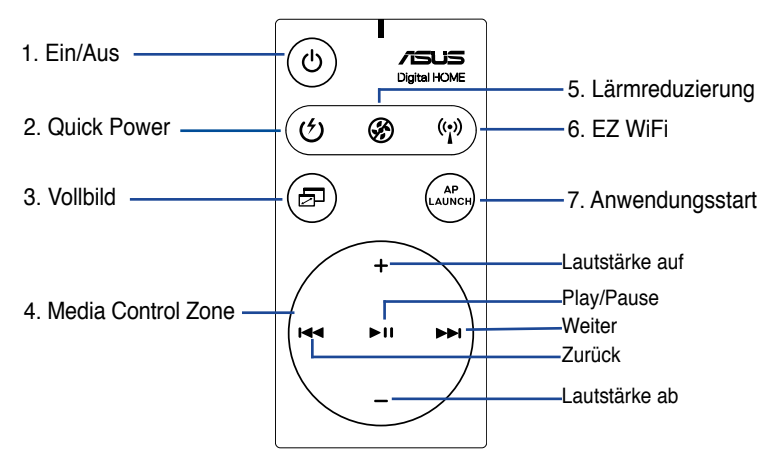

- 1. Ein/Aus: Schaltet den Computer Ein/Aus
- 2. Quick Power: Versetzt den Computer sofort in den S3-Ruhezustand
- 3. Vollbild: Wechselt in Media-Anwendungen zum Vollbildmodus
- 4. Media Control Zone: Steuert die Media-Anwendungen
- 5. Lärmreduzierung: Verringert die vom Computer erzeugten Geräusche
- 6. EZ WiFi: Versetzt den Computer schnell in den Ruhezustand, aber führt weiterhin WiFi-AP Solo™ aus
- 7. Anwendungsstart: Öffnet Media-Anwendungen
	- Speichern Sie Ihre Daten, bevor Sie Quick Power nutzen.
		- Die Lärmreduzierung ist nur sinnvoll, wenn der Computer keine leistungsfordernden Anwendungen ausführt. Die Lüftergeschwindigkeit wird je nach Systemlast angepasst.
		- • Die jeweilige Systemausstattung (Anzahl der installierten Grafikkarten, Netzteile, Gehäuselüfter) wirkt sich auf die Lärmreduzierung aus.
		- • \*Wenn Sie eine Grafikkarte mit Lüftergeschwindigkeitskontrolle oder eine lüfterlose Grafikkarte verwenden, verbinden Sie die Netzteillüfter- und Gehäuselüfterkabel mit den Lüfteranschlüssen des Motherboards, um eine bessere Lärmreduzierung zu erzielen.

\*Nicht alle Netzteile verfügen über Lüfteranschlüsse. Details siehe Handbuch des Motherboards.

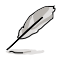

Der EZ-WiFi-Modus ist besonders nützlich, wenn Sie sich vom PC entfernen, aber trotzdem weiterhin Daten herunterladen oder Geräte wie Wireless-Anwendungen oder Skype-Telefone nutzen wollen. Drücken Sie die EZ-WiFi-Funktionstaste erneut, um die EZ-WiFi-Funktion zu deaktivieren.

## **Installation des Infrarot-Empfängers**

#### **USB IR-Empfänger**

Ihrem Motherboard ist ein IR-Empfänger beigelegt. Verbinden Sie einfach das USB-Ende mit einem der USB-Ports Ihres PCs unterhalb des LAN2-Anschlusses, und positionieren Sie den IR-Empfänger an einer passenden Stelle ohne Hindernisse.

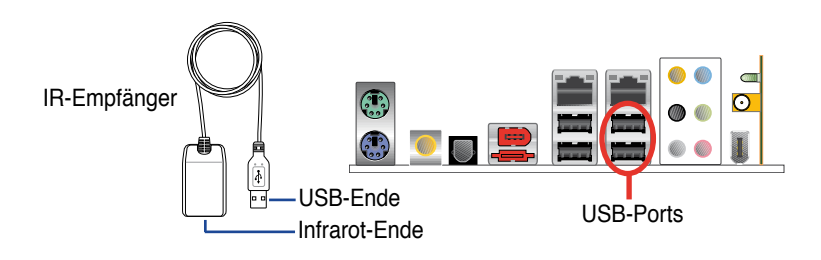

- Die normale IR-Betriebsentfernung betragt bis zu sechs Meter, je nach Umgebung. Es wird empfohlen, Ihren IR-Empfänger in Richtung der ASUS DH Remote zu positionieren, um eine ungehinderte Nutzung zu garantieren.
- Die zwei USB-Ports unterstützen die USB-Weckfunktion. Daher kann das Entfernen von USB-Geräten wie dem IR-Empfänger bei ausgeschaltetem System dazu führen, dass der PC gestartet wird.
- Die Ein- und Ausgänge an der Rückseite unterscheiden sich je nach **Motherboard**
- Unterstützte Betriebsysteme: Windows XP, 2003 Server, XP (64-Bit), und 2003 Server (64-Bit).

## **Software-Installation**

Bevor Sie die Bequemlichkeit der ASUS DH Remote genießen können, müssen Sie die Software nach der Installation des Infrarot-Empfängers installieren. Klicken Sie einfach auf die Datei **ASUS DH Remote** im Utilities-Menü der Motherboard Support-CD, und die Software wird bei jedem Start Ihres PCs automatisch ausgeführt.

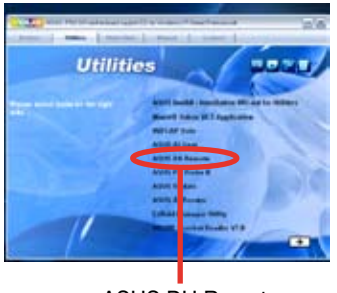

ASUS DH Remote

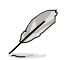

Das **Utilites**-Menü fällt in verschiedenen Motherboards unterschiedlich aus.

#### **Aktivieren der HID-konformen Geräte**

Aufgrund der Einschränkungen des Betriebssystems funktioniert der Infrarot-Empfänger nicht, wenn Sie ihn von einem Port entfernen und an einem anderen USB-Port anschließen. Um die HID-konformen Geräte erneut zu aktivieren, gehen Sie zum **Geräte-Manager** und klicken Sie die Box **Allow this device to bring the computer out of standby** an.

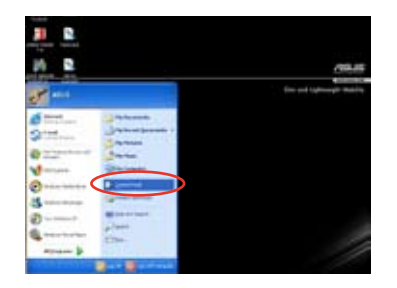

1. Klicken Sie auf **Start** und wählen Sie die **Systemsteuerung**.

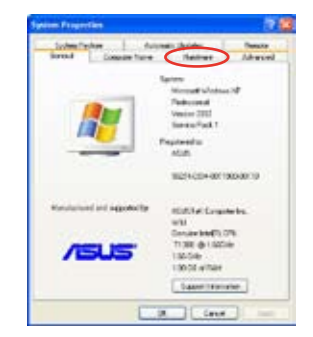

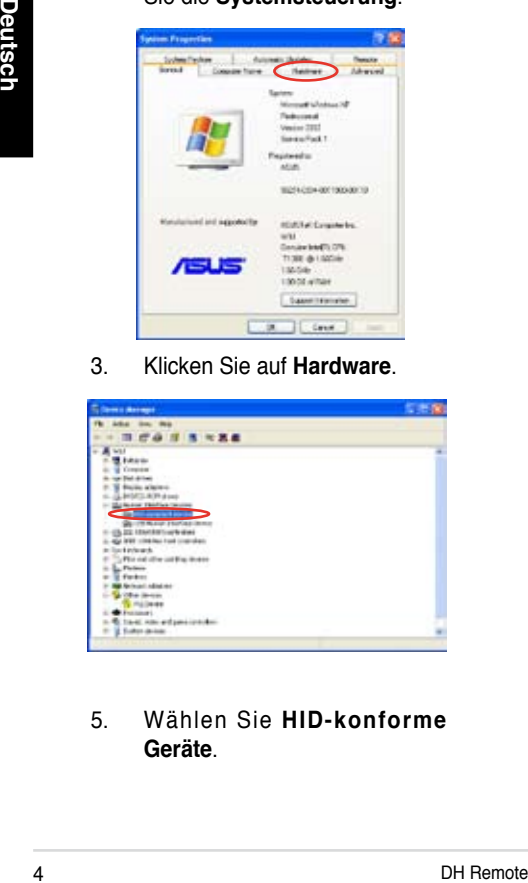

5. Wählen Sie **HID-konforme Geräte**.

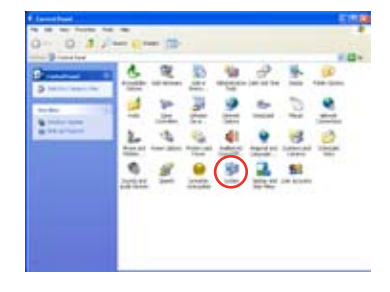

2. Doppelklicken Sie auf **System**.

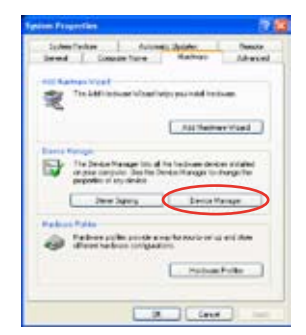

3. Klicken Sie auf **Hardware**. 4. Wählen Sie **Geräte-Manager**.

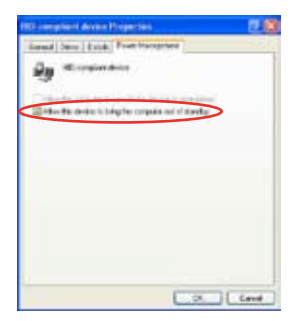

6. Wählen Sie **Allow this device to bring the computer out of standby**.

### **ASUS DH Remote-Einstellungen**

Nach der Installation der ASUS DH Remote-Software erscheint das Hilfsmenü, mit dem Sie die ASUS DH Remote-Einstellungen vornehmen können. Stellen Sie die Funktionstasten Schritt für Schritt ein.

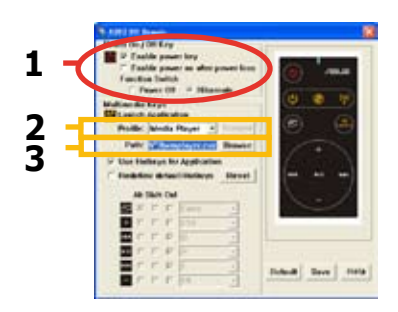

#### **1. On / Off Key (Ein- / Aus-Taste)**

Stellen Sie dieses Element auf **Hibernate (Ruhezustand)**, um Ihren PC in den Windows S4-Modus zu versetzen. Damit kann Ihr PC viel schneller in den Ruhezustand eintreten und wieder zur vollen Leistung zurückkehren.

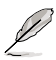

- Wählen Sie **Enable Power Key (Netzschalter aktivieren)**, bevor Sie mit der ASUS DH Remote Ihren PC ein- und ausschalten oder in den Ruhezustand versetzen. Details zum Ruhezustand finden Sie unter www.microsoft.com. • Die Ein-/ Aus-Taste wird im MS-DOS-Modus nicht unterstützt.
- Wenn das Netzkabel Ihres PCs herausgezogen wird oder ein Stromausfall eintritt und Sie **Enable power on after power loss Function Switch** gewählt haben, wird Ihr PC innerhalb weniger Sekunden automatisch neu starten und sich ausschalten, und kann dann mit der DH Remote wieder eingeschaltet werden, sobald der PC wieder mit Strom versorgt wird.

#### **Multimedia-Tasten**

#### **2. Profile (Profil)**

In der **Profile**-Liste finden Sie neun Standardanwendungen, und fünf freie Plätze zur Benutzerdefinition (**User Define**).

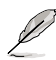

Die Standardanwendungen sind Media Player, iTunes, PowerDVD, WinDVD, QuickTime, Real Player, DivX Player, WinAmp und Power Point. (Standardanwendungen in der ASUS DH Remote-Software können ohne Vorankündigung geändert werden.)

#### **3. Path (Pfad)**

Die Software hilft Ihnen, den .exe-Pfad der neun Standardanwendungen zu finden. Falls die .exe-Datei nicht gefunden wird, klicken Sie auf **Browse (Suchen)** um den richtigen Pfad ausfindig zu machen. Die .exe-Dateien der vom Benutzer festgelegten Anwendungen müssen manuell gefunden werden, bevor Sie sie mit der ASUS DH Remote nutzen können.

- Speichern Sie, wenn der .exe-Dateipfad eingegeben ist.
- Wenn die Position der auszuführenden Datei verändert oder die Anwendung neu installiert wurde, geben Sie den Pfad erneut ein.

## **AP Launch-Schaltfläche und AP Launch-Menü**

**Navigation in der Media Control Zone.**

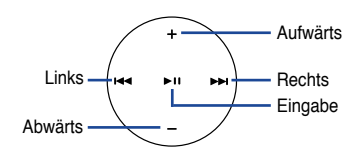

#### **Anwendungsprofil wählen**

Wenn Sie auf der Fernbedienung drücken, wird ein Anwendungsprofil angezeigt. Mit Hilfe der Fernbedienung können Sie die gewünschte Anwendung finden und ausführen.

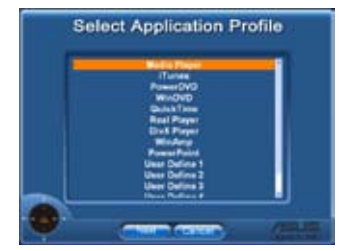

#### **Anwendungspfad wählen**

**Example 12**<br> **Example 12**<br> **Example 12**<br> **Example 12**<br> **Example 12**<br> **Example 12**<br> **Example 12**<br> **Example 12**<br> **Example 12**<br> **Example 12**<br> **Example 12**<br> **Date i auswählen**<br> **Nach der Wahl des richtigen Pfades sollten Sie** Falls die Software den Ausführpfad der Anwendung bei der ersten Nutzung nicht finden kann, erscheint die Anzeige **Select Application Path (Anwendungspfad wählen)**. Geben Sie den richtigen Pfad ein.

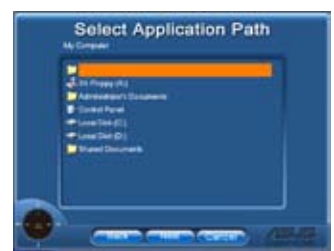

#### **Datei auswählen**

Nach der Wahl des richtigen Pfades sollten Sie die .exe-Datei der Anwendung auswählen, um die Anwendung auszuführen.

Wenn die .exe-Datei von der Software gefunden wurde oder Sie den Pfad korrekt eingegeben haben, erscheint diese Anzeige direkt, nachdem die Anwendung gewählt wurde. Wählen Sie nach Wunsch Datei, Ordner oder CD ROM,

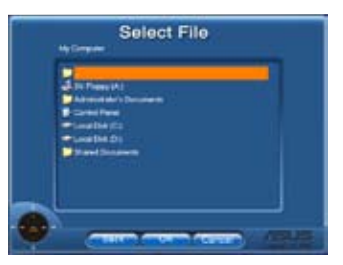

wählen Sie mit den  $\leftarrow$  / ►► Tasten Back/OK/Cancel, und drücken Sie dann zur Bestätigung >  $\blacksquare$ 

- Es wird empfohlen, zunächst Wiedergabelisten zu erstellen, wenn Sie Musik hören wollen.
- Drücken Sie erneut  $\hat{\heartsuit}$ , um die Anwendung zu schließen, und noch einmal, um das Profilmenü wieder zu öffnen.

## **Hotkeys definieren**

Wenn Sie die Media Control Zone dazu nutzen wollen, Anwendungen wie ACDSee, die nicht standardmäßig festgelegt sind, zu kontrollieren, wählen Sie **User Define** aus der Liste, und weisen Sie mit **Rename** einen neuen Namen zu. Die ASUS DH Remote-Software hat bereits neun Anwendungen eingerichtet und die Funktionstasten für Sie vordefiniert.

### **User Define (Benutzerdefinition)**

Nachdem Sie **Use Hotkeys for Application (Hotkeys für Anwendungen verwenden)** angewählt haben, können Sie selbst die Funktion der Hotkeys definieren.

Wählen Sie **User Define 1~5** aus der **Profile**-Liste zur Definition der Hotkeys. Drücken Sie **Save (Speichern)**, um die neue Einstellung zu speichern, oder drücken Sie die **Default (Standard)**- Schaltfläche, um ALLE Benutzerdefinierten Einstellungen zurückzusetzen.

- Die Tasten der Fernbedienung funktionieren nur, wenn die Hotkeys der Anwendungen korrekt definiert wurden.
- Die Hotkey-Definitionen variieren evtl. unter verschiedenen Software-Versionen. Wählen Sie **Redefine default hotkeys (Standard-Hotkeys neu definieren)**, um ggf. neue Definitionen zu erstellen. Klicken Sie auf **Save (Speichern)** b, um die neuen Definitionen zu speichern, oder auf **Reset**, um die alten Hotkey-Definitionen wiederherzustellen.

Nach der ersten Einstellung wird in der Windows-Taskleiste das ASUS DH Remote-Symbol angezeigt. Klicken Sie auf das Symbol und wählen Sie **Settings (Einstellungen)**, um das Fenster der Hilfsanwendungen zu öffnen.

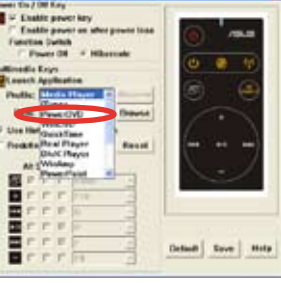

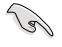

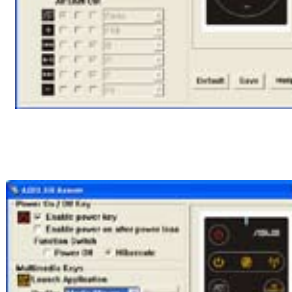

## **Anhang**

#### **Die Funktionstasten und das AP-Profil**

Mit der ASUS DH Remote-Software können Sie die Funktionstasten den Hotkeys von neun beliebten Multimediaanwendungen zuweisen. Fünf freie Plätze stehen zur Definition der Benutzers (**User Define**) zur Verfügung.

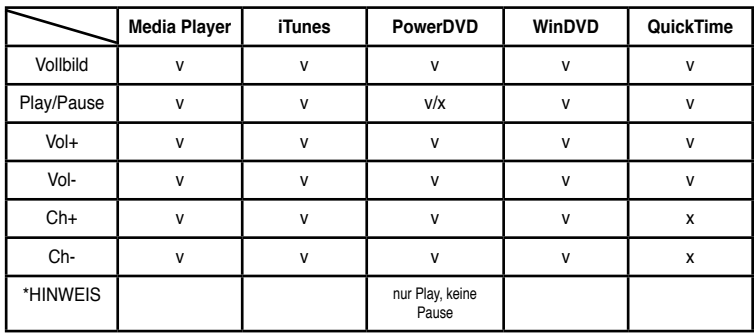

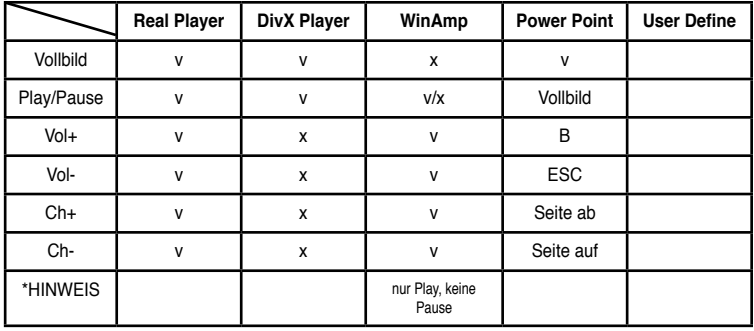

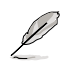

Wenn die neun Standardanwendungen nicht ausreichen und Sie andere Anwendungen hinzufügen möchten, können Sie die fünf freien Plätze unter **User Define** dazu nutzen, Ihre bevorzugten Anwendungen und Einstellungen einzurichten.

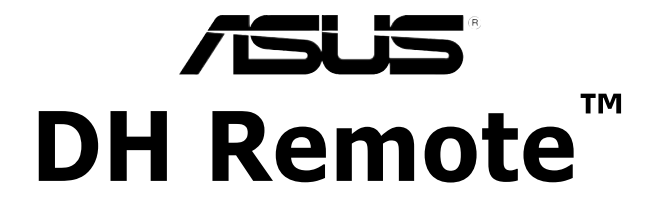

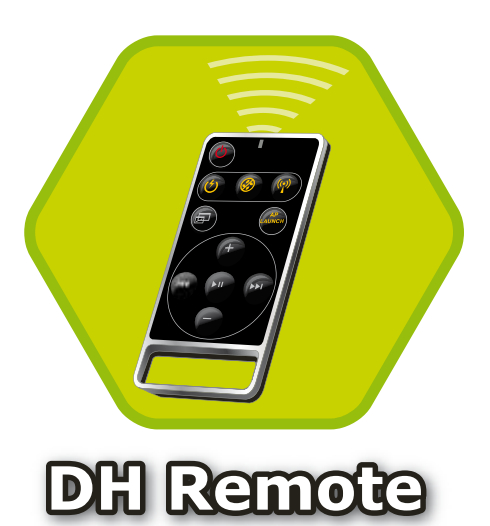

## **Guida Utente**

**Copyright © 2006 ASUSTeK COMPUTER INC. Tutti i Diritti Riservati.**

## **Benvenuti!**

Stanchi di stare incollati al PC e di essere sempre alle prese con tastiera e mouse? Grazie a ASUS DH Remote, e' possibile ascoltare e interrompere musica, o regolarne il volume, senza lasciare il proprio divano. Prendete ASUS DH Remote e sfruttate al meglio le possibilita' del vostro PC a distanza!

## **Descrizione di ASUS DH Remote**

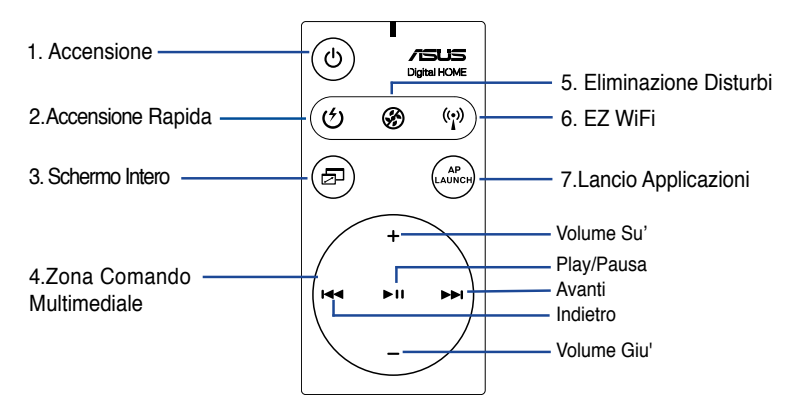

- 1. Accensione: accende e spegne il computer
- 2. Accensione rapida: attiva rapidamente la modalita' sleep, rappresentata da S3
- 3. Schermo intero: visualizza a schermo intero le applicazioni multimediali
- 4. Zona Comando Multimediale: controlla le applicazioni multimediali
- 5. Eliminazione disturbi: riduce il rumore di sottofondo proveniente dal computer
- 6. EZ WiFi: attiva rapidamente la modalita' sleep, lasciando operativo WiFi-AP Solo™.
- 7. Lancio Applicazioni : Lancia le applicazioni multimediali
- 
- Prima di utilizzare la funzione Accensione Rapida, salvare i dati nel computer.
	- La modalita' Eliminazione Disturbi e' adatta soltanto per le operazioni a basso caricamento come l' elaborazione di un testo e l' esplorazione di pagine web, durante le quali la ventilazione e' opportunamente regolata in funzione del sistema che il computer sta caricando.
	- Diverse attrezzature del sistema (il numero di VGA, PSU, la ventola del telaio) agiscono in funzione dell' eliminazione del rumore di fondo del computer.
	- \*Quando si utilizza una scheda VGA a controllo ventilazione o una scheda VGA senza ventola, ricordarsi di collegare il cavo di alimentazione del ventilatore e quello del ventilatore del telaio al connettore della ventola sulla scheda madre per ottenere un effetto migliore.

\*Non tutte le unita' di alimentazione sono dotate di connettori per le ventole; per ulteriori dettagli, riferirsi al manuale della scheda madre.

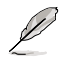

La modalita' EZ-WiFi e' utile soprattutto per scaricare dati o utilizzare funzioni come le applicazioni wireless e il telefono Skype,stando lontani dal PC. Per disattivare la funzione EZ-WiFi, ripremere il pulsante EZ-WiFi.

## **Installazione di un Ricevitore a Infrarossi**

#### **Ricevitore IR USB**

La scheda madre ha in dotazione un ricevitore IR; e' sufficiente collegare l'estremita' USB alle porte USB del PC situate sotto la porta LAN2 e collocare l' estremita' del ricevitore IR in un posto adatto, senza interferenze.

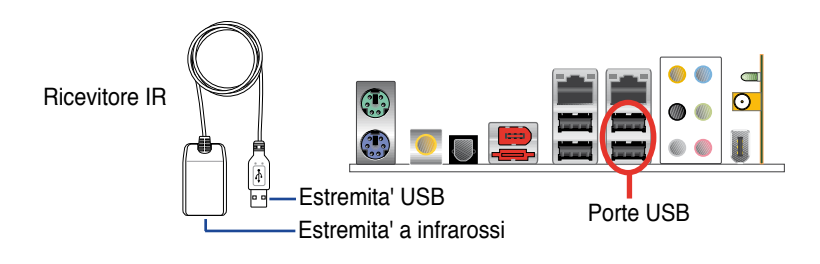

- La distanza utile per la funzione IR e' di ca 6m, a seconda dell' ambiente. Per garantire una facile riuscita delle operazioni, quando si utilizza ASUS DH Remote, si consiglia di puntarlo verso il ricevitore IR.
- Queste due porte USB supportano la funzione USB wake-up. In questo modo, quando il computer non e' acceso, puo' essere avviato rimuovendo i dispositivi USB, come il ricevitore ASUS IR, da queste due porte.
- La funzione back I/O varia in funzione della scheda madre.
- Supporta i sistemi operativi: Windows XP, server 2003, XP (64-bit) e server 2003 (64-bit).

## **Installazione del Software**

Prima di godere della comodita' derivante da ASUS DH Remote, e dopo aver installato il ricevitore a infrarossi, e' necessario procedere con l' installazione del software. E' sufficiente cliccare e installare per la prima volta il file **ASUS DH Remote** dal menu' delle Utilita' del CD di supporto contenuto nel pacchetto della scheda madre, che sara' automaticamente lanciato ogni qualvolta si avviera' il PC.

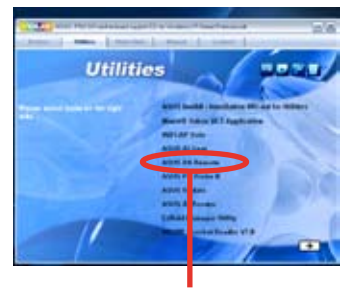

ASUS DH Remote

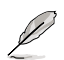

La schermata **Utilites (Utilita')** varia in funzione della scheda madre.

#### **Attivazione dei dispositivi compatibili con HID**

A causa dei limiti del sistema operativo, il ricevitore IR non funziona se viene rimosso dalla porta precedente per essere reinstallato nell' altra porta USB. Per riattivare i dispositivi compatibili con HID (HID-compliant devices), andare a **Gestione Risorse** /**Gestione Alimentazione** e controllare la casella **Allow this device to bring the computer out of standby ( Abilita questo dispositivo a far uscire il computer da standby)**.

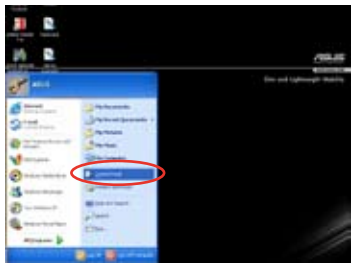

1. Cliccare **Avvio** e scegliere **Pannello di Controllo**.

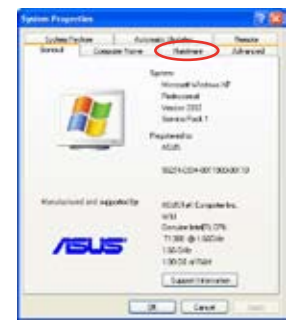

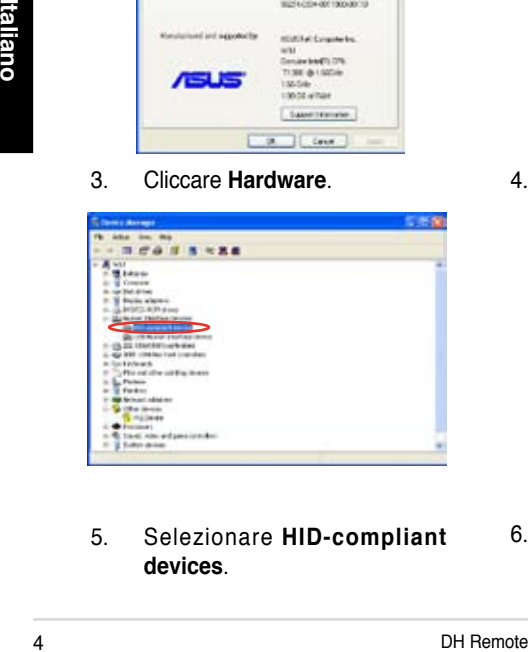

5. Selezionare **HID-compliant devices**.

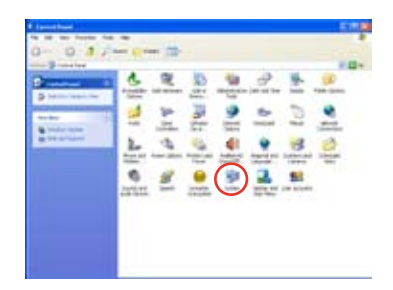

2. Eseguire Doppio clic su **Sistema**.

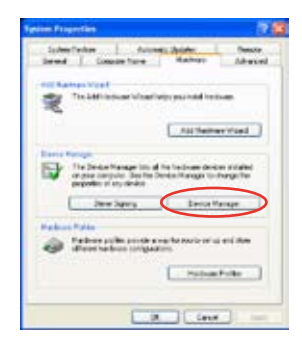

3. Cliccare **Hardware**. 4. Cliccare **Gestione Risorse**

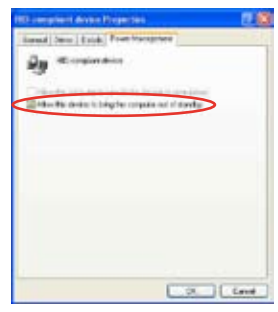

6. Controllare la casella **Allow this device to bring the computer out of standby**.

## **Impostazioni di ASUS DH Remote**

Al termine dell' installazione del software ASUS DH Remote, sara' visualizzata la schermata dell'utilita' che consente di configurare ASUS DH Remote. Impostare i tasti funzione uno dopo l'altro.

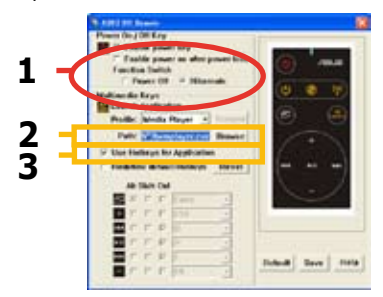

#### **1. Tasto Power On / Off (Accensione / Spegnimento )**

L'impostazione di questo tasto funzione su **Hibernate (Ibernazione)** consente di porre il PC in modalita' Windows S4, che permette al PC di entrare piu' velocemente in "Ibernazione" e ritornare ancor piu' rapidamente a pieno regime.

- 
- Si deve controllare la casella di **Enable Power Key** ( tasto attiva alimentazione) prima di utilizzare ASUS DH Remote per accendere e spegnere il PC oppure per attivare l' ibernazione. Visitare www.microsoft. com per dettagli in proposito.
- Il tasto Power On / Off non supporta la modalita'MS-DOS.
- Controllare la casella del swich **Enable power on after power loss Function Switch (Riattiva dopo una interruzione di corrente)**. Ogni qualvolta l'alimentatore del PC venga rimosso dalla presa o in caso di mancanza di corrente, il PC si riavvia e si spegne automaticamente in pochi secondi, per attivare la funzione di accensione di ASUS DH Remote, al ripristino della fornitura di corrente elettrica.

#### **Tasti Multimediali 2. Profile (Profilo)**

Ci sono nove applicazioni predefinite nel menu di **Profile** e cinque impostazioni di **User Define.**

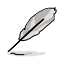

Le applicazioni predefinite sono Media Player, iTunes, PowerDVD, WinDVD, QuickTime, Real Player, DivX Player, WinAmp e Power Point. (Le applicazioni predefinite nel software di ASUS DH Remote sono soggette a variazioni senza preavviso.)

#### **3. Path (Percorso)**

Il software serve a allocare il file eseguibile(.exe) delle nove applicazioni predefinite. Se il file.exe e' senza un' allocazione, cliccare **Browse (Esplora)** per guidare verso il percorso corretto. Bisogna allocare manualmente i file .exe delle applicazioni **User Define,** prima di far uso di ASUS DH Remote.

- 
- Salvare dopo aver quidato il percorso del file .exe
- In caso di ri-allocazione del file eseguibile o di re-installazione dell' applicazione, si deve nuovamente guidare il percorso del file per un corretto funzionamento di ASUS DH Remote.

## **Pulsante e Menu per Lanciare AP**

**Navigare grazie al pulsante Zona Comando Multimediale.**

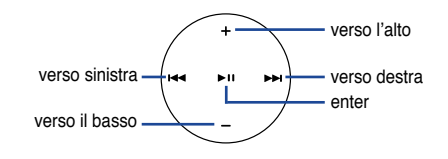

## **Select Application Profile** (Seleziona

Profilo Applicazione)

Dopo aver premuto sul telecomando, sullo schermo sara' visualizzato il profilo di una applicazione. Utilizzare il telecomando per navigare e inizializzare un' applicazione.

#### **Select Application Path**

**(**Seleziona Percorso Applicazione)

Se, la prima volta, il software non riesce a allocare il file eseguibile dell' applicazione, apparira' la schermata **Select Application Path**.Specificare il percorso corretto sulla schermata.

#### **Select File (**Seleziona File)

Dopo aver selezionato il percorso corretto, e' consigliabile scegliere il corretto file eseguibile(.exe) dell' applicazione, per lanciare l' applicazione stessa.

Scriemiala.<br>
Scriemiala.<br>
Dopo aver selezionato il percorso corretto,<br>
e' consigliabile scegliere il corretto file<br>
eseguibile(.exe) dell'applicazione, per<br>
lanciare l'applicazione stessa.<br>
Se riesce l'allocazione del file Se riesce l'allocazione del file eseguibile da parte del software o se era gia' stato correttamente impostato, questa schermata visualizzera' direttamente l' applicazione

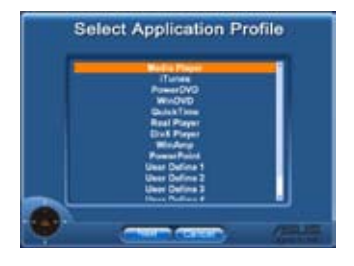

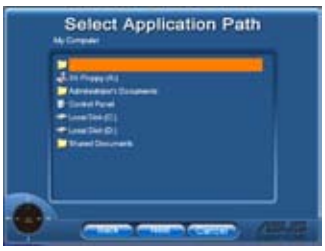

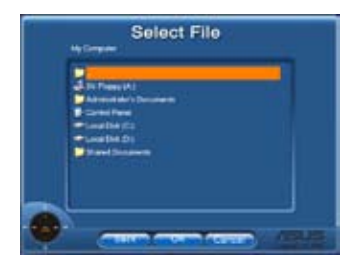

scelta. Dopo aver selezionato il file, la cartella o il CD ROM desiderato, utilizzare  $\leftarrow$  />> per scegliere Back/OK/Cancel (Indietro/OK/Annulla) e poi premere **>II** per confermare.

- 
- Per ascoltare musica, si consiglia di preparare in anticipo la lista delle esecuzioni.
- **Premere ancora**  $\circledast$  per chiudere l' applicazione e un' altra volta per rilanciare il menu profile.

## **Definizione dei Tasti Rapidi per le Applicazioni**

Desiderando utilizzare la Zona Comando Multimediale per controllare le applicazioni non predefinite, come ACDSee, e' possibile selezionare **User Define (impostazioni da parte dell' Utente )** dal menu a scorrimento e ridare un nome premendo **Rename**. Per facilitare l' utilizzo delle applicazioni, nel software ASUS DH Remote sono correttamente impostate nove applicazioni comunemente in uso e definiti i pulsanti funzioni .

#### **User Define**

Dopo aver cliccato la casella **Use Hotkeys for Application (Utilizzo dei Tasti di Scelta Rapida per le Applicazioni),** si possono liberamente definire i tasti rapidi per le applicazioni User Define .

**Drive: Law | Help** 

Selezionare **User Define 1~5** dal menu di **Profile** per la definizione dei tasti rapidi. Premere **Save (Salva)** per salvare le nuove impostazioni o il pulsante **Default (Predefiniti)** per cancellare TUTTE le impostazioni personalizzate e ristabilire le definizioni originarie.

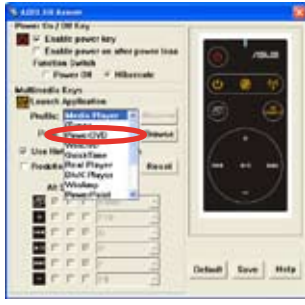

- 
- I pulsanti per il comando a distanza funzionano soltanto quando le definizioni dei tasti rapidi per le applicazioni sono corrette.
- Le modalita' di definizione dei tasti rapidi possono variare nelle diverse versioni software. Se necessario, cliccare la casella Redefine default hotkeys (ridefinizione tasti rapidi predefiniti) per impostare nuove corrette definizioni. Premere il pulsante Save (salva) per salvare le ridefinizioni o premere il pulsante di Reset per ristabilire le definizioni dei tasti rapidi predefinite.

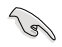

Dopo l' impostazione iniziale, sara' visualizzata l'icona ASUS DH Remote sulla barra dei task del sistema operativo Windows. Cliccare l' icona e selezionare **Settings(Impostazioni)** per lanciare la schermata utilita'.

## **Appendice**

#### **Pulsanti Funzione e AP Profile (Profilo AP)**

Il software ASUS DH Remote serve per impostare la corrispondenza fra i pulsanti funzione sul telecomando e i tasti di scelta rapida funzione delle nove applicazioni preimpostate,comunemente in uso, lasciandone cinque per **User Define**.

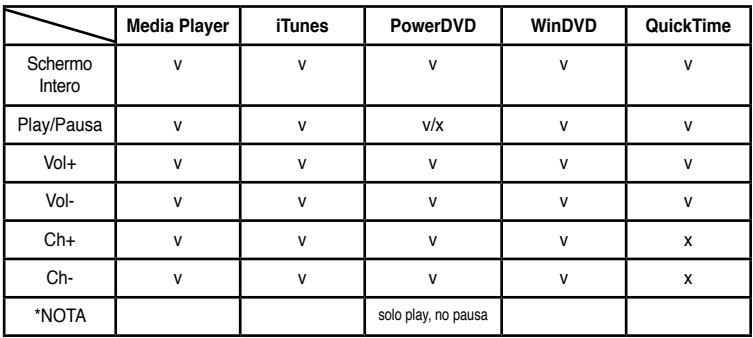

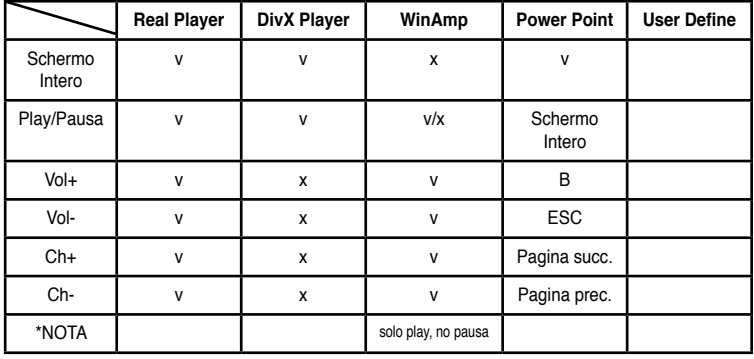

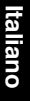

D

Nel caso in cui le 9 applicazioni predefinite siano insufficienti e si desideri aggiungerne altre, e' possibile rinominare le 5 applicazioni **User Define** e creare le applicazioni (e relative impostazioni) preferite.

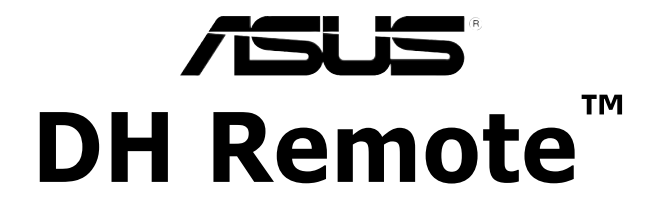

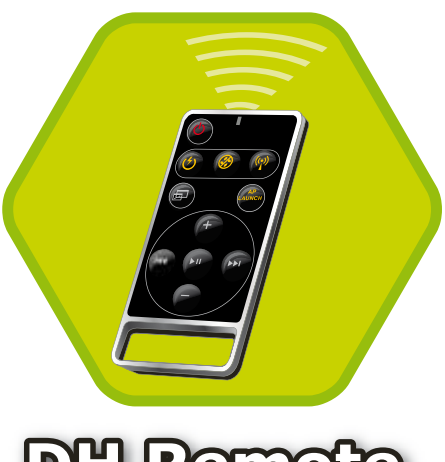

**DH Remote** 

## **Manual del Usuario**

**Copyright © 2006 ASUSTeK COMPUTER INC. Todos los Derechos Reservados.**

## **Bienvenido/a**

¿Cansado/a de tener que estar cerca de su teclado y ratón? Con ASUS DH Remote puede controlar el encendido y apagado de su PC, el modo suspendido, la reproducción de contenido multimedia, y otras aplicaciones sin dejar su sofá. ¡Tenga DH Remote a mano y haga más con su PC a distancia!.

## **Presentación de ASUS DH Remote**

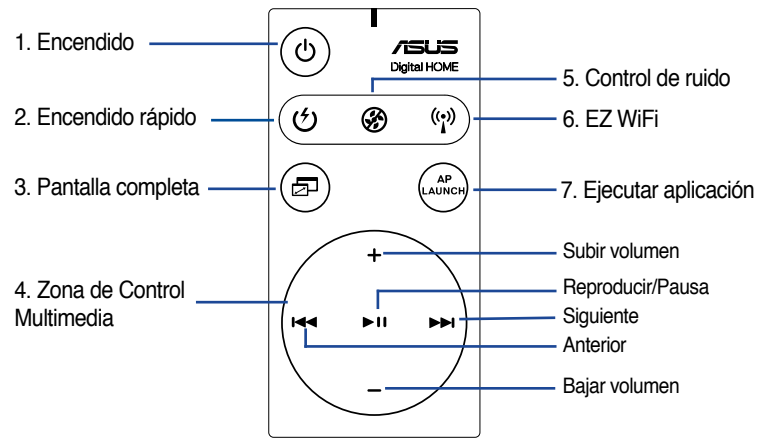

- 1. Encendido: Enciende y apaga el PC
- 2. Encendido Rápido: Pone el PC en modo Suspendido (o S3).
- 3. Pantalla Completa: Pone la aplicación multimedia en pantalla completa.
- 4. Zona de Control Multimedia: Controla la aplicación multimedia.
- 5. Control de ruido: Reduce el nivel de ruido del PC.
- 6. EZ WiFi: Pone el PC rápidamente en modo Suspendido pero permitiendo la operación de WiFi-AP Solo™.
- 7. Ejecutar aplicación: Ejecuta la aplicación multimedia.
	- Guarde sus datos antes de utilizar el Encendido Rápido.
		- El modo de Control de Ruido es apropiado solo si esta efectuando operaciones para operaciones informáticas ligeras, como por ejemplo procesar texto o navegar por Internet. Este modo ajustará inteligentemente la velocidad del ventilador según la carga del sistema.
		- Diferentes elementos del sistema (número de tarjetas de vídeo, PSU, ventilador del chasis) afectarán a los efectos del Control de Ruido.
		- Cuando utilice tarjetas gráficas con ventiladores de velocidad controlable, o tarjetas gráficas de diseño sin ventiladores, recuerde conectar los cables de alimentación del ventilador o el cable del ventilador del chasis al conector para ventilador de la placa madre para un mejor uso de la función de control de ruido\*.

\*No todas las fuentes de alimentación disponen de conectores para ventiladores. Refiérase al manual de la placa madre para más información.

El modo EZ-WiFi esta especialmente recomendado cuando se encuentre lejos de su PC pero desee descargar datos o usar dispositivos con aplicaciones inalámbricas tales como teléfonos Skype. Pulse de nuevo sobre el botón EZ-WiFi para desactivar esta función.

**Español**

## **Instalación del Receptor de Rayos Infrarrojos (IR)**

#### **Receptor IR USB**

a uno de los puertos USB bajo el puerto LAN2 y coloque el extremo infrarrojo Su placa madre incluye un receptor IR. Simplemente ajuste el extremo USB en un lugar sin obstrucciones.

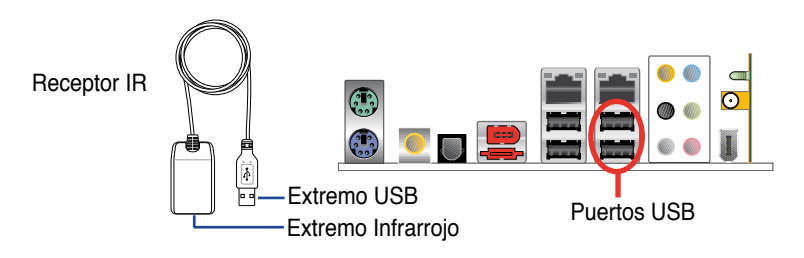

- La distancia valida para una correcta recepción IR es de 6m dependiendo del ambiente. Apunte al receptor IR cuando utilice el ASUS DH Remote para asegurar una operación con éxito.
- Los dos puertos USB indicados soportan recuperaciones desde el modo Suspendido. Por ello, si el PC no esta encendido, retirar los dispositivos conectados a estos puertos USB (como por ejemplo el receptor ASUS IR) reiniciarán éste.
- Los puertos de I/O difieren dependiendo del modelo de placa madre.
- Sistemas operativos soportados: Windows XP, 2003 server, XP (64-bit), y 2003 server (64-bit).

## **Instalación del Software**

Antes de disfrutar de la conveniencia de ASUS DH Remote, necesitará instalar el software tras la instalación del receptor IR. Simplemente, haga clic para instalar **ASUS DH Remote** desde el menú de utilidades del CD de soporte. Este programa será ejecutado automaticamente cada vez que inicie su PC.

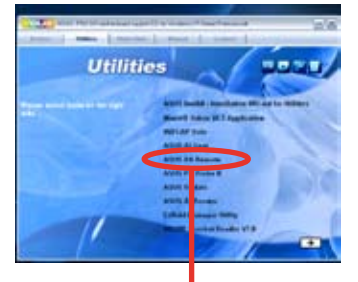

ASUS DH Remote

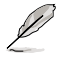

La pantalla de **Utilidades** difiere dependiendo de la placa madre.

#### **Activando Dispositivos Compatibles con HID**

Debido a limitaciones en el sistema operativo, si retiró previamente el receptor IR de uno de los puertos USB y lo conecta a otro puerto USB, éste no funcionará. Para reactivar de nuevo el dispositivo compatible con HID, vaya al **Administrador de Dispositivos/Opciones de Energía** y seleccione la casilla para permitir que el dispositivo se active desde el modo Suspendido.

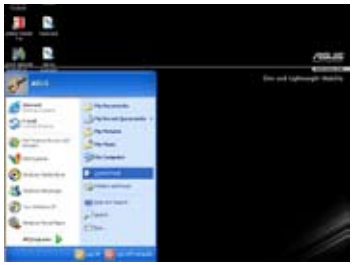

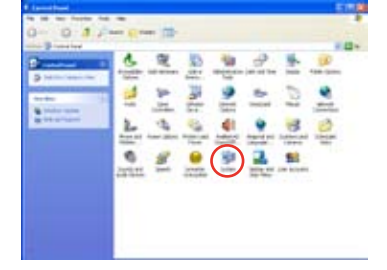

1. Haga clic en **Inicio** y seleccione **Panel de Control**. 2. Haga doble clic en **Sistema**.

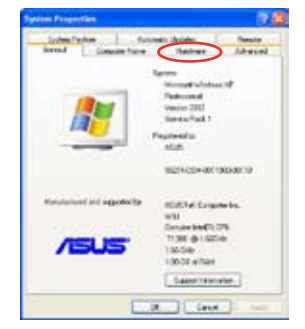

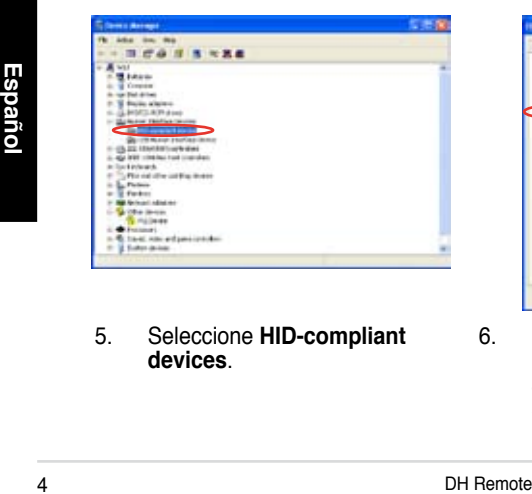

5. Seleccione **HID-compliant devices**.

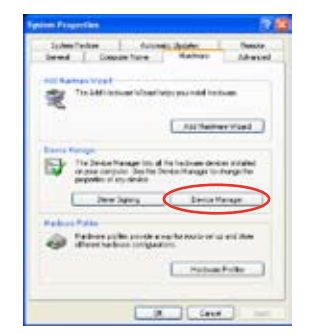

3. Haga clic en **Hardware**. 4. Haga clic en el **Administrador de Dispositivos**.

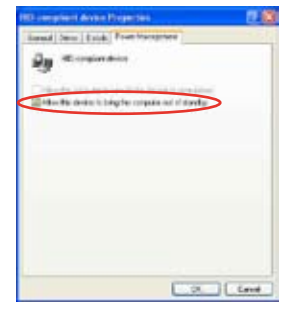

6. Seleccione la casilla que permite que el dispositivo **sea activado tras entrar en modo suspendido.**
# **Configuración ASUS DH Remote**

Una vez completada la instalación del software de ASUS DH Remote, la pantalla de utilidades aparecerá para configurar las funciones de ASUS DH Remote.

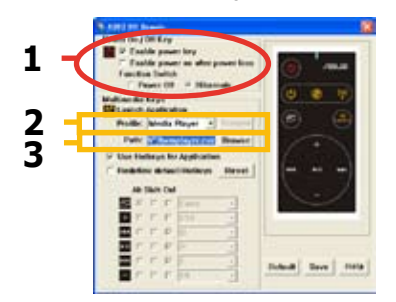

#### **1. Power On / Off Key (Botón de Encendido / Apagado)**

Seleccionando el modo **Hibernate** conseguirá que su PC vaya y al modo Windows S4, o hibernación, de una forma rápida. También regresará a modo normal rápidamente.

- Seleccione la casilla **Enable Power Key (activar botón de encendido)** antes de usar ASUS DH Remote para encender y apagar su PC o ponerlo en modo Hibernación. Visite www.microsoft.com para detalles sobre Hibernación.
- El botón de Encendido/Apagado no funciona en modo MS-DOS.
- Seleccione la casilla **Enable power on after power loss Function Switch (Selector de activación de Encendido tras una perdida de energía)**. Si el cable de alimentación es extraído o hay un fallo de energía, el PC se reiniciará y apagará automaticamente tras algunos segundos para activar la función de encendido en DH Remote una vez que haya energía de nuevo.

#### **Botones Multimedia**

#### **2. Profile (Perfil)**

El menú desplegable de perfiles dispone de nueve aplicaciones y cinco grupos que puede ser definidos por el usuario.

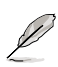

Las aplicaciones por defecto son Media Player, iTunes, PowerDVD, WinDVD, QuickTime, Real Player, DivX Player, WinAmp y Power Point. (Las aplicaciones por defecto de ASUS DH pueden variar sin previo aviso.)

#### **3. Path (Ruta)**

Esta aplicación le ayudará a localizar los archivos ejecutables (.exe) de las nueve aplicaciones por defecto. Si el archivo .exe no puede ser localizado, haga clic en **Browse** para encontrar la ruta correcta. Los archivos .exe de las aplicaciones de **User Define** necesitarán ser localizados manualmente antes de poder usarlas en ASUS DH Remote.

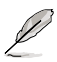

- Haga clic en "Save" tras localizar la ruta del archivo ejecutable (.exe) manualmente.
	- Si el archivo ejecutable cambia de sitio o la aplicación es reinstalada, podría necesitar redirigir la ruta en ASUS DH de nuevo.

# **Botón y menú de ejecución de aplicaciones**

**Navegando en la zona de control multimedia.**

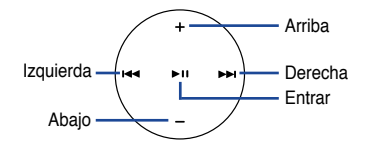

#### **Selección de Perfil de la Aplicación**

Tras presionar  $\oplus$  en el mando a control remoto, el perfil de aplicación aparecerá en la pantalla. Utilice el mando a control remoto para navegar e iniciar la aplicación deseada.

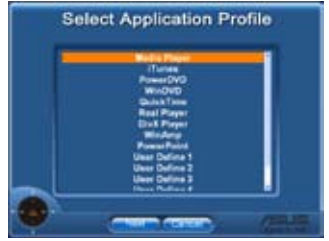

#### **Selección de ruta de la Aplicación**

Si la aplicación no pudo ser localizada, la pantalla **Select Application Path** aparecerá para especificar la ruta correcta.

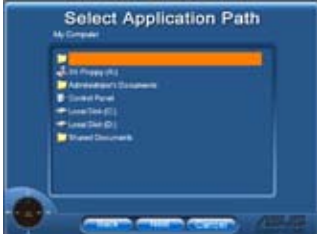

#### **Selección de Archivo**

Tras seleccionar la ruta correcta, deberá seleccionar el archivo ejecutable (.exe) correcto para ejecutar la aplicación.

Conrectamente, o si ya estaba seleccionado previamente, esta pantalla aparecerá cuando la aplicación sea seleccionada. Tras seleccionar el archivo, carpeta, o CD ROM adecuado, utilidor (volver)/OK/Cancel (cancelar), presio Si el archivo ejecutable ha sido localizado correctamente, o si ya estaba seleccionado previamente, esta pantalla aparecerá cuando la aplicación sea seleccionada. Tras seleccionar

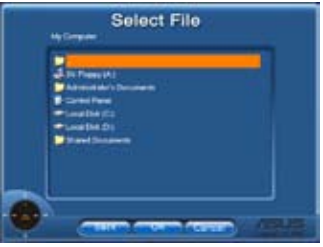

el archivo, carpeta, o CD ROM adecuado, utilice  $\leftarrow$   $\rightarrow$  para seleccionar Back **(volver)**/**OK**/**Cancel (cancelar)**, presionando para confirmar.

- Si desea escuchar música, se recomienda crear listas musicales de antemano.
	- Pulse para cerrar de aplicación, pulsando de nuevo para ejecutar el menú de perfiles de nuevo.

# **Definiendo Accesos Directos a Aplicaciones**

Si desea utilizar los botones de la Zona de Control Multimedia para controlar aplicaciones que no predeterminadas, como por ejemplo ACDSee, podrá seleccionar **User Define** desde el menú desplegable y renombrarlo presionando el botón **Rename**. ASUS DH Remote incluye nueve aplicaciones populares y otras configurables para una operación más conveniente.

#### **User Define (Aplicaciones Definidas por Usuario)**

Tras seleccionar la casilla **Use Hotkeys for Application**, podrá definir los accesos directos de las aplicaciones definas por el usuario.

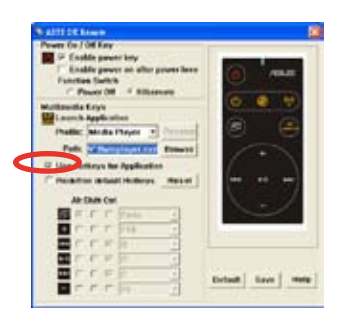

Seleccione **User Define 1~5** desde el menú desplegable **Profile** para definir los accesos directos. Pulse **Save** para guardar los nuevos ajustes, o pulse **Default** para borrar todos los ajustes personalizados y restaurar las definiciones originales.

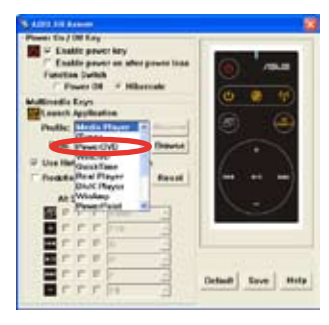

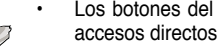

• Los botones del mando a control remoto solo funcionarán cuando los accesos directos de las definiciones sean correctos.

Las definiciones de los accesos directos podrían variar según las versiones de software. Haga clic en la casilla **Redefine default hotkeys** para redefinir los accesos directos de nuevo, si fuera necesario. Pulse el botón **Save** para guardar las nuevas definiciones, o pulse **Reset** para restaurar la definición de los botones de acceso directo.

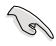

Tras la configuración inicial, podrá ver el icono de ASUS DH Remote en la barra de tareas de Windows. Haga clic en este icono y seleccione **Settings** para acceder a la ventana de utilidades.

# **Apéndice**

#### **Botones de Función y Perfiles de la Aplicación**

El software ASUS DH Remote le ayudará a configurar una correspondencia entre los botones de función en el mando a control remoto y los accesos directos a nueve aplicaciones populares, y otras cinco definidas por el usuario (**User Define**).

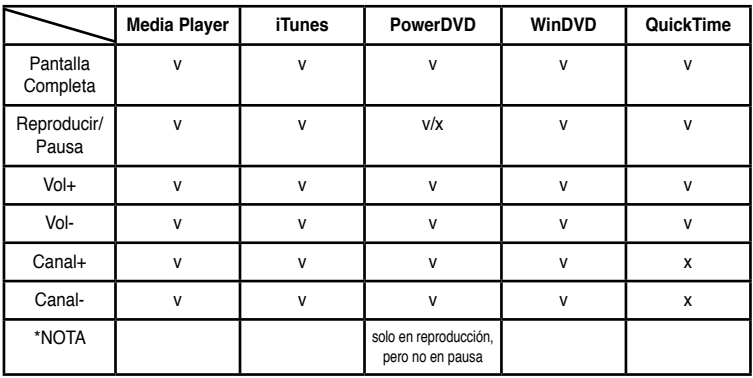

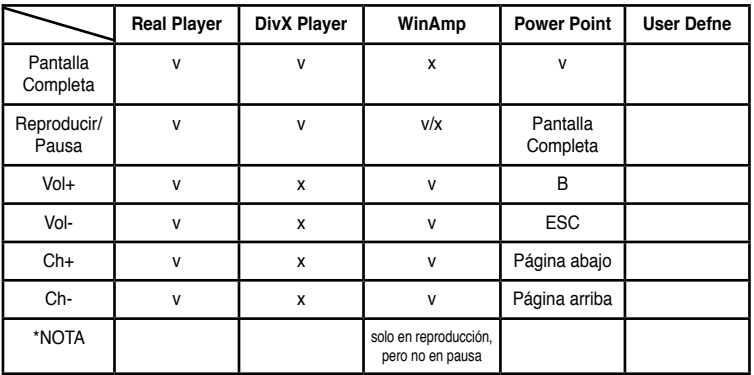

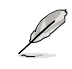

Si las nueve aplicaciones por defecto son insuficientes para cubrir sus necesidades, puede renombrar las cinco aplicaciones configurables (**User Define**) y crear acceder a sus aplicaciones preferidas con la configuración deseada.

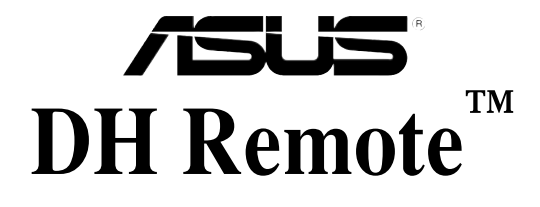

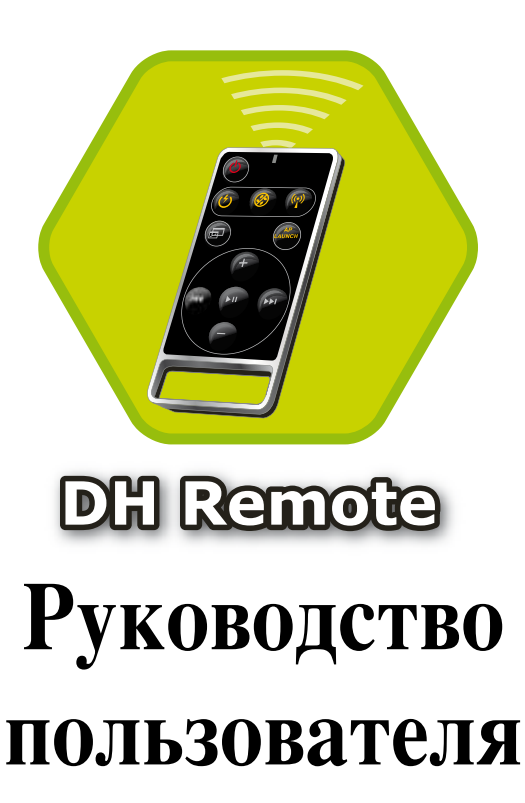

**Copyright © 2006 ASUSTeK COMPUTER INC. Все права защищены.**

# **Добро пожаловать**

Устали сидеть около вашего ПК, упавляя мышью или клавиатурой? С помощью ASUS DH Remote вы можете проигрывать, останавливать или регулировать громкость в любых песнях не вставая с дивана. Управляйте вашим ПК удаленно с помощью пульта DH Remote!

# **Обзор ASUS DH Remote**

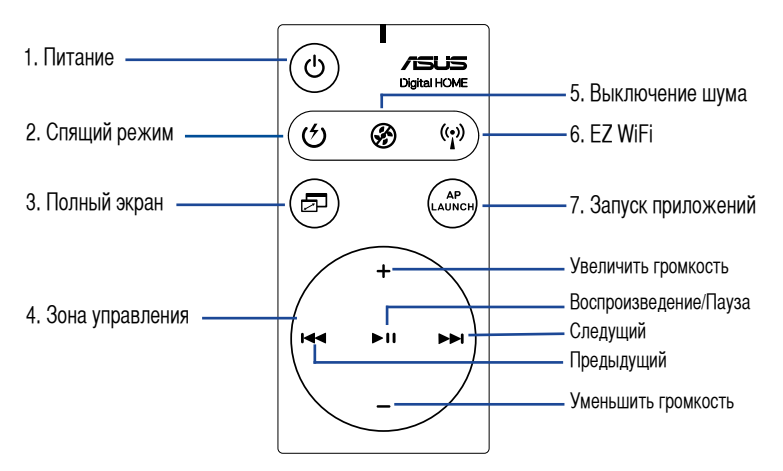

- 1. Питание: Включение/отключение компьютера
- 2. Спящий режим: Перевод компьютера в спящий режим
- 3. Полный экран: Разворачивает приложение на весь экран
- 4. Зона управления: Управление медиаприложениями
- 5. Выключение шума: Уменьшение исходящего от компьютера шума
- 6. EZ WiFi: Быстро переводит компьютер в спящий режим, но оставляет работать WiFi-AP Solo™
- 7. Запуск приложений: Запуск медиаприложений
- 
- Перед выключением питания сохраните ваши данные.
- Режим выключения шума пригоден только для легких операций, например набора текста или просмотра веб-страниц, он автоматически регулирует скорость вентилятора в соответствии с загрузкой системы.
- На эффективность уменьшения шума воздействует различное системное оборудование (количество VGA, PSU, вентилятор кормпуса).
- \*При использовании видеокарты с управляемым вентилятором или видеокарты без вентилятора, не забудьте подключить кабель от блока питания и корпусного вентилятора к разъему на материнской плате для еффективного уменьшения шума.

\*Не все блоки питания имеют разъемы вентилятора, подробности смотрите в руководстве по материнской плате.

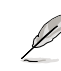

Режим EZ-WiFi подходит для тех ситуаций когда вы уходите от ПК, но хотите оставить загрузку данных или использовать устройства беспроводные устройсва и телефон Skype. Для отключения функции EZ-WiFi нажмите на кнопку EZ-WiFi.

## **Установка инфракрасного приемника**

#### **USB ИК-приемник**

Ваша материнская плата поставляется с ИК-приемником, просто подключите USB разъем к USB порту на НК, находящимся под сетевым портом и поместите ИК-приемник на любую поверхность без преград.

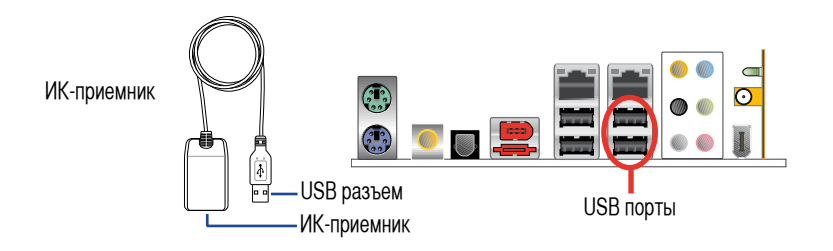

- ИК-связь функционирует на расстоянии 6м в зависимости от среды. Для гарантии успешных операций при использовании ASUS DH Remote, ИК-приемник должен быть в прямой видимости.
- Эти два USB порта поддерживают функцию пробуждения. Таким образом, когда компьютер не включен, отключение USB устройства (например ASUS ИК-приемник) от этих двух портов включит ПК.
- Задняя сторона может отличаться в зависимости от материнской платы.
- Поддерживаемые операционные системы: Windows XP, 2003 server, XP (64-бит), и 2003 server (64-бит).

#### **Установка программного обеспечения**

После установки ИК-приемника вам нужно установить программное обеспечение. Просто нажмите и установите файл **ASUS DH Remote** в меню Utilities на компакт-диске от материнской платы, и он будет запускаться автоматически каждый раз при включении вашего ПК.

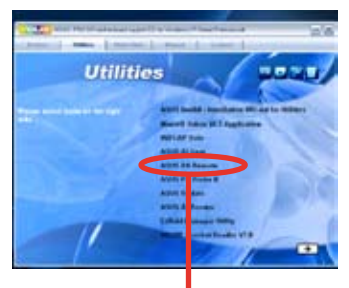

ASUS DH Remote

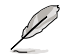

Экран **Utilites** зависит от материнской платы.

**Русский**

#### **Активация HID-совметимых устройств**

Из-за ограничений операционной системы, если вы переставите ИК-приемник из одного порта в другой, ИК-приемник не будет работать. Для активации HID-совместимого устройства снова перейдите в **Device Manager**/**Power Manager** и установите галочку **Allow this device to bring the computer out of standby**.

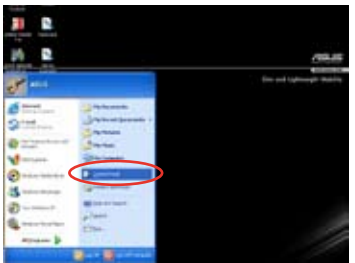

1. Нажмите **Start** и выберите **Control Panel**.

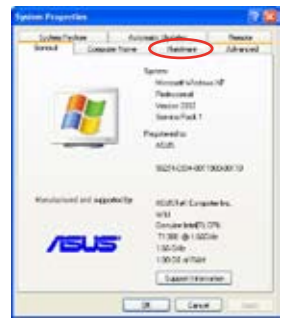

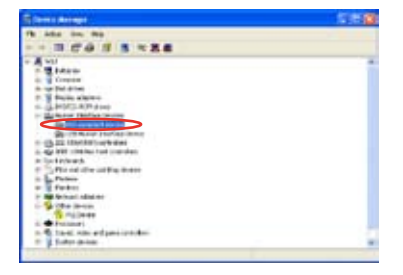

**Decesion**<br>
5. Выберите **HID-compliant devices.** 6<br> **Ex.**<br>
4. DH Remote

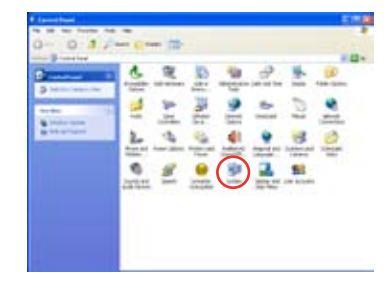

2. Дважды щелкните на **System**.

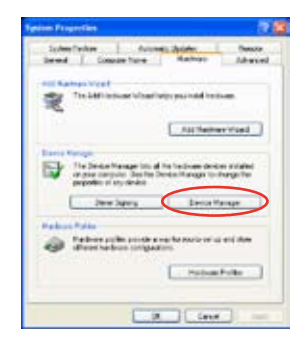

3. Нажмите **Hardware**. 4. Нажмите **Device Manager**.

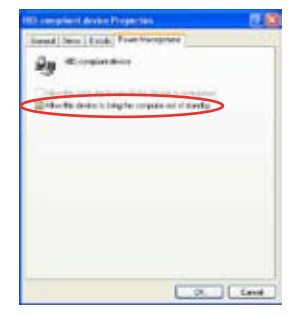

5. Выберите **HID-compliant devices**. 6. Установите галочку **Allow this device to bring the computer out of standby**.

# Параметры ASUS DH Remote

После установки программного обеспечения ASUS DH Remote, появится экран утилиты и вы можете настроить параметры ASUS DH Remote. Установите функциональные клавиши.

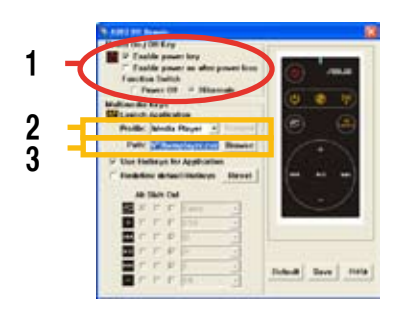

#### 1. Кнопка включения/отключения питания

Установка этого пункта в Hibernate позволяет вам переключать ваш ПК в решим Windows S4, который позволяет вашему ПК входить и выходить из hibernate более быстро.

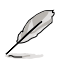

- Вы должны установить галочку Enable Power Key перед использованием ASUS DH Remote для включения или выключения вашего ПК или перевода его в hibernate. Для подробной информации о Hibernate посетите www.microsoft.com.
- Кнопка включения/отключения питания не работает в режиме MS-DOS.
- Установите галочку Enable power on after power loss Function Switch. Когда шнур питания вашего ПК отключен от розетки или произошел сбой питания, то при возобновлении питания ваш ПК автоматически загрузится и выключится через несколько секунд для включения функции Питание пульта ДУ.

#### Мультимедиа клавиши

#### 2. Профиль

Имеется девять приложений по умолчанию в выпадающем меню Profile и пять наборов User Define.

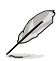

Приложения по умолчанию Media Player, iTunes, PowerDVD, WinDVD, QuickTime, Real Plaver. DivX Player, WinAmp и Power Point. (Приложения по умолчанию могут быть изменены без уведомления.)

#### 3. Путь

Программное обеспечение поможет определить местоположение исполняемых (.exe) файлов для девяти приложений по умолчанию. Если .exe файл не найден, нажмите **Browse** для указания правильного пути. Ехе-файлы приложений, определяемых пользователем нужно указать вручную перед использованием ASUS DH Remote.

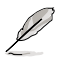

Сохраните параметры после указания путей для .ехе файлов.

Если местоположение исполняемых файлов изменилось или приложение было переустановлено, для корректной работы ASUS DH Remote вам нужно указать правильные пути.

#### **Кнопка запуска приложения и запуск меню**

**Навигация с помощью зоны управления медиа.**

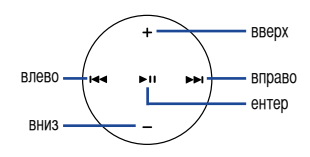

#### **Выбор приложения**

После нажатия **• на пульте ДУ**, на экране появится список приложений. Используйте пульт ДУ для выбора и запуска приложения

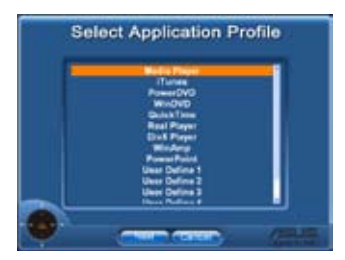

#### **Выбор пути для приложения**

Если программное обеспечение не нашло файл приложения при первом использовании, появится окно **Select Application Path**. Пожалуйста, укажите правильный путь.

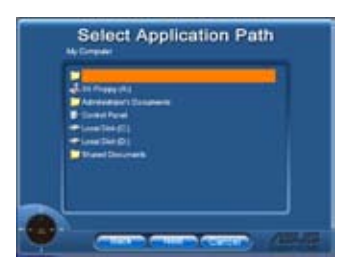

#### **Выбор файла**

После выбора правильного пути, вам следует выбрать исполняемый файл (.exe) для запуска приложения.

Если исполняемый файл находится в программном обеспечении или вы уже установили его прежде, этот экран появится непосредственно при выборе приложения. После выбора желаемого файла, папки или CD ROM, используйте  $\blacktriangleright\blacktriangleright\blacktriangleright\blacktriangleright\blacktriangleright\blacktriangleright\blacktriangleleft$  для выбора кнопок **Back**/**OK**/**Cancel**, затем для подтверждения нажмите  $\blacktriangleright$   $\blacksquare$ .

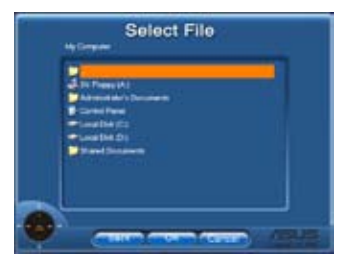

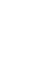

**DESCRIPTION CONTROLLER CONTROLLER CONTROLLER CONTROLLER CONTROLLER CONTROLLER CONTROLLER CONTROLLER CONTROLLER CONTROLLER CONTROLLER CONTROLLER CONTROLLER CONTROLLER CONTROLLER CONTROLLER CONTROLLER CONTROLLER CONTROLLER** • Для прослушивания музыки, рекомендуется сделать плейлисты заблаговременно. • Нажмите снова для закрытия приложения и перезапуска меню.

#### **Установка горячих клавиш для приложений**

Если вы хотите использовать Media Control Zone для управления не по умолчанию, например ACDSee, вы можете выбрать **User Define** в выпадающем меню и переименовать его, нажав **Rename**. Программное обеспечение ASUS DH Remote установит девять популярных приложений и определит кнопки для удобного управления.

#### **Функциональные кнопки, определяемые пользователем**

После установки галочки **Use Hotkeys for Application**, вы можете назначить клавиши для запуска приложений, определяемых пользователем.

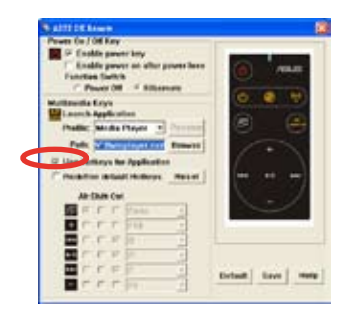

Для определения горячих клавиш выберите **User Define 1~5** из выпадающего меню **Profile**. Нажмите **Save** для сохранения новых параметров или нажмите кнопку **Default** для удаления всех личных настроек и восстановления оригинальных значений.

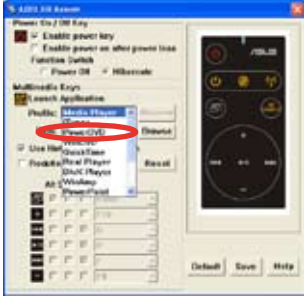

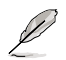

• Кнопки пульта ДУ будут работать только при правильно установленных горячих клавишах.

• Определение горячих клавиш может отличаться для разных версий программного обеспечения. При необходимости установите галочку **Redefine default hotkeys** для нового определения. Нажмите кнопку **Save** для сохранения настроек или **Reset** для восстановления определений по умолчанию.

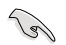

После начала установки вы найдете иконку ASUS DH Remote **Величая на наза и Windows.** Щелкните на иконке и выберите **Settings** для запуска утилиты.

# **Приложение**

#### **Функциональные нопки и AP профиль**

Программное обеспечение ASUS DH Remote поможет вам установить соответствие между функциональными кнопками на пульте и горячими клавишами девяти популярных приложений и пятью для **User Define**.

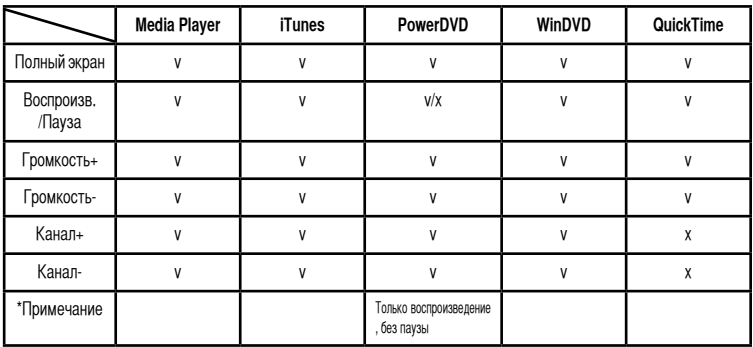

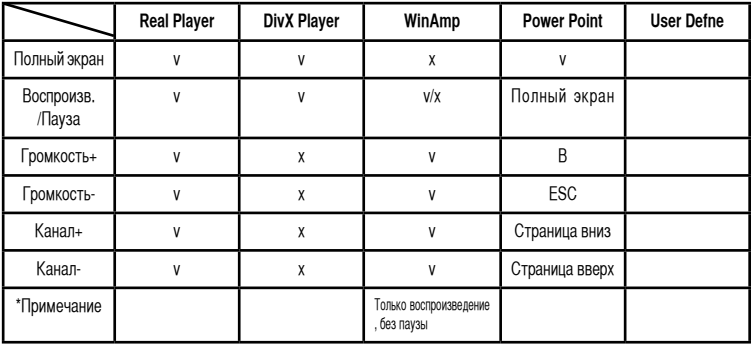

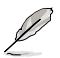

Если вам недостаточно 9 приложений по умолчанию и вы желаете добавить другие приложения, вы можете переименовать 5 наборов User Define и выбрать другие приложения.

# **/SUS DH Remote™**

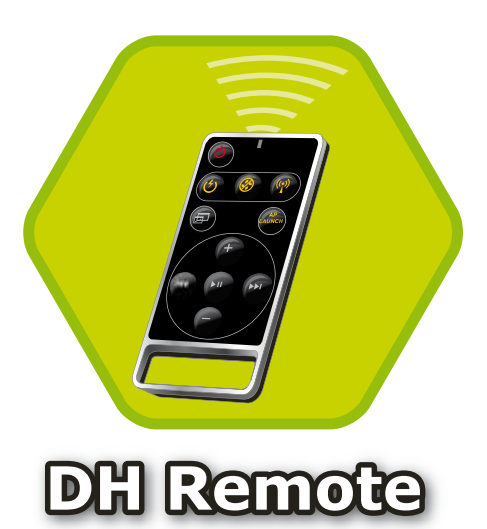

# **Guia do utilizador**

**Copyright © 2006 ASUSTeK COMPUTER INC. Todos os direitos reservados.**

# **Bem-vindo**

Está cansado de estar sentado em frente ao PC e de mexer no teclado e no rato? Com o controlo remoto DH da ASUS, pode reproduzir, fazer uma pausa ou ajustar o volume de qualquer canção sem ter de se levantar do sofá. Com o controlo remoto DH na mão pode fazer muito mais com o seu PC e à distância!

# **Resumo do controlo remoto DH da ASUS**

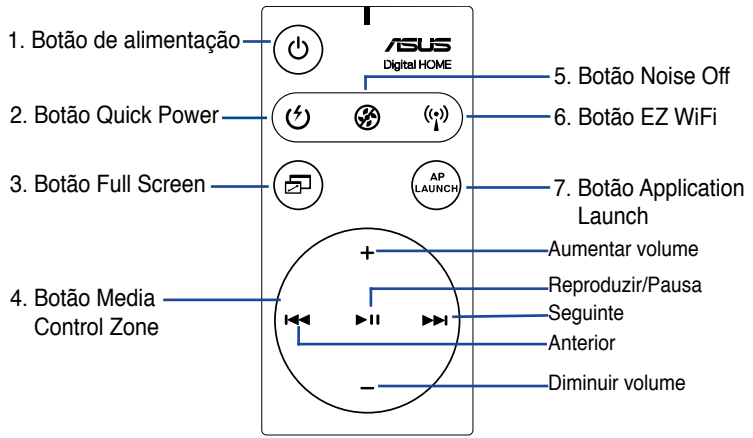

- 1. Botão de alimentação: Liga e desliga o computador
- 2. Botão Quick Power: Coloca rapidamente o computador no modo de suspensão (modo S3)
- 3. Botão Full Screen: Permite-lhe ver a aplicação multimédia em ecrã inteiro
- 4. Botão Media Control Zone: Controla a aplicação multimédia
- 5. Botão Noise Off: Reduz o ruído gerado pelo computador
- 6. Botão EZ WiFi: Coloca rapidamente o computador no modo de suspensão ao mesmo tempo que continua a permitir o funcionamento do WiFi-APSolo™
- 7. Botão Application Launch: Inicia a aplicação multimédia

• Para utilizar o botão Quick Power, guarde primeiro os seus dados.

- O modo Reduzir ruído é apropriado apenas para operações ligeiras como o processamento de texto e a navegação pela web. Este modo ajusta de forma inteligente a velocidade da ventoinha à carga do sistema.
- Os diferentes equipamentos do sistema (placas VGA, PSU, ventoinha do chassis) terão um funcionamento diferente conforme a definição do modo Reduzir ruído.
- \*Ao utilizar uma placa VGA com uma ventoinha de velocidade controlável ou uma placa VGA sem ventoinha, não se esqueça de ligar a ventoinha da fonte de alimentação e a ventoinha do chassis ao respectivo conector existente na placa principal para obter melhores resultados em termos da redução de ruído.

\*Nem todas as fontes de alimentação incluem conectores para ventoinhas, consulte o manual da placa principal para mais informações.

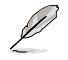

O modo EZ-WiFi é muito útil sobretudo quando não está perto do PC mas pretende transferir dados ou utilizar dispositivos tais como aplicações sem fios ou o serviço telefónico Skype. Volte a premir o botão da função EZ-WiFi para a desactivar.

# **Instalação do receptor por infravermelhos**

#### **Receptor USB por infravermelhos**

a extremidade USB a uma das portas USB do seu PC com a designação Se a sua placa principal incluir um receptor por infravermelhos, basta ligar LAN2 e colocar o receptor por infravermelhos num local adequado e sem obstáculos.

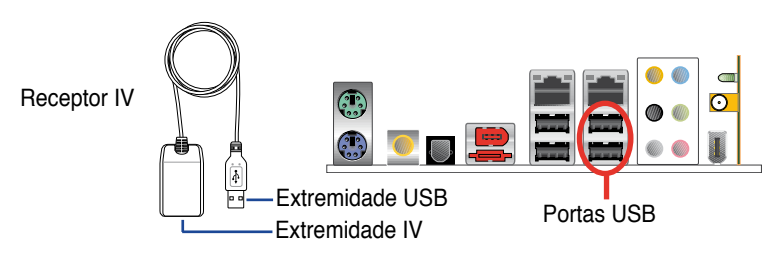

- O receptor por infravermelhos funciona a uma distância de 6 metros dependendo das condições existentes. Sugerimos-lhe que ao utilizar o controlo remoto DH da ASUS o aponte ao receptor por infravermelhos para garantir um funcionamento sem problemas.
- Estas duas portas USB suportam a função de reactivação por USB. Assim, quando o computador não estiver ligado, a remoção de dispositivos USB destas portas, como é o caso do receptor por infravermelhos da ASUS, irá dar origem ao arranque do PC.
- As portas de entrada/saída existentes na parte de trás dependem das placas principais.
- Sistemas operativos suportados: Windows XP, 2003 Server, XP (64 bits) e 2003 Server (64 bits).

# **Instalação do software**

Antes de poder desfrutar do controlo remoto DH da ASUS, tem de instalar o software após proceder à instalação do receptor por infravermelhos. Basta clicar para instalar o ficheiro **ASUS DH Remote**  a partir do menu Utilitários que encontra no CD de suporte da placa principal, depois este software será automaticamente iniciado sempre que proceder ao arranque do PC.

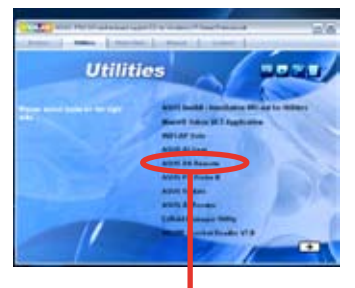

Controlo remoto DH da ASUS

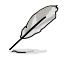

O ecrã Utilitários varia conforme as placas principais.

#### **Activação de dispositivos compatíveis com HID**

Devido a limitações do sistema operativo, se remover o receptor por infravermelhos da porta anterior e o reinstalar numa outra porta USB, o receptor deixará de funcionar. Para voltar a activar os dispositivos compatíveis com HID, vá até **Gestor de dispositivos/Gestor de energia**  e assinale a caixa de verificação **Permitir que este dispositivo reactive o computador**.

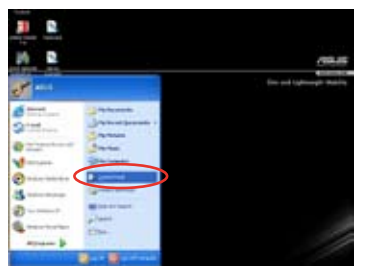

1. Clique em **Iniciar** e escolha **Painel de controlo**.

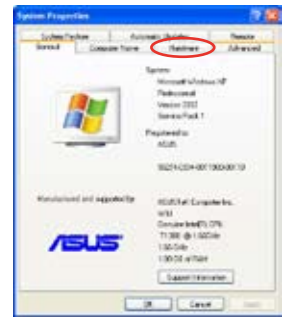

3. Clique em **Hardware**. 4. Clique em **Gestor de** 

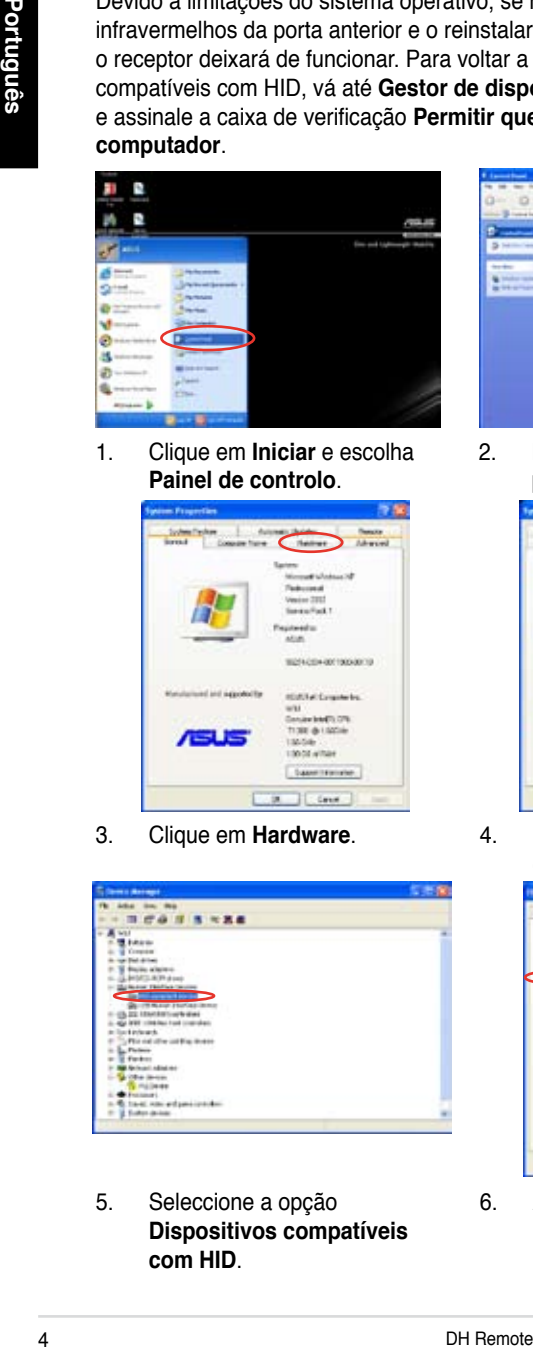

5. Seleccione a opção **Dispositivos compatíveis com HID**.

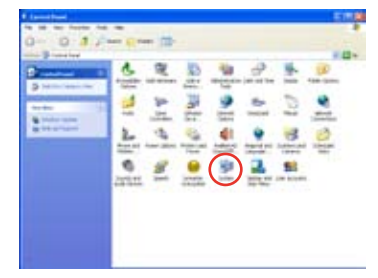

2. Faça um duplo clique sobre a pasta **Sistema**.

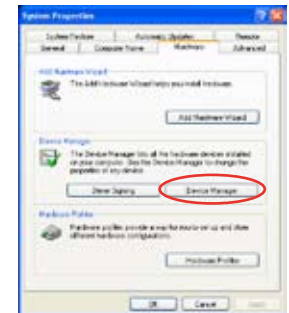

**dispositivos**.

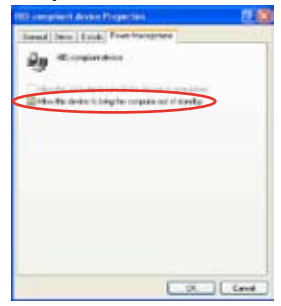

6. Assinale a caixa de verificação **Permitir que este dispositivo reactive o computador**.

# **Definições do controlo remoto DH da ASUS**

Após a instalação do controlo remoto DH da ASUS, é apresentado o ecrã do utilitário para que possa configurar as definições do controlo remoto. Proceda à configuração das teclas de função etapa a etapa.

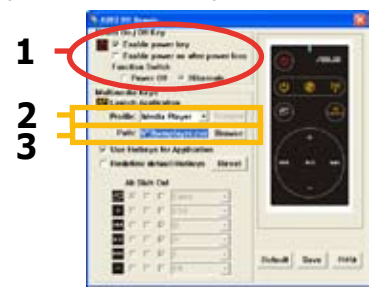

#### **1. Tecla de alimentação**

A definição desta tecla para o modo **Hibernar** permite-lhe definir o seu PC para entrar no modo S4 do Windows, ou seja, o seu PC poderá entrar no modo de hibernação e voltar ao modo de funcionamento normal muito mais rapidamente.

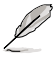

- Terá de assinalar a caixa de verificação Activar a tecla de alimentação antes de poder utilizar o controlo remoto DH da ASUS para ligar e desligar o PC ou para o colocar no modo de hibernação. Visite o site www.microsoft.com para mais informações sobre o modo de hibernação.
- A tecla de alimentação não suporta o modo MS-DOS.
- Assinale a caixa de verificação **Activar a tecla de alimentação após perda de energia**. Sempre que o cabo de alimentação do seu PC for removido da tomada eléctrica ou sempre que houver uma falha no fornecimento de energia, o PC arrancará e encerrará automaticamente em poucos segundos de forma a activar a função de ligação do controlo remoto DH após reposição da alimentação.

# **Teclas multimédia**

#### **2. Perfil**

Existem nove aplicações predefinidas no menu pendente **Perfil** e cinco conjuntos de opções **Personalizar**.

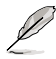

As aplicações predefinidas são: Media Player, iTunes, PowerDVD, WinDVD, QuickTime, Real Player, DivX Player, WinAmp e Power Point. (As aplicações predefinidas no software do controlo remoto DH da ASUS podem ser alteradas sem aviso prévio.)

#### **3. Caminho**

O software ajudá-lo-á a localizar o ficheiro executável (.exe) das nove aplicações predefinidas. Caso o ficheiro .exe não seja localizado, clique em **Procurar** para procurar o caminho correcto. Os ficheiros .exe das aplicações **personalizadas** pelo utilizador têm de ser procurados manualmente antes de poder utilizar o controlo remoto DH da ASUS.

- Tome nota do caminho do ficheiro .exe.
	- Caso o ficheiro executável mude de sítio ou a aplicação seja reinstalada, terá de definir o caminho do ficheiro para que o controlo remoto DH da ASUS possa funcionar correctamente.

# **O botão AP Launch e o menu AP Launch (Iniciar a aplicação)**

**Navegação com o botão Media Control Zone.** 

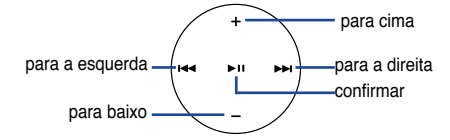

#### **Seleccionar o perfil da aplicação**

Após premir o botão no controlo remoto. um perfil de aplicação será apresentado no ecrã. Utilize o controlo remoto para se deslocar e iniciar a aplicação pretendida.

#### **Seleccionar o caminho da aplicação**

Se o software não conseguir localizar o ficheiro executável da aplicação aquando da primeira utilização, o ecrã **Seleccionar o caminho da aplicação** é apresentado. Especifique o caminho correcto neste ecrã.

#### **Seleccionar o ficheiro**

Após ter seleccionado o caminho correcto, deverá seleccionar o ficheiro executável (.exe) correcto para iniciar a respectiva aplicação.

Navegação com o botão Media Control Zon<br>
para a esquerta<br>
para baixo<br>
para baixo<br>
para baixo<br>
para baixo<br>
para baixo<br>
para baixo<br>
para baixo<br>
para baixo<br>
para baixo<br>
para baixo<br>
para baixo<br>
para baixo<br>
para baixo<br>
morto c Caso o ficheiro executável seja localizado pelo software ou caso tenha já definido correctamente o caminho para o mesmo, este ecrã será apresentado ao seleccionar a aplicação. Após seleccionar o ficheiro pretendido, a pasta ou o CD ROM, utilize os botões  $\leftarrow$ / $\rightarrow$ para escolher as opções **Voltar/OK/Cancelar** e depois prima o botão

 $\blacktriangleright$  II para confirmar.

**Select Application Profile** 

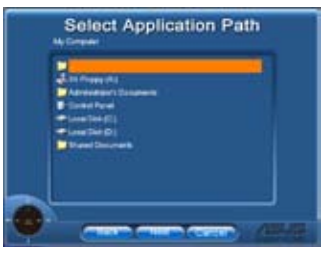

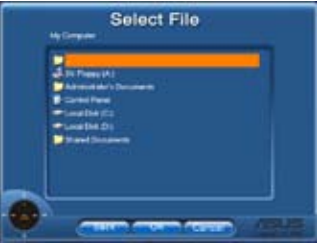

- Para ouvir música, sugerimos-lhe que comece por criar listas pessoais.
- Prima novamente o botão para fechar a aplicação e novamente para reiniciar o menu Perfil.

## **Definição das teclas de atalho para as aplicações**

Se quiser utilizar o botão Media Control Zone para controlar as aplicações não predefinidas, como o ACDSee, pode seleccionar a opção **Personalizar** no menu pendente e mudar o nome premindo o botão **Mudar o nome**. O controlo remoto DH da ASUS inclui já nove populares aplicações correctamente configuradas e os botões de função devidamente definidos para uma mais fácil utilização.

#### **A opção Personalizar**

Após assinalar a caixa de verificação **Utilizar teclas de atalho para as aplicações**, pode definir as teclas de atalho que pretende utilizar com as aplicações definidas na opção Personalizar.

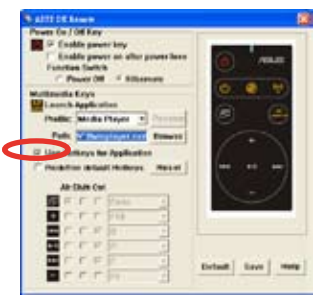

Seleccione **Personalizar 1~5** no menu pendente **Perfil** para definir as teclas de atalho. Prima **Guardar** para guardar a nova configuração ou prima o botão **Predefinição** para limpar TODAS as configurações personalizadas e restaurar as definições originais.

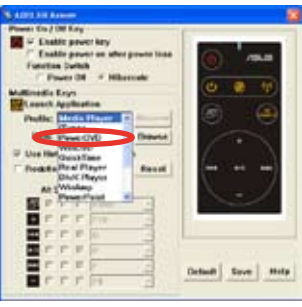

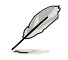

Os botões do controlo remoto apenas funcionarão quando a definição das teclas de atalho das aplicações for feita correctamente.

• A operação de definição das teclas de atalho pode variar conforme as diferentes versões do software. Clique na caixa de verificação **Redefinir as teclas de atalho predefinidas** para alterar as definições se necessário. Prima o botão **Guardar** para guardar as novas definições ou prima o botão **Repor** para restaurar as teclas de atalho predefinidas.

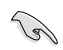

Após a configuração inicial, verá o ícone do controlo remoto DH da ASUS na barra de tarefas do Windows. Clique neste ícone e seleccione a opção **Definições** para aceder ao ecrã do utilitário.

# **Apêndice**

#### **Os botões de função e o perfil da aplicação**

O software do controlo remoto DH da ASUS ajuda-o a configurar a correspondência entre os botões de função existentes no controlo remoto e as teclas de atalho das nove aplicações restando ainda cinco conjuntos de opções **Personalizar**.

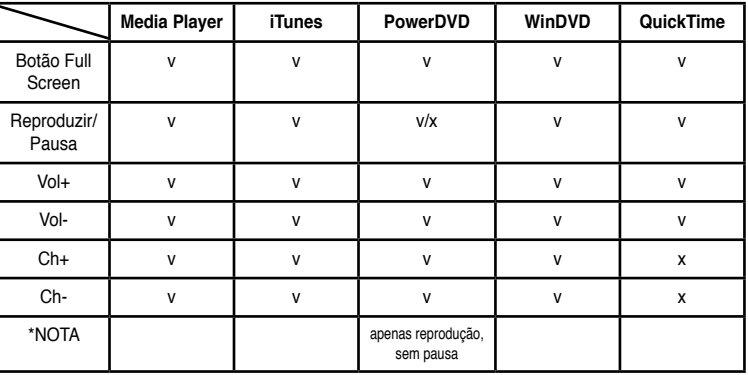

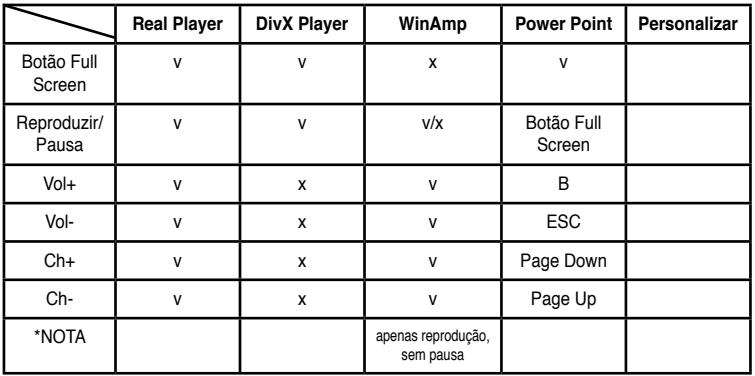

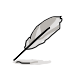

Se achar que 9 aplicações predefinidas são insuficientes e quiser adicionar outras aplicações, poderá mudar o nome dos 5 conjuntos de opções **Personalizar** e criar teclas de atalho para as suas aplicações preferidas.

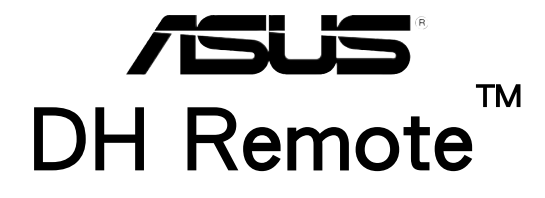

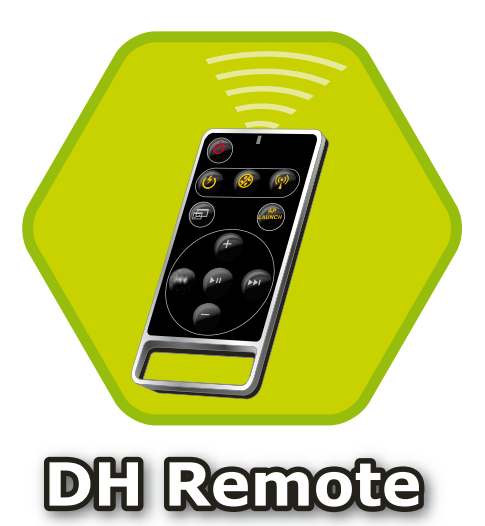

使用手冊

版權所有•不得翻印 © 2006 華碩電腦.

# 歡迎加入華碩愛用者的行列

您是否已經厭倦了只能黏在您的電腦前面,並且忙碌的使用著滑鼠與鍵盤?有了華碩 DH 遙控器,您可以不須離開舒服的沙發,即可播放或暫時停止想聽的音樂,或是調整 音量的大小。擁有 DH 遙控器在手,您就可以在遠距離遙控您的電腦執行更多功能。

# 華碩 DH 遙控器概觀

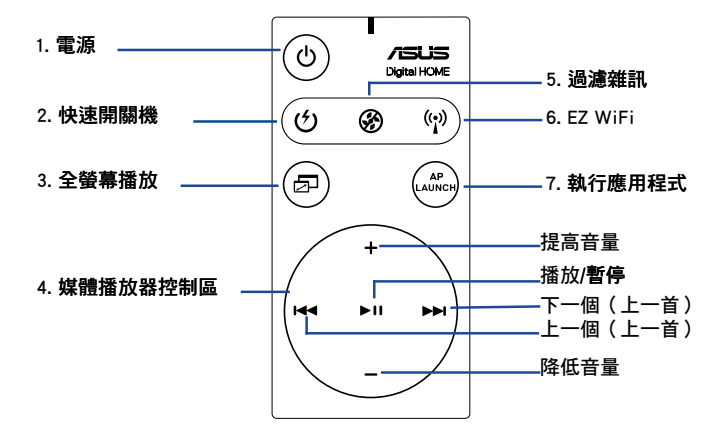

- 1. 電源:啟動或關閉電腦
- 2. 快速開關機:讓雷腦快速的谁入 S3 省雷模式。
- 3. 全螢慕播放:將應用程式展開為全螢慕播放。
- 4. 媒體播放器控制區:控制媒體播放器的應用程式。
- 5. 過濾雜訊:減少由風扇產生的噪音。
- 6. EZ WiFi:讓電腦快速進入省電模式,但仍然可以執行 WiFi-AP Solo™ 等應用程  $\overrightarrow{\tau}$   $\circ$
- 7. 執行應用程式:執行或關閉欲使用的應用程式。

(S 欲使用「快速開關機」功能之前,請先將您的資料存檔。 過濾雜訊模式只滴用在雷腦負載程度較低的時候,例如執行文字處理、  $\ddot{\phantom{a}}$ 瀏覽網百等,並日會依照系統的覆載智慧型的調整風扇涑度。 • 不同的系統配備(如 VGA 顯示卡、電源供應器、機殼風扇的數量)會 影響「渦濾雜訊」的效能。 • \*當您使用風扇速度可被控制的 VGA 顯示卡或不需要使用風扇的 VGA 顯示卡時,請記得將雷源風扇與機殼風扇連接至主機板上的風扇插座, 來獲得更好的「過濾雜訊」效能。 \* 不是所有的電源供應器都配備有風扇插座,請參考主機板的使用手冊來 獲得更詳細的說明。 Û EZ-WiFi 模式特別適合常您暫時離開電腦,但仍然想要繼續執行下載資料 或使用無線網路的應用程式與 Skvpe 電話時使用。再按一次 EZ-WiFi 功能 按鍵即可關閉 EZ-WiFi 功能。

#### DH Remote

# 紅外線接收器安裝說明

#### USB 紅外線接收器 (IR Receiver)

您的主機板搭載有一組紅外線接收器(IR Receiver),將 USB 接頭連接至電腦上 音效接頭旁邊、LAN 連接埠下方的 USB 連接埠,將紅外線接收器—端放在沒有障礙 物的滴営位置。

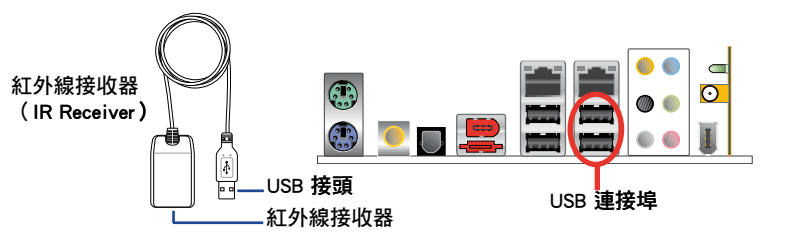

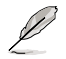

- 紅外線(IR)的有效距離為六公尺,但仍然會因環境而有差異。當您 使用華碩 DH 遙控器時,建議您對準紅外線接收器,可以更有效的進 行遙控功能。
- 這一組 USB 連接追支援 USB 裝置喚醒功能,因此您如果在電腦尚未 開機時,將 USB 裝置例如華碩紅外線接收器從這二組 USB 連接埠移 除,就會啟動電腦。
- · 後側 I/O 裝置連接追會依主機板而有所不同。
- ・ 支援的作業系統有:Windows XP、2003 server、XP(64 位元)與 2003 server (64 位元)。

# 軟體安裝說明

在您要享用華碩 DH 遙控器所帶來的便利之 前,在安裝完紅外線接收器之後,心須先安裝 紅外線接收器的應用程式。您只需要在第一次 使用時,執行主機板所附的驅動程式與公用程 式光碟,在公用程式選單中點選並安裝 ASUS DH Remote, 日後你只要啟動電腦, 就會自動 執行本軟體。

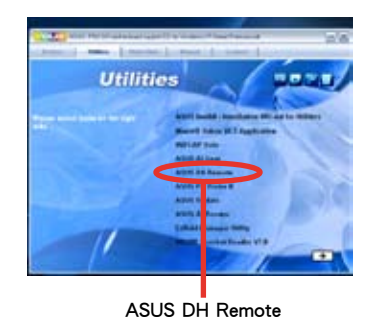

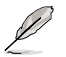

公用程式潠單會依主機板而有所不同,本圖僅供參考。

#### 啟動 HID 相容裝置

由於作業系統的限制,當您將紅外線接收器從原先安裝的連接埠移除,再安裝至 另一個 USB 連接埠時,紅外線接收器就會無法使用,這時候您需要再次執行 HID 相 容裝置功能,請在「裝置管理員/電源管理」中,勾選「Allow this device to bring the computer out of standby | 選項。

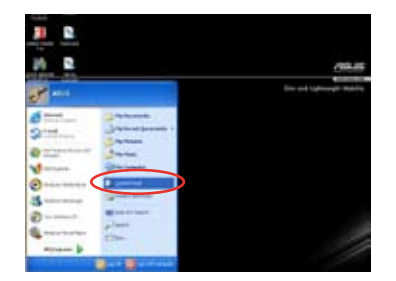

1. 點選【開始→控制台】。

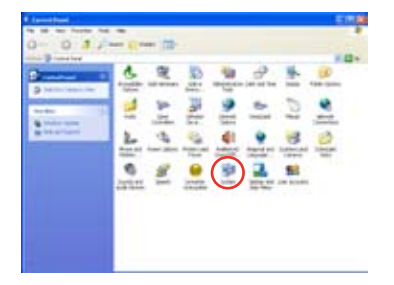

#### 2. 在【系統】選頂上點二下。

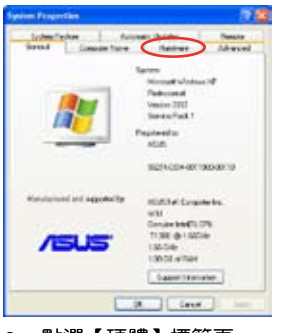

3. 點選【硬體】標籤頁。

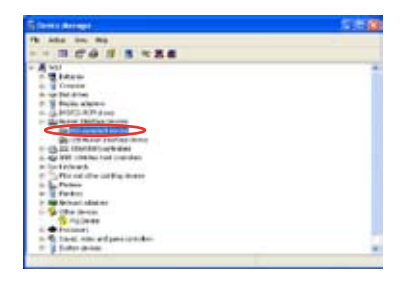

5. 點選【HID-compliant devices】。

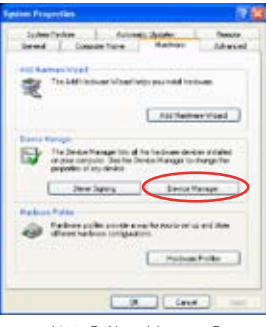

4. 點選【裝置管理員】。

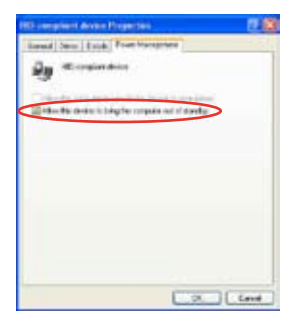

6. 勾選【Allow this device to bring the computer out of standby  $\int$   $\circ$ 

# 華碩 DH 遙控器設定

安裝完華碩 DH 遙控器軟體之後,會執行該軟體讓您進行華碩 DH 遙控器的設定。 請依照以下步驟來設定各功能按鍵。

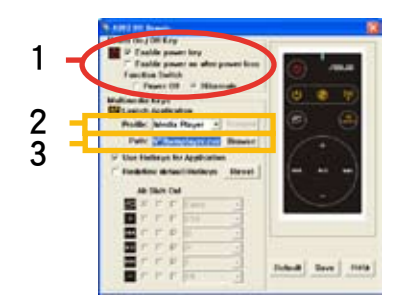

#### 1. Power On/Off Key

將本項目設定為 Hibernate(休眠)可以讓您的電腦執行 S4 省電模式。讓您的電腦 可以更快速的進入省電模式,或是更快速的從省電模式中喚醒。

- 在使用華碩 DH 遙控器來喚醒電腦或進入省電模式之前, 必須先勾選 Enable Power Key 項目。請參考微軟的網站 http://www.microsoft.com 來獲得更詳細的說明。
	- Power On/Off 按鍵不支援 MS-DOS 模式。
	- 勾選 Enable power on after power loss Function Switch 項目,若是 您電腦的電源線從電源插座移除或失去電源時,當恢復電源供應的時 候,電腦會自動開機,然後關機幾秒鐘來啟動遙控器開機功能。

#### Multimedia Keys

#### 2. Profile

在 Profile 下拉式選單中有九個預設的應用程式,以及五個**使用者自訂**的設定。

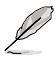

預設的應用程式包含有:Media Player、iTunes、PowerDVD、WinDVD、 QuickTime、Real Player、DivX Player、WinAmp and Power Point(在華碩 DH 遙控器軟體中預設的應用程式可能會有所變動,恕不另行通知)。

#### 3. Path

本軟體可以協助您找到九個預設應用程式中的執行檔(.exe)。當您找不到 .exe 檔 案時,點選 Browse 來指出正確的路徑。當您要使用華碩 DH 遙控器之前,必須先自 行找出在**使用者自訂**應用程式中的 .exe 檔案。

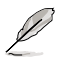

- 設定 .exe 檔案的路徑後,請按 SAVE 儲存。
	- 如果執行檔已經重新設定路徑或是應用程式重新安裝,您必須重新指 出正確的路徑,才能正確的使用華碩 DH 遙控器。

# AP Launch 按鈕與選單

媒體播放器控制區介紹:

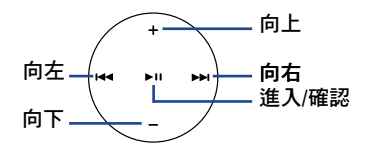

#### 選擇應用程式 (Select Application Profile)

當您按一下遙控器上的(<sup>46</sup>) 按鈕, 螢墓上就會 出現如圖所示的應用程式選單,使用遙控器來選 擇與執行欲使用的應用程式。

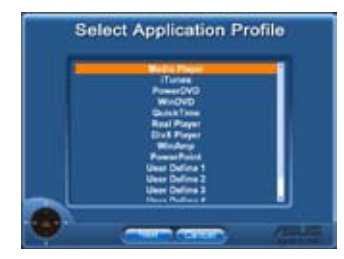

#### 指出應用程式的路徑 (Select Application Path)

常您第一次要使用應用軟體,但無法正確的指 出執行檔的路徑位置時, 螢墓上會顯示如圖所示 的 Select Application Path 書面, 請在勞慕上指 出正確的路徑。

# **Select Application Path**

#### Select File

常您找到該軟體正確的執行檔或是先前已經 進行正確的設定,當您選擇應用程式時會直接顯 示在螢幕上,接著選擇欲使用的檔案、資料夾 或光碟機, 使用 K4/▶▶ 按鈕來選擇 Back/OK/ Cancel,然後按下 ▶Ⅱ 按鈕確定選取。

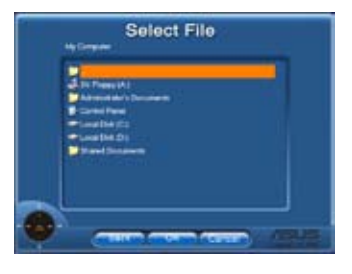

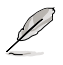

若您要聆聽音樂,建議您先製作播放清單。

再按一次 → 按鈕可以關閉使用中的應用程式,回到選擇應用程式選 單 (Select Application Profile)。

# 定義應用程式的快速鍵

若您想要使用媒體播放器控制區來操作非預設的應用程式,例如:ACDSee,您可以 在下拉式選單中選擇使用者自訂,然後按下 Rename 來重新命名。華碩 DH 遙控器軟體 已經預先貼心的為您正確的設定了九個常用的應用程式以及定義功能按鈕。

#### 使用者自訂 (User Define)

勾選 Use Hotkeys for Application 選頂,您就可以為自訂的應用程式設定快速鍵。

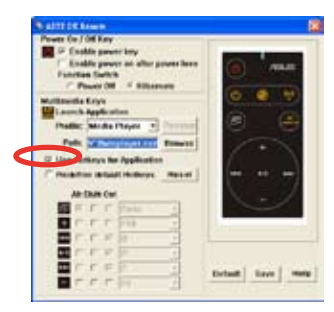

從下拉式選單選擇使用者自訂 1~5 來定義快速鍵。按 Save 按鈕來儲存新的設定, 或是按 Default 按鈕來清除所有個人化的設定,並回復到原廠預設的設定值。

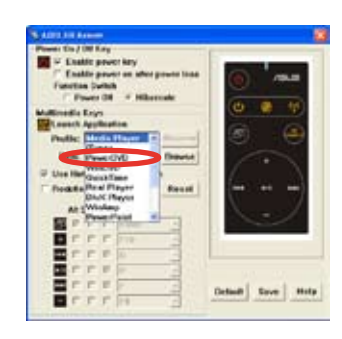

Ø

快速鍵的定義會隨著軟體版本的不同而有所改變,若有需要時,請勾 選 Redefine default hotkevs 來給新的正確的定義。按 Save 按鈕來儲 存新的設定,或是按 Reset 按鈕來清除所有個人化的設定,並回復到 原廠預設的設定值。

只有在應用程式的快速鍵定義正確時,遙控的控制按鈕才能使用。

B

初始化設定後,您可以在 Windows 作業系統的工作列上找到華碩 DH **遙控** 器的圖示 ..., , 點選該圖示並選擇 Settings 來啟動程式。

#### 功能按鈕與應用程式

華碩 DH 遙控器軟體可以協助您設定遙控器上功能按鈕與九個常用應用程式的快速 鍵以及五個始用者自訂的設定之間一致性。

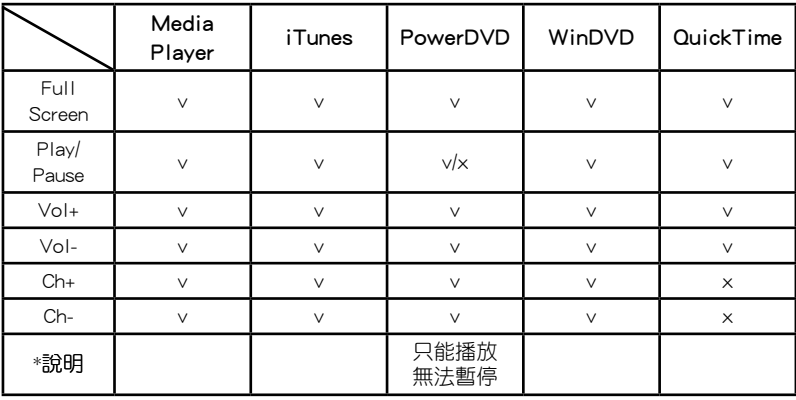

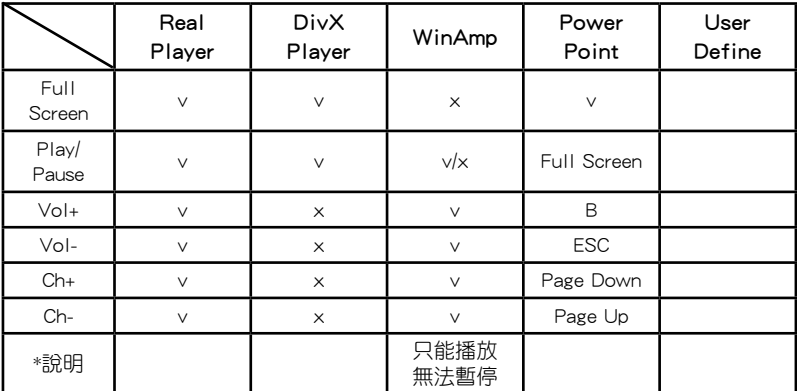

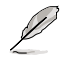

當您覺得這九個預設的應用程式不符合您的需求,而想要自行增加不同的 應用程式時,您可以將使用者自訂的五個設定重新命名,然後加入您想要 的應用程式與喜歡的設定。

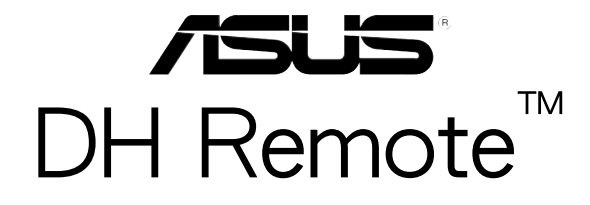

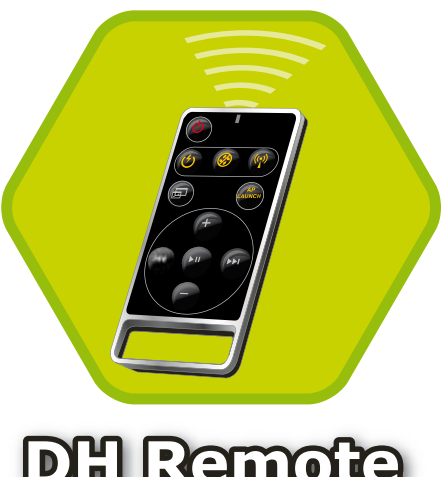

**DH Remote** 

用戶手冊

## 欢迎加入华硕爱用者的行列

您是否已经厌倦了只能黏在您的电脑前面,并且忙碌的使用着鼠标与键盘?有了华硕 DH 谣控器,您可以不须离开舒服的沙发,即可播放或暂时停止想听的音乐,或是调整 音量的大小。拥有 DH 谣控器在手,您就可以在远距离谣控您的电脑运行更多功能。

## 华硕 DH 谣控器概观

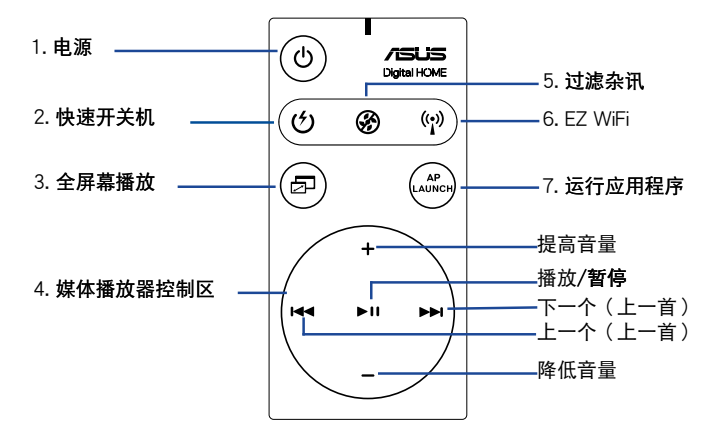

- 1. 电源:启动或关闭电脑
- 2. 快速开关机: 让电脑快速的进入 S3 省电模式。
- 3. 全屏幕播放:将应用程序展开为全屏幕播放。
- 4. 媒体播放器控制区:控制媒体播放器的应用程序。
- 5. 过滤杂讯:减少由风扇产生的噪音。
- 6. EZ WiFi:让电脑快速讲入省电模式,但仍然可以运行 WiFi-AP Solo™ 等应用程 序。
- 7. 运行应用程序:运行或关闭欲使用的应用程序。

能按键即可关闭 EZ-WiFi 功能。

**SAI** 欲使用「快速开关机」功能之前,请先将您的数据存档。 过滤杂讯模式只适用在电脑负载程度较低的时候,例如**运行文字处理、** 浏监网而等,并且会依昭系统的复数智彗型的调整风扇速度。 • 不同的系统配备(如 VGA 显卡、电源供应器、机壳风扇的数量)会 影响「过滤杂讯」的性能。 \*当您使用风扇速度可被控制的 VGA 显卡或不需要使用风扇的 VGA 显卡时,请记得将电源风扇与机壳风扇连接至主板上的风扇插座,来 获得更好的「过滤杂讯」性能。 \* 不是所有的电源供应器都配备有风扇插座,请参考主板的用户手册来获 得更详细的说明。 D EZ-WiFi 模式特别适合当您暂时离开电脑,但仍然想要继续运行下载数据 或使用无线网络的应用程序与 Skype 电话时使用。再按一次 EZ-WiFi 功

 $\mathfrak{p}$ 

# 红外线接收器安装说明

USB 红外线接收器 (IR Receiver)

您的主板搭载有一组红外线接收器 (IR Receiver), 将 USB 接口连接至电脑上音 频接口旁边、LAN 连接端口下方的 USB 连接端口,将红外线接收器一端放在没有障 碍物的话当位置。

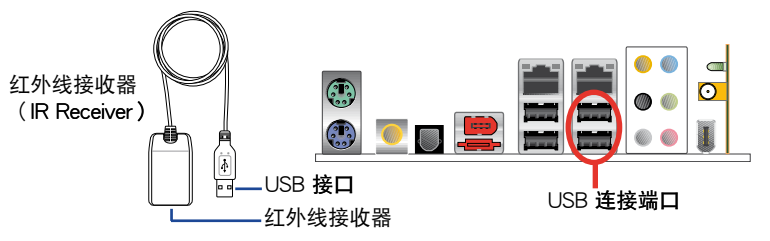

- 红外线(IR)的有效距离为六公尺,但仍然会因环境而有差异。当您 使用华硕 DH 谣控器时,建议您对准红外线接收器,可以更有效的讲 行谣控功能。
	- 这二组 USB 连接端口支持 USB 设备唤醒功能,因此您如果在电脑尚 未开机时,将 USB 设备例如华硕红外线接收器从这二组 USB 连接端 口去除,就会启动电脑。
	- · 后侧 I/O 设备连接端口会依主板而有所不同。
	- 支持的操作系统有:Windows XP、2003 server、XP(64 位)与 2003 server (64 位) 。

# 软件安装说明

在您要享用华硕 DH 遥控器所带来的便利 之前,在安装完红外线接收器之后,必须先安 装红外线接收器的应用程序。您只需要在第一 次使用时,运行主板所附的驱动程序与公用程 序光碟,在公用程序菜单中点选并安装 ASUS DH Remote, 日后你只要启动电脑, 就会自 动运行本软件。

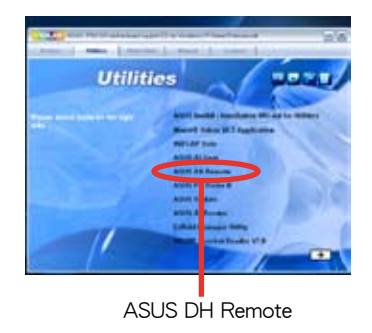

D

公用程序菜单会依主板而有所不同,本图只能参考。

#### 启动 HID 相容设备

由于操作系统的限制,当您将红外线接收器从原先安装的连接端口去除,再安装至 另一个 USB 连接端口时,红外线接收器就会无法使用,这时候您需要再次运行 HID 相 容设备功能,请在「设备管理器/电源管理」中,勾选「Allow this device to bring the computer out of standby 道选项。

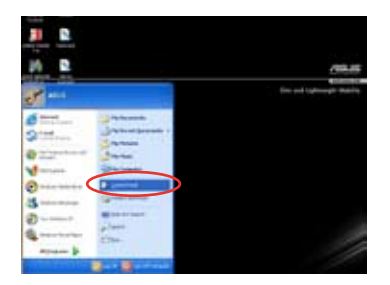

1. 点选【开始→控制面板】。

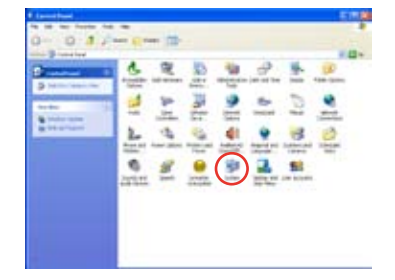

2. 在【系统】诜项上点二下。

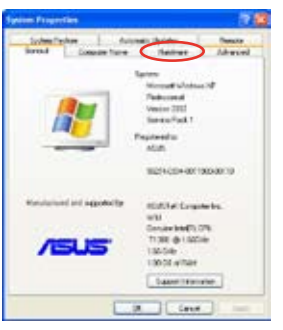

3. 点选【硬件】标签页。

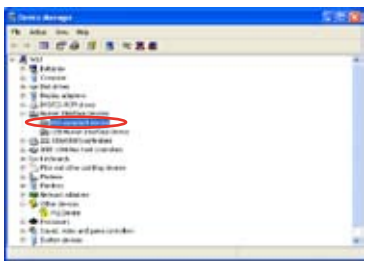

5. 点选【HID-compliant devices】。

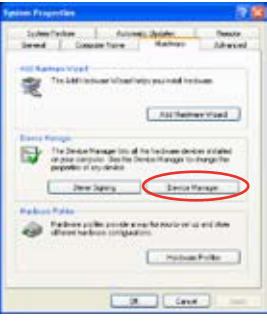

4. 点选【设备管理器】。

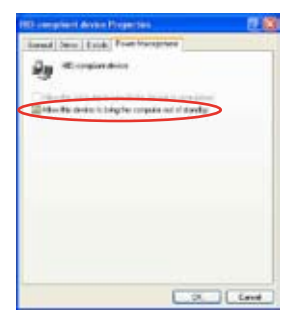

6. 勾选【Allow this device to bring the computer out of standby 】。

# 华硕 DH 遥控器设置

安装完华硕 DH 遥控器软件之后,会运行该软件让您进行华硕 DH 遥控器的设置。 请依照以下步骤来设置各功能按键。

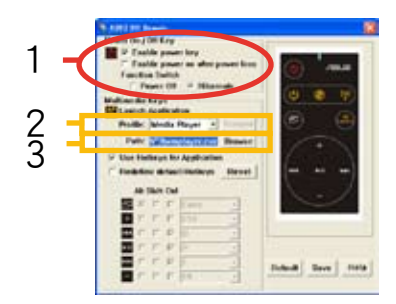

#### 1. Power On/Off Kev

将本项目设置为 Hibernate ( 休眠 ) 可以让您的电脑运行 S4 省电模式。让您的电脑 可以更快速的讲入省电模式,或是更快速的从省电模式中唤醒。

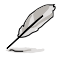

- 在使用华硕 DH 谣控器来唤醒电脑或讲入省电模式之前,必须先勾选 Enable Power Kev 项目。请参考微软的网站 http://www.microsoft. com 来获得更详细的说明。
- Power On/Off 按键不支持 MS-DOS 模式。
- 勾选 Enable power on after power loss Function Switch 项目,若是 您电脑的电源线从电源插座去除或失去电源时,当回复电源供应的时 候,电脑会自动开机,然后关机几秒钟来启动谣控器开机功能。

#### Multimedia Keys

#### 2. Profile

在 Profile 下拉式菜单中有九个预设的应用程序,以及五个*用户自订*的设置。

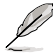

预设的应用程序包含有:Media Plaver、iTunes、PowerDVD、 WinDVD \ QuickTime \ Real Player \ DivX Player \ WinAmp and Power Point (在华硕 DH 谣控器软件中预设的应用程序可能会有所变动,恕不 另行诵知)。

#### 3 Path

本软件可以协助您找到九个预设应用程序中的运行档(.exe)。当您找不到.exe 文 件时,点选 Browse 来指出正确的路径。当您要使用华硕 DH 谣控器之前,必须先自 行找出在*用户自订*应用程序中的 .exe 文件。

V 设置.exe 文件的路径后,请按 SAVE 储存。 如果运行档已经重新设置路径或是应用程序重新安装,您必须重新指 出正确的路径,才能正确的使用华硕 DH 遥控器。

# AP Launch 按钮与菜单

媒体播放器控制区介绍:

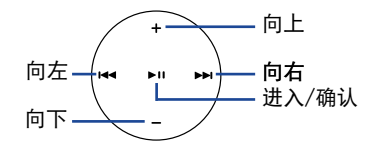

选择应用程序 (Select Application Profile)

当您按一下谣控器上的 一 按钮,屏幕上就会 出现如图所示的应用程序菜单,使用谣控器来选 择与运行欲使用的应用程序。

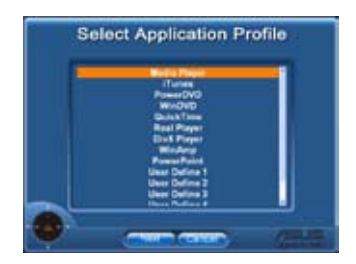

指出应用程序的路径(Select Application Path)

当您第一次要使用应用软件,但无法正确的指 出运行档的路径位置时,屏幕上会显示如图所示 的 Select Application Path 画面, 请在屏幕上指 出正确的路径。

# **Select Application Path**

#### Select File

当您找到该软件正确的运行档或是先前已经 讲行正确的设置,当您选择应用程序时会直接显 示在屏幕上,接着选择欲使用的文件、数据夹或 光碟机, 使用 K</>
K</>
H</>
H</>
接钮来选择 Back/OK/ Cance/, 然后按下 ▶Ⅱ 按钮确定选取。

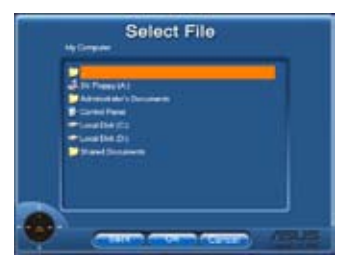

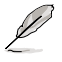

- 若您要聆听音乐,建议您先制作播放清单。
- 再按一次<sup>6</sup> 按钮可以关闭使用中的应用程序,回到选择应用程序菜 单 (Select Application Profile) 。

定义应用程序的快速键

勾选 Use Hotkeys for Application 选项,您就可以为自订的应用程序设置快速 键。

若您想要使用媒体播放器控制区来操作非预设的应用程序,例如:ACDSee,您可以 在下拉式菜单中选择*用户自订*,然后按下 *Rename* 来重新命名。华硕 DH 谣控器软件 已经预先贴心的为您正确的设置了九个常用的应用程序以及定义功能按钮。

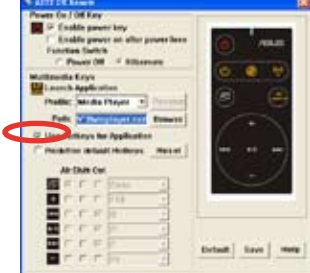

从下拉式菜单选择用户自订 1~5来定义快速键。按 Save 按钮来储存新的设置,或 是按 Default 按钮来清除所有个人化的设置,并回复到原厂预设的设置值。

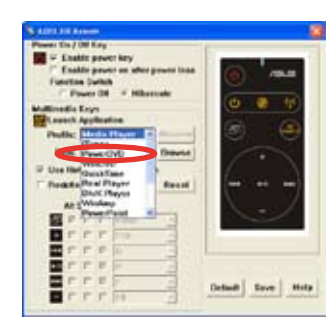

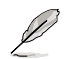

只有在应用程序的快速键定义正确时,谣控的控制按钮才能使用。

快速键的定义会随着软件版本的不同而有所改变,若有需要时,请勾 选 Redefine default hotkevs 来给新的正确的定义。按 Save 按钮来 储存新的设置,或是按 Reset 按钮来清除所有个人化的设置,并回复 到原厂预设的设置值。

B

初始化设置后,您可以在 Windows 操作系统的任务栏上找到华硕 DH 遥 控器的图标( ),点选该图标并选择 Settings 来启动程序。

#### 功能按钮与应用程序

华硕 DH 遥控器软件可以协助您设置遥控器上功能按钮与九个常用应用程序的快速 键以及五个始用者自订的设置之间一致性。

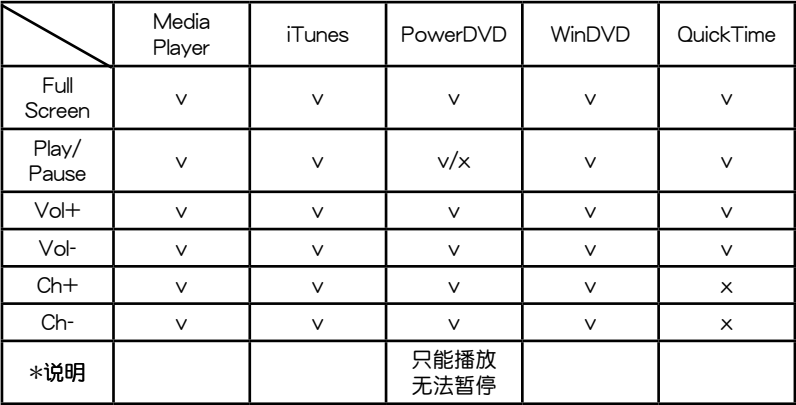

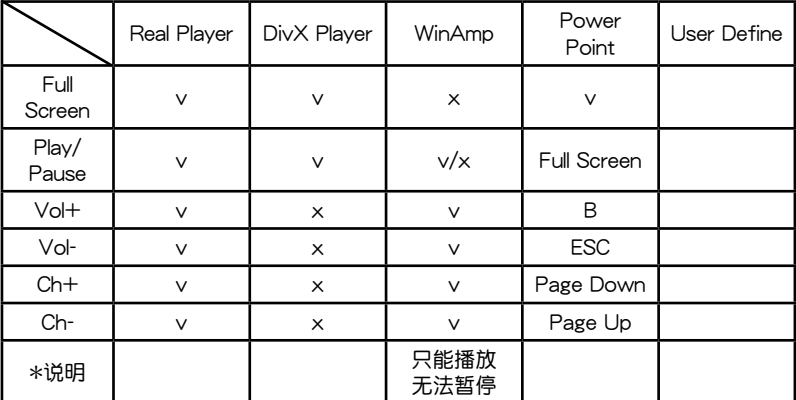

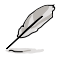

当您觉得这九个预设的应用程序不符合您的需求, 而想要自行增加不同的 应用程序时,您可以将*用户自订*的五个设置重新命名,然后加入您想要的 应用程序与喜欢的设置。
**DH Remote™**

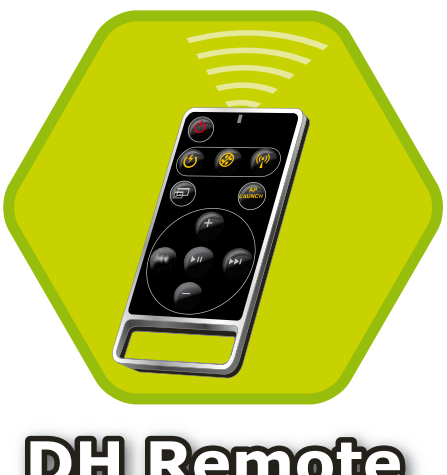

**DH Remote** 

**ユーザーガイド**

**Copyright © 2006 ASUSTeK COMPUTER INC. All Rights Reserved.**

# **ようこそ**

DH Remote は、離れた場所からパソコンを操作するためのリモコンです。ソファーでくつろ ぎながらパソコンでお気に入りの音楽の再生、停止、ボリューム調整ができます。

# **ASUS DH Remote の概要**

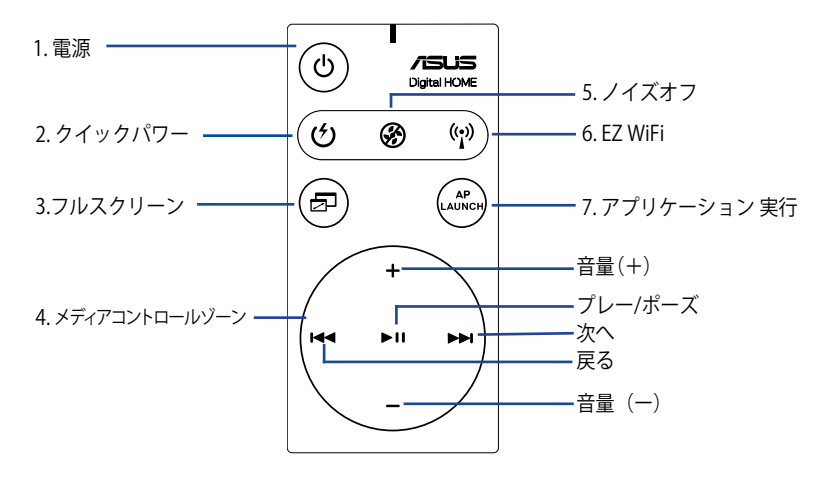

1. 電源:コンピュータの電源のオン/オフを切り替えます。

- 2. クイックパワー:スリープモード(S3)にします。
- 3. フルスクリーン:メディアアプリケーションを全画面表示します。
- 4. メディアコントロールゾーン:メディアアプリケーションをコントロールします。
- 5. ノイズオフ:コンピュータから出るノイズを削減します。

6. EZ WiFi:WiFi-AP Solo™ を起動させたままコンピュータをスリープモードにします。 7. アプリケーション起動:メディアアプリケーションを起動します。

- クイックパワーをご利用になる前に、データを保存してください。
	- ノイズオフモードは、文書処理やWebページの閲覧などの負荷の低い作業に適 しており、システムの負荷に応じてファン速度を調整します。
	- システム内の装置状態 (VGA、PSU、ケースファンの数) がノイズオフ機能に影響 します。
	- \*ファン速度が調節可能な VGA カードまたはファンレス VGA カードをご使用の 場合は、より効果的なノイズオフのため電源ファンとケースファンケーブルをマ ザーボードのファンコネクタに接続してください。

\*全ての電源装置にファンコネクタが装備されている訳ではありません。詳細はマザーボードの マニュアルをご覧ください。

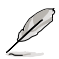

(ھ

EZ-WiFi モードは、パソコンから離れている状態で、データをダウンロードする 場合や、無線アプリケーションや Skype などのデバイスを利用する場合に便利で す。EZ-WiFi ボタンを2回押すと EZ-WiFi 機能はオフになります。

# **赤外線 (IR) 受信機を取り付ける**

## **USB IR 受信機**

マサーホートに付属の IR 安信機の USB 側を LANZ 下の USB ホートに接続し、IR 受信機を障害物のない適切な場所に設置します。

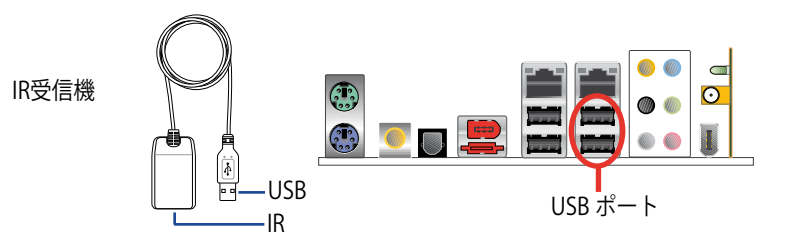

- IR の有効範囲は環境によって異なりますが、約 6m です。ASUS DH Remote は、IR 受信機に向けてご使用ください。
- この2基の USB ポートは USB ウェイクアップ機能に対応しています。コンピュ ータの電源がオフの状態で ASUS IR 受信機などの USB デバイスを取り外すと これらのポートから PC が起動されます。
- 後部の I/O はマザーボードによって異なります。
- OS サポート:Windows XP、2003 server、XP (64-bit)、2003 server (64-bit)

# **ソフトウェア**

Ŷ

IR 受信機を取り付けたら、ASUS DH Remote をご利用になる前に、ソフトウェアをインスト ールしてください。サポート CD のユーティリ ティメニューで、 **ASUS DH Remote** ファイル をクリックするだけで簡単にインストールする ことができます。ソフトウェアを 1 度インスト ールすると、パソコンを立ち上げた際に自動 的に起動します。

USB receiver

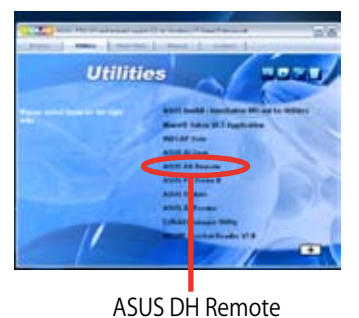

D

**Utilites** 画面はマザーボードによって異なります。

**日本語**

## **HID 互換でバイスを使用する**

OS による制限のため、一度 IR 受信機を取り外すと、その後他の USB ポートに取り付 けても IR 受信機は機能しません。HID互換デバイスをもう一度使用する場合は、以下 の設定を行ってください。

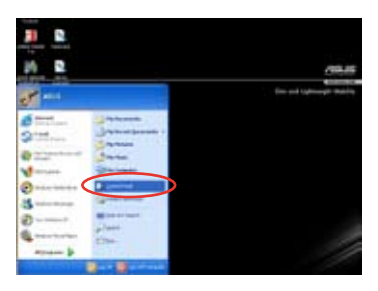

1. **スタート** → **コントロールパネル** の順にクリックします。

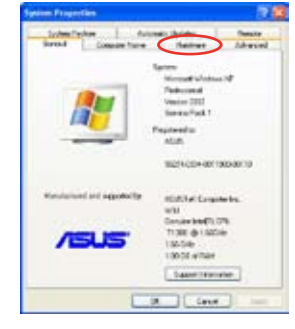

3. **ハードウェア**をクリックします。 4. **デバイスマネージャ**をクリックし

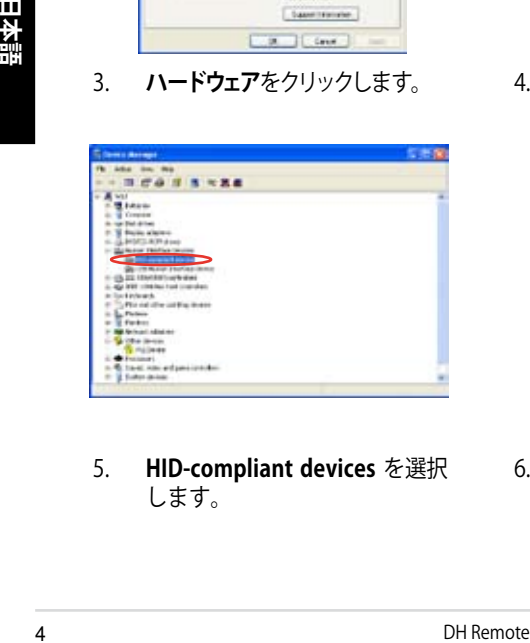

5. **HID-compliant devices** を選択 します。

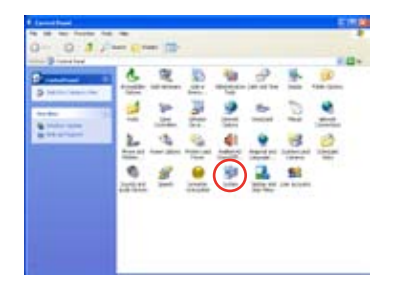

2. **システム**アイコンをダブルクリッ クします。

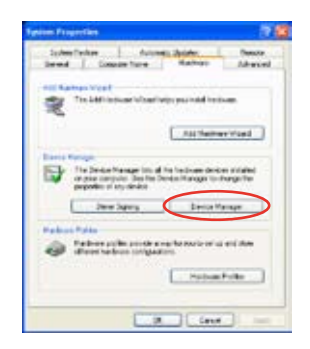

ます。

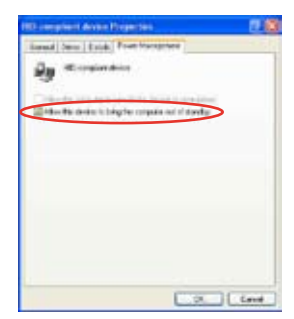

6. **電源の管理タブの「このデバイス で、コンピュータのスタンバイ状 態を解除できるようにする」**にチ ェックを入れます。

# **ASUS DH Remote 設定**

ASUS DH Remote ソフトウェアをインストールしたら、ユーティリティ画面で ASUS DH Remote を設定します。ここでは、ファンクションキーのセットアップを行います。

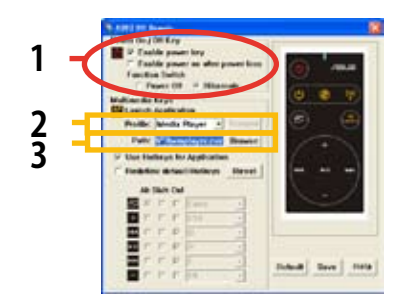

# **1. Power On / Off Key**

**Hibernate** に設定し、コンピュータを Windows S4 モードに入る設定にすることで、簡 単にHibernate(休止状態)に入れ復旧も素早く行えます。

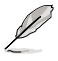

- ASUS DH Remote を使ってパソコンをオン/オフまたは休止状態にするには、 **Enable Power Key** のチェックボックスにチェックを入れてください。休止状態に ついての詳細は、www.microsoft.com/japan/ をご覧ください。
- Power On/Off ボタンは MS-DOS モードには対応していません。
- **Enable power on after power loss Function Switch** にチェックを入れてくだ さい。パソコンの電源コードが外された場合や電源に異常があった場合、パソ コンが自動的に起動し数秒でシャットダウンし、次に電源が戻った時のために DH Remote の Power On Function を有効にします。

# **Multimedia Keys**

## **2. Profile**

**Profile** のドロップダウンメニューはデフォルトが 9つのアプリケーション、**User Define** (ユーザー設定)が5セットです。

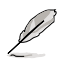

デフォルトアプリケーションは Media Player、iTunes、PowerDVD、WinDVD、 QuickTime、Real Player、DivX Player、WinAmp、Power Point です。(デフォルトアプ リケーションは予告なく変更される場合があります。)

## **3. Path**

ソフトウェアで 9 つのデフォルトアプリケーションの実行ファイル (.exe) を検出し ます。 実行ファイルが検出されない場合は、 **Browse** をクリックしてパスを指定し てください。**User Define** アプリケーションの実行ファイルは、 ASUS DH Remote を使用する前に手動で検出してください。.

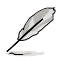

• 実行ファイル( .exe)を指定したら保存してください。 • 実行ファイルを移動させた場合やアプリケーションを再インストールした場合 は、パスを再度指定してください。

再度 → を押すとアプリケーションを終了し、もう一度押すとプロファイル メニューが再実行されます。

# **Select File**

パスを選択したら、実行ファイル (.exe) 選択し、 アプリケーションを実行します。

**Lyding Select File**<br>
パスを選択したら、実行ファイル (.exe) 選択し、アプリケーションを実行します。<br>
実行ファイルが自動検出された場合や既にセットアップしてある場合は、アプリケーションを選<br>
トアップしてある場合は、アプリケーションを選<br>
択すると右の画面が表示されます。ファイル、フォルダまたはCD ROM を選択したら、<br>
トオルダまたはCD ROMを選択し、トロを押<br>
を使って Back/OK/Canc 実行ファイルが自動検出された場合や既にセッ トアップしてある場合は、アプリケーションを選 択すると右の画面が表示されます。ファイル、フ ォルダまたはCD ROM を選択したら、  $\leftarrow$  → を使って Back/OK/Cancel を選択し、▶Ⅱ を押 して確定します。

ださい。

# **Select Application Profile**

**Select Application Path**

リモコンの を押すとアプリケーションプロフ ァイルが画面に表示されます。リモコンを使って アプリケーションの選択、実行が行えます。

アプリケーションの実行ファイルが検出されな かった場合、**Select Application Path** 画面が表 示されます。画面から正しいパスを特定してく

# **アプリケーション実行ボタンと 実行メニュー**

左へ

下へ

## **メディアコントロールゾーンを利用する**

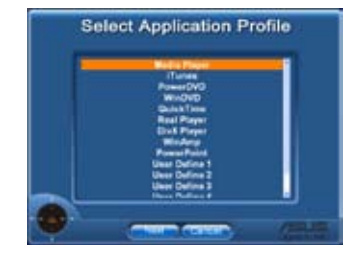

上へ

決定 右へ

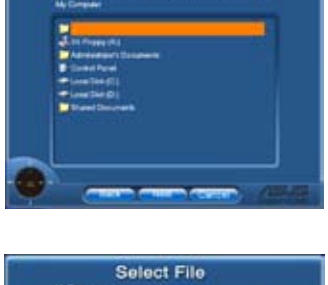

**Select Application Path** 

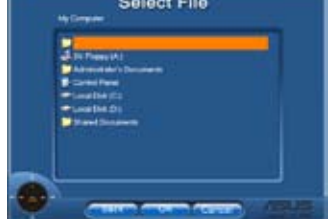

# **アプリケーションにホットキーを指定する**

 ACDSee などのデフォルトにはないアプリケーションをメディアコントロールゾー ンでコントロールする場合は、ドロップダウンメニューから **User Define** を選択し、 **Rename** を押して名前を変更してください。9つのアプリケーションに関しては、ASUS DH Remote ソフトウェアが自動的にセットアップを行いファンクションボタンが設定 されます。

## **User Define**

**Use Hotkeys for Application** にチェックを入れると、User Define アプリケーションの ホットキーを自由に設定できるようになります。

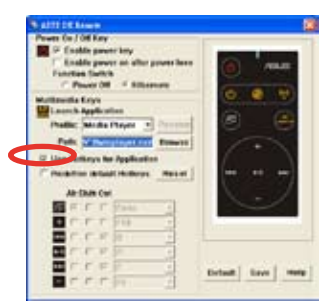

**Profile** のドロップダウンメニューから **User Define 1~5** を選択しホットキーを設定し ます。**Save** を押して新しいセットアップを保存するか、**Default** を押して全てのユーザ ー設定を削除しデフォルトをリストアします。

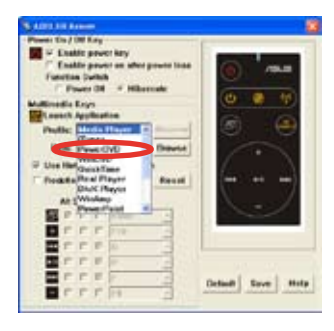

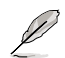

- リモコンボタンは、アプリケーションホットキーが正しく設定されている場合の み機能します。
- ホットキーの設定はソフトウェアのバージョンによって異なります。必要であれ ば **Redefine default hotkeys** にチェックを入れ、新しく設定を行ってください。 新しい設定を保存する場合は **Save** ボタンを、デフォルトのホットキー設定をリ ストアする場合は、**Reset** を押してください。

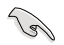

初期設定後、Windows OS タスクバーの ASUS DH Remote アイコン できをクリック し、**Settings** を設定しユーティリティ画面を起動させます。

# **Appendix**

# **ファンクションボタンとアプリケーションプロファイル**

まず始めに、ASUS DH Remote ソフトウェアで、リモコンのファンクションボタ ンとデフォルトアプリケーションのホットキーを設定し、その後で **User Define** の 設定を行います。

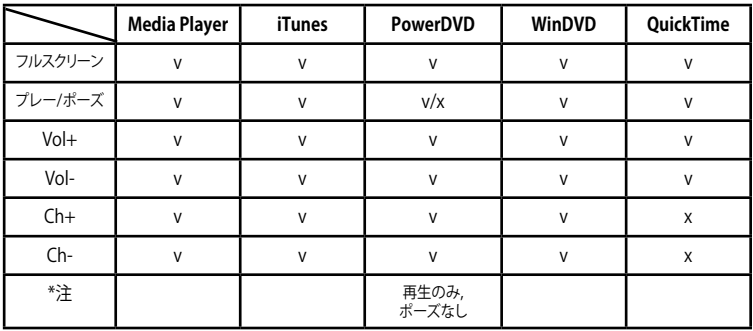

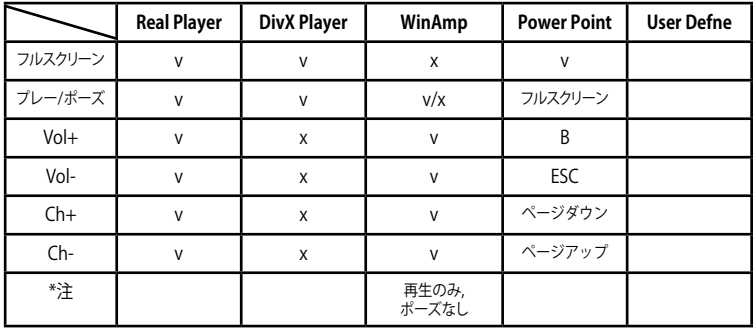

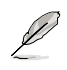

9 つのアプリケーション以外のアプリケーションを追加する場合は、**User Define** 5 セ ットの名前を変更し、アプリケーションの作成、設定をします。

**日本語**

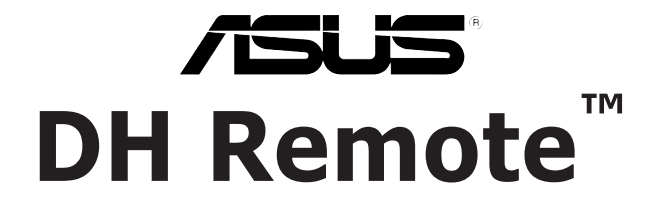

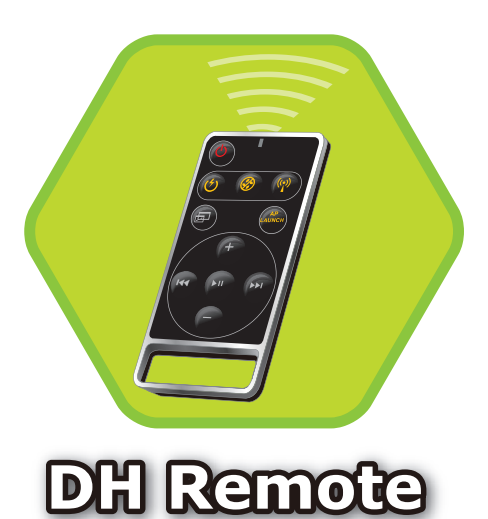

사용자 가이드

# 환영합니다!

사용하고 있는 키보드와 마우스가 바쁘고 힘들어 보이진 않나요? ASUS DH Remote를 이용해 편안한 소파에 앉아 마음대로 음악을 켜고, 끄고 음량을 조 절할 수 있습니다. DH Remote가 여러분의 손 안에 있다면 더 이상 PC 앞에만 앉아 있을 필요가 없습니다!

# ASUS DH Remote 소개

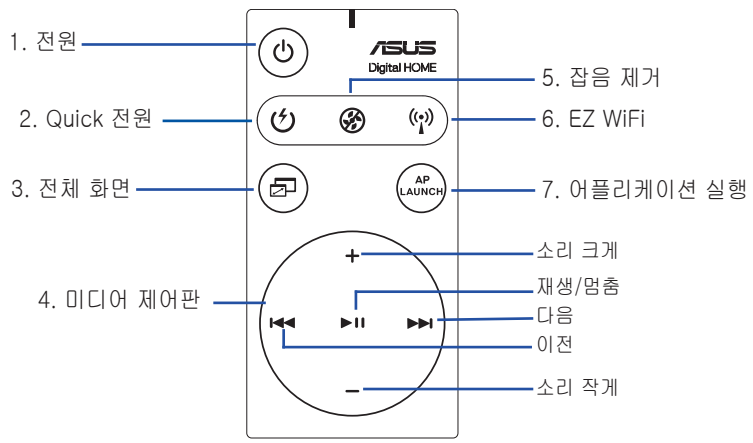

- 1. 전원: 컴퓨터를 켜고 끌 경우 사용합니다.
- 2. Quick 전원: 컴퓨터를 빠르게 슬립 모드(S3)로 전환할 경우 사용합니다.
- 3. 전체 화면: 미디어 어플리케이션을 전체화면으로 전환할 경우 사용합니다.
- 4. 미디어 제어판: 미디어 어플리케이션을 작동할 경우 사용합니다.
- 5. 잡음 제거: 컴퓨터로부터 발생하는 잡음을 제거합니다.
- 6. EZ WiFi: 컴퓨터를 빠르게 슬립 모드로 전환하지만, WiFi-AP Solo™는 작 동시켜 줍니다.
- 7. 어플리케이션 실행: 미디어 어플리케이션을 실행할 경우 사용합니다.
	- Quick 전원을 사용할 경우, 데이터를 먼저 저장해 주십시오.
		- 잡음 제거 모드는 워드 작업이나 인터넷 서핑과 같은 비교적 부하 가 적은 작업시 적합한 모드입니다. 이 모드는 시스템의 로딩 상태 에 따라 인공지능으로 팬의 속도를 조절해줍니다.
		- 다른 시스템 장치(VGA의 수, PSU, 케이스 팬)은 잡음 제거 기능에 영향을 미칠 수 있습니다.
		- \*팬 속도 조절 VGA 카드나 팬이 없는 VGA 카드를 사용할 경우,전원 팬과 케이스 팬의 케이블을 마더보드에 있는 팬 커넥터에 연결해야 만, 잡음 제거 효과를 얻을 수 있습니다.

\* 모든 파워 서플라이에 팬 커넥터가 탑재되어 있진 않습니다. 더 자세한 내용은 마더보드를 참조해 주십시오.

**Contract Contract** 

EZ-WiFi 모드는 PC에서 떨어져 있지만 데이터를 다운로드하고 싶거나 Skype와 같은 무선 어프리케이션 장치를 사용할 경우 적합합니다. EZ-WiFi 기능 사용 을 중지하려면, EZ-WiFi 버튼을 다시 한번 눌러 주십시오.

# 적외선 리시버 설치

## USB IR 리시버

수신부는 장애물이 없는 평평한 곳에 위치시켜 주십시오. 마더보드에는 IR 리시버가 기본으로 제공되어 USB 연결 잭을 사용 중인 PC USB 포트(LAN2 포트 아래)에 간편하게 연결할 수 있습니다. IR 리시버

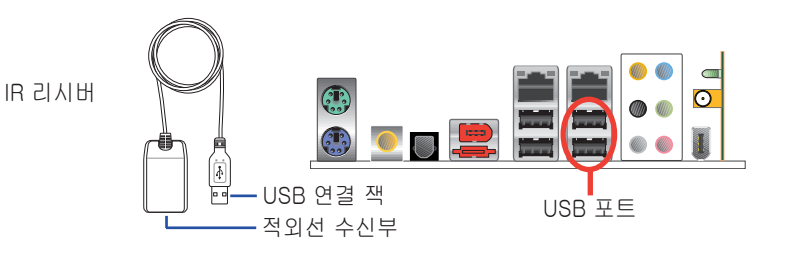

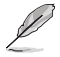

• IR 기능 사용 거리는 환경에 따라 다르지만 6m가 적합합니다. ASUS DH Remote가 더 잘 작동하려면, IR 리시버를 향해 사용해 주시기 바랍니다.

- 2개의 USB 포트 모두 USB wake-up 기능을 지원합니다. 그러므로 컴퓨터 가 켜지지 않을 경우, 2개의 포트에서 ASUS IR 리시버와 같은 USB 장치 를 제거하면 PC가 켜집니다.
- 후면 I/O는 마더보드에 따라 다를 수 있습니다.
- 지원 운영 체제: Windows XP, 2003 서버, XP(64-bit), 2003 서버(64 bit).

# 소프트웨어 설치

ASUS DH Remote 를 사용하기 전 에, 편리하게 사용하기 위해 적외선 리시버를 설치한 후, 소프트웨어를 설치해 주십시오. 마더 보드 지원 CD 패키지의 유틸리티 메뉴에서 간단하 게 클릭 몇번으로 ASUS DH Remote 파일을 설치하면, PC를 사용할 때마 다 자동으로 실행되게 됩니다.

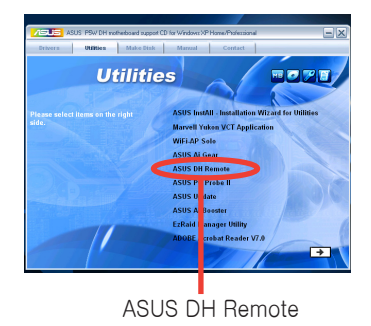

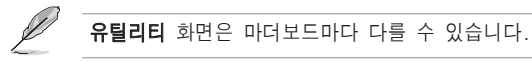

## HID 규격 장치 활성화

운영 시스템의 제한으로 인해 IR 리시버를 기존 포트에서 제거하고 다른 USB 포트에 재설치할 경우, IR 리시버는 작동하지 않습니다. HID 규격 장치를 다시 활설화 시키려면, 장치 관리자/전원 관리자 에서 이 장치를 대기 모드에서 컴 퓨터로 가져옵니다. 항목의 체크박스를 표시해 주십시오.

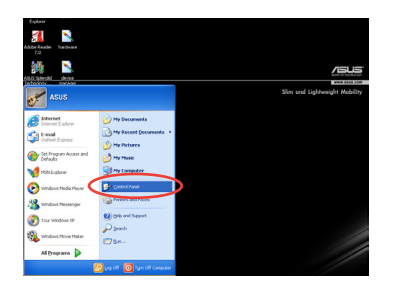

- $0.11$ vieta  $\begin{picture}(180,10) \put(0,0){\line(1,0){10}} \put(10,0){\line(1,0){10}} \put(10,0){\line(1,0){10}} \put(10,0){\line(1,0){10}} \put(10,0){\line(1,0){10}} \put(10,0){\line(1,0){10}} \put(10,0){\line(1,0){10}} \put(10,0){\line(1,0){10}} \put(10,0){\line(1,0){10}} \put(10,0){\line(1,0){10}} \put(10,0){\line(1,0){10}} \put(10,0){\line($ 雯  $\overline{\mathbf{D}}$  $\mathbb{F}$  $\begin{array}{ccccc} \bullet & \bullet & \bullet & \bullet \\ \bullet & \bullet & \bullet & \bullet \\ \bullet & \bullet & \bullet & \bullet \\ \bullet & \bullet & \bullet & \bullet \end{array}$ 國  $\begin{bmatrix} 1 & 0 & 0 \\ 0 & 0 & 0 \\ 0 & 0 & 0 \\ 0 & 0 & 0 \\ 0 & 0 & 0 \\ 0 & 0 & 0 \\ 0 & 0 & 0 \\ 0 & 0 & 0 \\ 0 & 0 & 0 \\ 0 & 0 & 0 \\ 0 & 0 & 0 \\ 0 & 0 & 0 \\ 0 & 0 & 0 \\ 0 & 0 & 0 \\ 0 & 0 & 0 & 0 \\ 0 & 0 & 0 & 0 \\ 0 & 0 & 0 & 0 \\ 0 & 0 & 0 & 0 \\ 0 & 0 & 0 & 0 & 0 \\ 0 & 0 & 0 & 0 & 0 \\ 0 & 0 & 0 &$ **LABA**  $rac{1}{2}$  $\frac{1}{2}$ ren e 92
- 1. 시작을 클릭하고 제어판을 선택 해 주십시오.

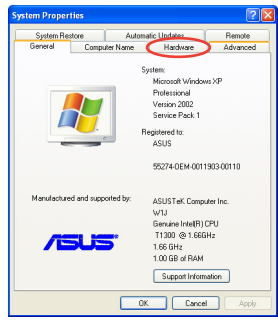

- 3. 하드웨어 탭을 클릭해 주십시오. 4. 장치 관리자를 클릭해 주십시오.
- ą und, video and game cor
- 5. HID 규격 장치를 클릭해 주십시오.

2. 시스템 아이콘을 더블 클릭해 주십시오.

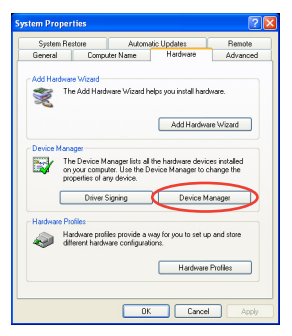

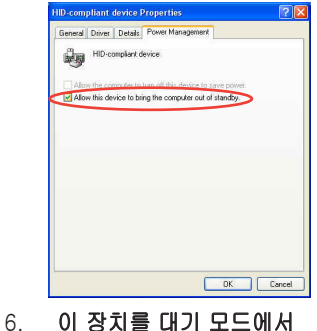

컴퓨터로 가져옵니다. 항목의 체크박스를 표시해 주십시오.

# ASUS DH Remote 설정

ASUS DH Remote 소프트웨어를 설치한 후, 유틽리티 화면이 나타나고 ASUS DH Remote 설정을 구성할 수 있는 유틸리티 화면이 나타납니다. 차례로 기 능 키를 설정해 주십시오.

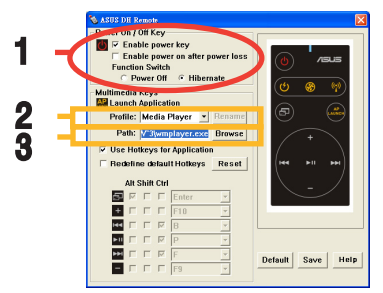

# 1. 전원 켜기 / 끄기 버튼

최대 절전 모드로 이 항목을 설정할 경우, PC는 Windows S4 모드로 전환되 어 PC가 최대 절전 모드로 더 빠르게 전환 되고 더 빠르게 최대 전원 모드로 전환됩니다.

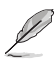

- ASUS DH Remote를 이용해 PC를 켜고 끄거나 최대 절전 모드로 전환 하기 전에 전원 버튼 사용 항목의 체크 박스를 표시해 주시기 바랍 니다.
	- 전원 켜기 / 끄기 버튼은 MS-DOS 모드에서는 사용할 수 없습니다. 전원이 손실된 후, 전원 켜기 기능 사용의 체크 박스를 표시해 주십 시오. PC의 전원 코드가 전기 콘세트에서 빠지거나 PC에 전원이 들 어오지 않을때 마다, 전원이 다시 들어오면, 전원 켜기 기능이 작동 되어 PC는 자동 부팅되고 몇 초후에 종료됩니다.

# 멀티미디어 버튼

## 2. 프로파일

프로파일 내림창 메뉴에는 9개의 기본 어플리케이션과 사용자가 직접 설정할 수 있는 5개의 공간이 있습니다.

 $\mathscr{L}$ 

기본 어플리케이션에는 Media Player, iTunes, PowerDVD, WinDVD, QuickTime, Real Player, DivX Player, WinAmp, Power Point가 있습니 다.(ASUS DH Remote 소프트웨어의 기본 어플리케이션은 사전 통보 없이 변경될 수 있습니다.)

## 3. 경로

소프트웨어를 이용해 9개의 기본 어플리케이션의 실행 파일(.exe)의 위치를 찾을 수 있습니다. .exe 파일을 찾을 수 없을 경우, **찾아보기** 버튼을 클릭하 면 경로를 직접 설정할 수 있습니다. **사용자 정의** 어플리케이션의 .exe 파일은 ASUS DH Remote를 사용하기 전에 수동으로 설정해 주십시오.

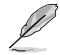

- .exe 파일 경로를 설정한 후에 저장해 주십시오.
- 실행 파일을 다시 찾거나 어플리케이션을 다시 설치한다면, ASUS DH Remote를 올바로 작동시키려면, 파일 경로를 재 설정해 주십시 오.

# AP 실행 버튼 & AP 실행 메뉴

### 미디어 제어판 검색

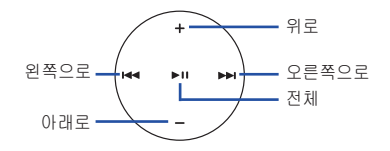

## 어플리케이션 프로파일 선택

리모컨 제어판에서 ☞ 를 누르면, 어플리케 이션 프로파일이 화면에 나타납니다. 제어 판을 이용해 원하시는 어플리케이션을 시작 하거나 검색할 수 있습니다.

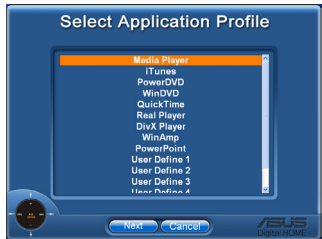

## 어플리케이션 경로 선택

소프트웨어가 실행 파일을 찾을 수 없다 면, 어플리케이션 경로 선택 화면이 나타납 니다. 화면에서 올바른 경로를 설정해 주 십시오.

# **Select Application Path** al Disk (C Local Disk (D:)

### 파일 선택

Û

올바른 경로를 선택한 후, 어플리케이션 설 치를 위한 적합한 실행 파일(.exe)을 선택 해 주십시오.

실행파일을 찾았거나 이미 설치된 경우, 어 플리케이션을 선택하면, 자동으로 화면이 나타납니다. 사용할 파일을 선택한 후, 폴 더나 CD ROM에서 K◀ / ▶▶ 를 이용해 뒤 로/확인/취소 ►Ⅱ 를 눌러 확인해 주십시오.

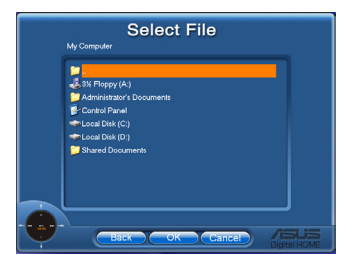

- 음악을 들으려면, 미리 재생 목록을 만들어 두는것이 좋습니다.
- $\widehat{\mathcal{C}}$ 를 다시 한번 누르면 어플리케이션이 꺼지고, 또 다시 하번 누르 면 프로파일 메뉴가 다시 실행됩니다.

# 어플리케이션 핫키 설정

ACDSee와 같은 기본으로 설정되지 않은 어플리케이션을 미디어 제어판에서 사용하려면, 내림창 메뉴에서 사용자 정의를 선택하고 이름 바꾸기를 눌러 이 름을 바꾸어 주십시오. ASUS DH Remote에는 일반적으로 많이 사용되는 9개 의 어플리케이션이 설치되어 있으며 편리한 작동을 위해 기능 버튼 조합이 설 정되어 있습니다.

## 사용자 정의

어플리케이션 핫키 사용 항목의 체크박스를 표시 한 후, 사용자 정의 어플리케 이션에 핫키를 설정할 수 있습니다.

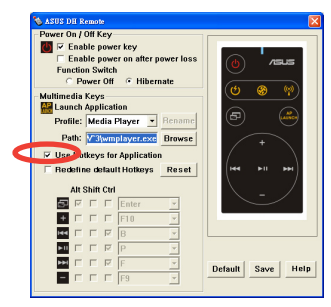

프로파일 내림창 메뉴에서 핫키 절정을 위해 **사용자 정의 어플리케이션** 1~5를 선택해 주십시오. 새로운 설정을 저장하려면, 저장 버튼을 누르고, 모 든 설정을 제거하고 원래 설정으로 복구하려면, 기본값 버튼을 눌러 주십시오.

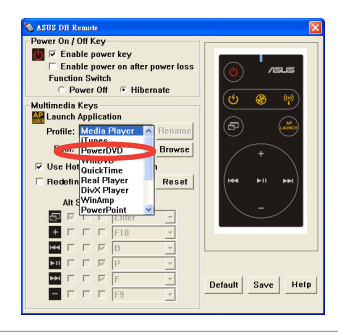

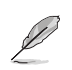

• 리모컨 버튼은 어플리케이션 핫키의 설정이 올바르게 구성된경우에 만 작동합니다.

핫키 설정은 소프트웨어 버전에 따라 다양합니다. 기본 핫키 재 설정 항목의 체크 박스를 표시해 새로운 설정을 구성해 주십시오. 재설정 을 저장하려면 저장 버튼을 눌러 주시고 기본 핫키 설정을 복구하려 면, 리셋 버튼을 눌러 주십시오.

B

초기화 설정을 완료한 후, Windows 작업 표시줄에 ASUS DH Remote 아이 콘 ◇ 이 생깁니다. 아이콘을 클릭하고 **설정**을 선택하면, 유틸리티 화 면이 나타납니다.

부록

## 기능 버튼 및 AP 프로파일

ASUS DH Remote 소프트웨어에서 리모컨의 버튼에 9개의 미리 설정된 어플리케이션과 5개의 사용자 지정 어플리케이션의 기능 핫키를 설정할 수 있습니다.

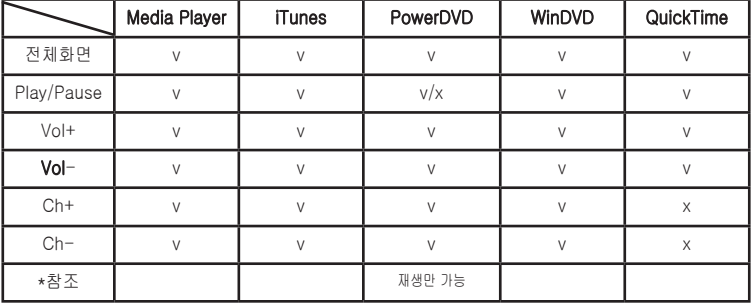

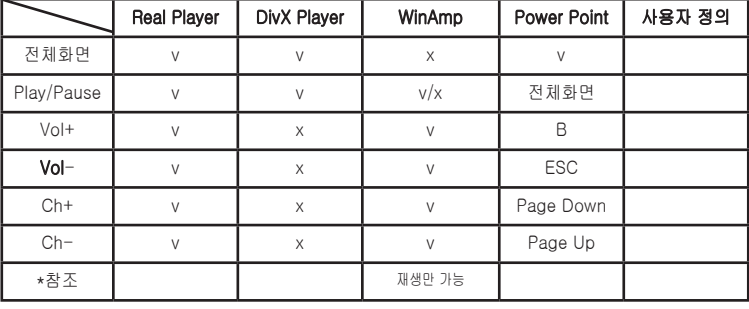

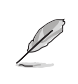

9개의 기본 어플리케이션이 충분하지 않아 다른 어플리케이션을 추가했 다면, 5개의 사용자 정의 어플리케이션의 이름을 바꾸고 더 좋아하는 어 플리케이션을 만들거나 좋아하는 설정을 구성할 수도 있습니다.

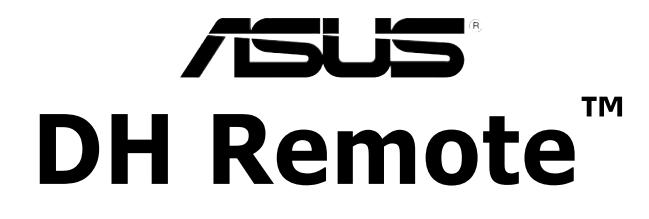

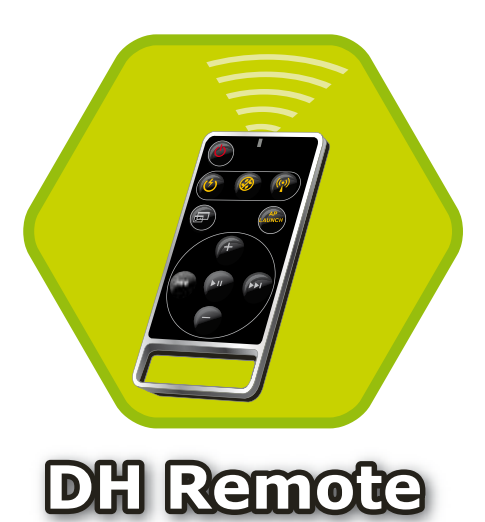

# **Kullanıcı Kılavuzu**

Telif hakkı © 2006 ASUSTeK COMPUTER INC. Tüm Hakları Saklıdır.

# Hosgeldiniz

PC'nize bağımlı olmaktan, klavye ve fareniz ile mesgul olmaktan yoruldunuz mu? ASUS DH Remote ile kanepenizde otururken sarkıları çalabilir, duraklatabilir veya sesini ayarlayabilirsiniz. DH Remote'u elinize alın ve PC'niz ile uzaktan daha fazlasını yapın!

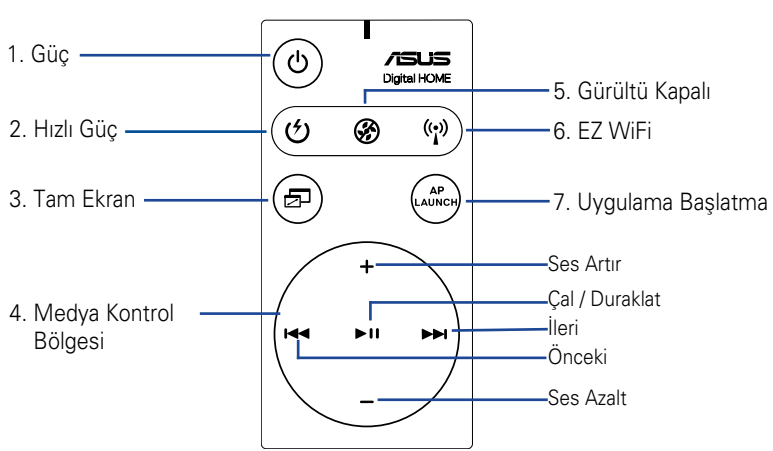

# **ASUS DH Remote'a Genel Bakış**

- 1. Güc: Bilgisayarı açar/kapatır
- 2. Hızlı Güç: Bilgisayarı hızlı bir sekilde S3 olarak adlandırılan uyku moduna geçirir
- 3. Tam Ekran: Medya uygulamasını tam ekrana geçirir
- 4. Medya Kontrol Bölgesi: Medya uygulamasını kontrol eder
- 5. Gürültü Kapalı: Bilgisayardan gelen gürültüyü düşürür
- 6. EZ WiFi: Bilgisayarı uyku moduna gecirir, fakat WiFi-APSolo™'in çalışmaya devam etmesine olanak sağlar
- 7. Uygulama Başlatma: Medya uygulamasını başlatır
	- H›zl› Güç'ü kullanmak için ilk olarak verilerinizi kaydedin.
	- Gürültü Kapalı modu sadece kelime islemci veya web sayfası taraması gibi bilgisayara aşırı yüklenmeyen uygulamalar için uygundur ve fan hızını sistem yüküne göre akıllı bir şekilde ayarlayacaktır.
	- Farklı sistem ekipmanları (VGA, PSU, kasa fanı sayısı) Gürültü Kapatma etkisi üzerinde çalışacaktır.
	- \*Fan hızı kontrol edilebilir VGA kartı veya fansız VGA kartı kullanırken, daha iyi Gürültü Kapatma efekti elde etmek için güç fanını ve kasa fan kablosunu anakarttaki fan konektörüne bağlamayı unutmayın.

\*Tüm güç besleme cihazlarında fan konektörleri bulunmamaktadır, ayrıntılar için anakart kullanım kılavuzuna bakınız.

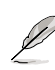

EZ-WiFi modu özellikle PC'den uzakta olduğunuzda ve bu durumda iken veri indirmek, kablosuz uygulamalar gibi aygıtları ve Skype telefonunu kullanmak istediğinizde kullanılabilir. EZ-WiFi işlevini engellemek için EZ-WiFi işlevi düğmesine basın.

# Enfraruj Alıcı Kurulumu

# **USB IR Aliciei**

Anakartınız IR Alıcınız ile birlikte gelir, USB ucunu PC'nizin LAN2 girişinin altındaki USB girisine takın ve IR alıcısının ucunu engellemeden uygun bir yere yerleştirin.

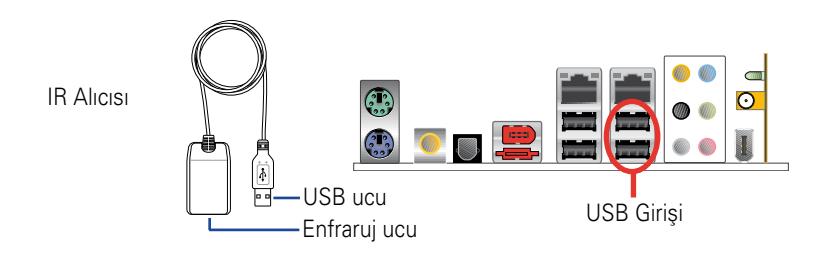

- Gecerli IR islevi mesafesi, çevreye bağlı olarak 6m'dir. Sorunsuz ve başarılı bir çalışma elde etmek için ASUS DH Remote'u kullanırken IR alıcısına yönlenmenizi öneririz.
- Bu iki USB girisi USB uyandırma kapasitesini desteklemektedir. Dolayısıyla bilgisayarınız açıldığında, ASUS IR alıcısı gibi USB aygıtlarını bu iki giristen cıkarırken PC çalışacaktır.
- Arka I/O anakartlara bağlı olarak farklılık gösterir.
- Desteklediği işletim sistemi: Windows XP, 2003 server, XP (64-bit) ve 2003 server (64-bit)

# Yazılım Kurulumu

ASUS DH Remote'un size getirdiği güvenilir çalışma ortamı öncesinde enfraruj alıcısı kurulumu gerçeklestirdikten sonra yazılımı kurmanız gerekmektedir. İlk önce Anakart Destek CD paketinin Programlar menüsündeki ASUS DH Remote'a tıklayın ve kurun ve PC'nizi her acısınızda otomatik olarak acılacaktır.

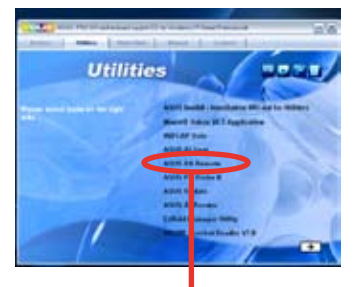

ASUS DH Remote

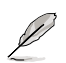

Yardımcı Programlar ekranı anakartınıza bağlı olarak farklıdır.

## HID ile Uyumlu Aygıtların Etkinleştirilmesi

İşletim sistemindeki kısıtlar nedeniyle, IR alıcısını önceki girişten çıkarır ve diğer USB girisine kurarsanız, IR alıcısı çalışmayacaktır. HID ile uyumlu aygıtı yeniden etkinlestirmek için. Aygıt Yöneticisi/Güç Yöneticisi'ne gidin ve Bilgisayarı beklemeden çıkarmak için bu aygıta izin ver kutusunu işaretleyin.

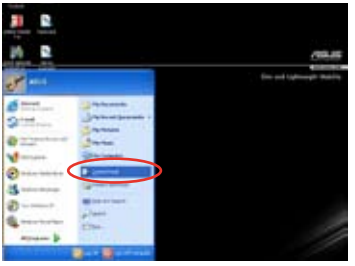

1. Başlat'a ve Kontrol'ü seçin. 2. Sstem Paneli'ne çift tıklayın.

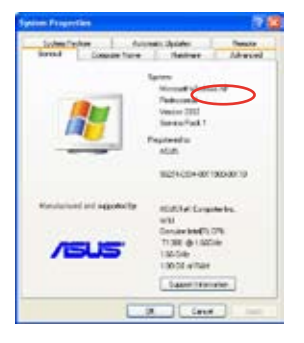

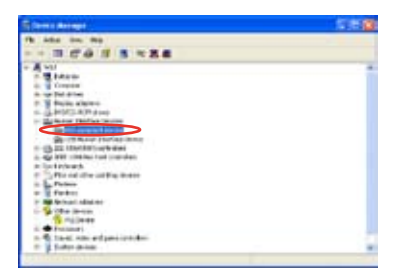

Extra 5. **HID ile uyumlu aygıtlar**<sup>'</sup>l 6.<br>
Seçin.<br>
4 DH Remote 5. **HID ile uyumlu aygıtlar**'ı seçin.

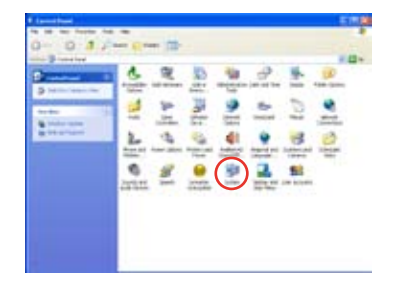

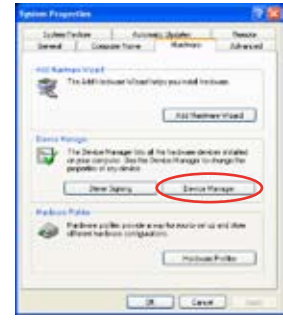

3. Donanım'a tıklayın. **4. Aygıt Yöneticisi'**ne tıklayın.

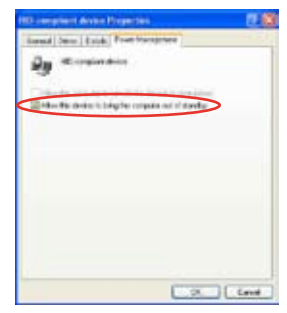

6. Bilgisayarı beklemeden çıkarmak için bu aygıta izin ver kutusunu isaretleyin.

# **ASUS DH Remote Ayarları**

ASUS DH Remote yazılımını kurduktan sonra, yardımcı program ekranı görünecek ve ASUS DH Remote ayarlarını yapmanıza olanak sağlayacaktır. İşlev anahtarlarını adım adım gerçekleştirin.

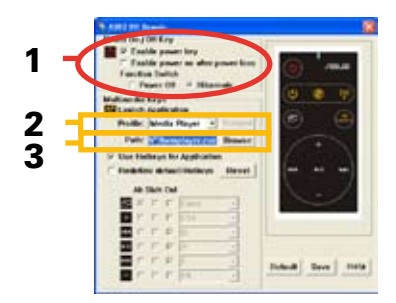

## 1. Güç Açma/Kapama Anahtarı

Bu öğenin **Derin Uyku**'ya ayarlanması, PC'nizin WindowsS4 moduna geçmesine olanak sağlar, bu da PC'nizin Derin Uykuya daha hızlı geçmesine olanak sağlar ve tam güç moduna daha hızlı sekilde döner.

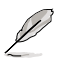

- PC'nizi açmak ve kapatmak ya da derin uyku moduna geçirmek için ASUS DH Remote'u kullanmadan önce Güç Anahtarını Etkinleştir kutusunu işaretlemeniz gerekmektedir. Derin uyku hakkında bilgi almak için www. microsoft.com adresini ziyaret edin.
- Güç Açma/Kapama düğmesi MS-DOS Modunu desteklemez.
- Güç kaybı İşlev Anahtarının ardından güç açmayı etkinleştir kutusunu işaretleyin. PC'nizin güçkablosu çıkıştan çıkarıldığında veya güç arızası olduğunda, PC'niz otomatik olarak yeniden başlayacak ve güç beslemesi geri geldikten sonra DH Remote'un Güç Açma işlevini etkinleştirmek için birkaç saniye içinde kapanacaktır.

# **Multimedya Tuşları**

## 2. Profil

**Profil** indirmeli menüsünde dokuz varsayılan uygulama ile birlikte beş User DeSne Kullanıcı Tanımlı ayarı bulunmaktadır.

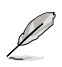

Media Player, iTunes, PowerDVD, WinDVD, QuickTime, Real Player, DivX Player, WinAmp ve Power Point varsayılan uygulamalardır. (ASUS DH Remote yazılımındaki varsayılan uygulamalar önceden haber verilmeden değiştirilebilir.)

# 3. Yol

Yazılım, dokuz varsayılan uygulamanın yürütülebilir (.exe) dosyasını bulacaktır. .exe dosyası bulunamazsa, doğru yolu bulmak için Gözat'a tıklayın. Kullanıcı Tanımlı uygulamaların .exe dosyaları ASUS DH Remote'u kullanmadan önce manüel olarak bulunmalıdır.

- 
- .exe dosya yolu yönlendirildikten sonra kaydedin.
- Yürütülebilir dosya tekrar bulunduysa veya uygulama yeniden kurulduysa, doğru ASUS DH Remote uygulaması için dosya yolunu yeniden yönlendirmeniz gerekir.

# AP Başlat Düğmesi ve AP Başlat Menüsü

Medya kontrol bölgesi ile gezinti.

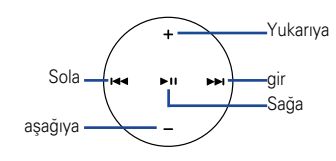

# Uygulama profili seç

Uzaktan kumandada düğmesine bastıktan sonra ekranda bir uygulama profili belirecektir.

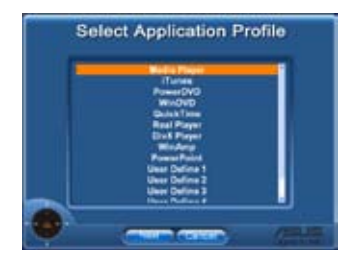

## Uygulama Yolu Seç

Yazılım uygulamanın yürütülebilir dosyasını ilk kullanımda bulamazsa, Uygulama Yolu Sec ekranı belirecektir. Doğru yolu ekranda belirleyin.

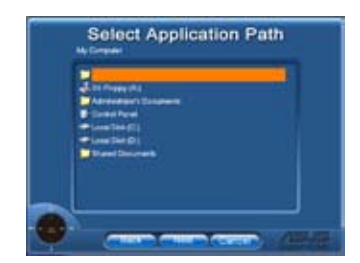

## Dosya Seç

Doğru yolu seçtikten sonra, uygulamayı baslatmak için uygulamanın doğru yürütülebilir dosyasını (.exe) seçmeniz gerekmektedir.

Yürütülebilir dosya yazılım tarafından başarıyla bulunursa veya önceden doğru bir sekilde kurarsanız, uygulama secildiğinde doğrudan bu ekran görünecektir. İstediğiniz dosyayı, klasörü veya CD ROM'u seçtikten sonra,

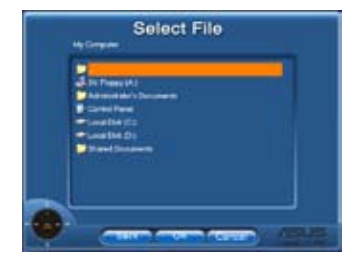

Geri / Tamam / İptal seçmek için  $\left|\right. \left|\right. \leftarrow \left| \right. \left| \right. \left| \right. \left| \right. \left| \right. \left| \right. \left| \right. \left| \right. \left| \right. \left| \right. \left| \right. \left| \right. \left| \right. \left| \right. \left| \right. \left| \right. \left| \right. \left| \right. \left| \right. \left| \right. \left| \right. \left| \right. \left| \right. \left| \right. \left| \right. \left| \right. \left| \right. \left| \right. \left| \right. \$ düğmelerini kullanın ve ardından onaylamak için ▶Ⅱ düğmesine basın

- Müzik dinlemek için önceden çalma listelerinin oluşturulması önerilir.
- Müzik dinlemek için önceden çalm<br>
Uygulamayı kapatmak için  $\bigcirc$  düğ<br>
Veniden başlatmak için ise bir daha<br>
6 DH Remote Uygulamayı kapatmak için  $\bigcirc$  düğmesine tekrar basın ve profil menüsünü yeniden başlatmak için ise bir daha basın.

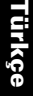

# Uygulama için Hızlı Erişim Tuşlarının Tanımlanması

Varsayılanların haricindeki uygulamaları kontrol etmek için ACDSee gibi Medya Kontrol Alanını kullanmak isterseniz, indirmeli menüden **Kullanıcı Tanımlı**'yı secebilir ve Yeniden Adlandır'a basarak adını değistirebilirsiniz. ASUS DH Remote yazılımı dokuz sık kullanılan uygulamayı doğru sekilde kurmus ve güvenilir calısma için işlev düğmelerini tanımlamıştır.

## Kullanıcı Tanımlı

Uygulama için Hızlı Erişim Tuşlarını Kullan kutusuna tıkladıktan sonra, Kullanıcı Tanımlı uygulamaların hızlı erisim tuslarını tanımlamakta özgürsünüzdür.

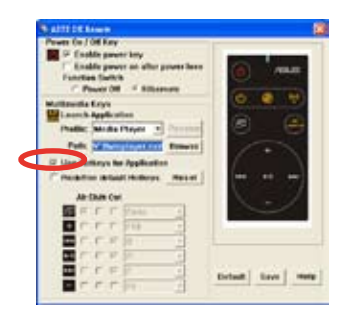

Hızlı erisim tanımı için Profil indirmeli menüsünden Kullanıcı Tanımlı 1~5'i seçin. Yeni ayarı kaydetmek için **Kaydet'**e basın veya kişiselleştirilen TUM ayarları temizlemek için **Varsayılan** düğmesine basın ve orijinal tanımlara geri yükleyin.

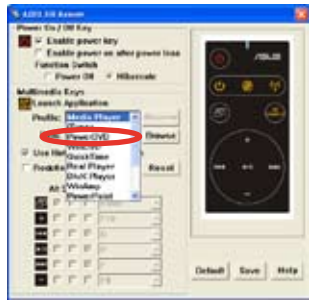

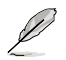

- Uzaktan kumanda düğmeleri sadece uygulama hızlı erişim tuşlarının tanımları doğru olduğunda işlevini yerine getirecektir.
- Hızlı erişim tanımları farklı yazılım sürümlerinde farklı olabilir. Gerektiğinde yeni doğru tanımları vermek için Varsayılan hızlı erişim tuşlarını yeniden tanımla kutusuna tıklayın. Yenilenen tanımlamaları kaydetmek için Kaydet düğmesine tıklayın veya varsayılan hızlı erişim tanımını geri yüklemek için Sıfırla düğmesine tıklayın.

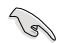

İlk ayar sonrası. Windows İsletim Sistemi görev çubuğunda ASUS DH Remote simgesini bulacaksınız. Simgeye tıklayın ve program ekranını başlatmak için Avarlar'ı seçin.

# Ek

# İşlev Düğmeleri ve AP Profili

ASUS DH Remote yazılımı uzaktan kumandadaki işlevler arasındaki ilişkileri dokuz s ık kullanılan uygulamadaki işlev hızlı erişim tuşuna önceden ayarlamanıza olanak sa ğlar ve bes ayarı Kullanıcı Tanımlı'ya bırakır.

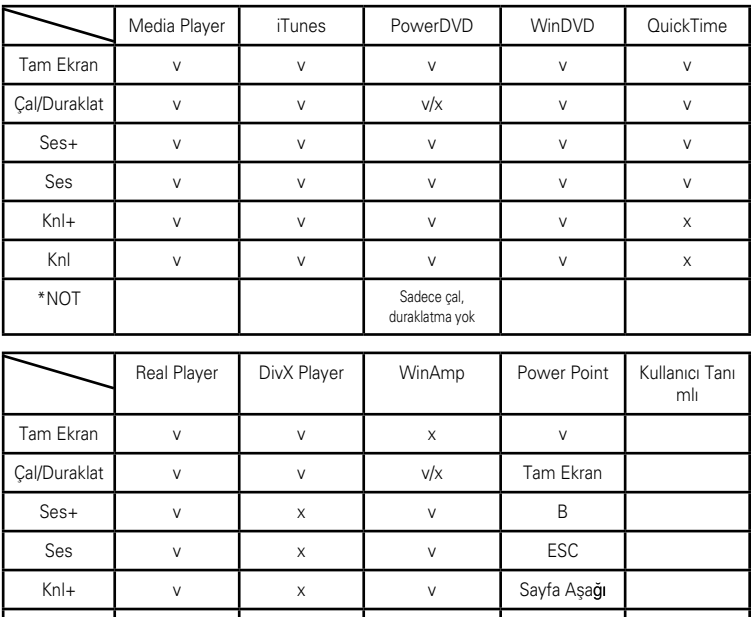

Knl v x v Savfa Yukarı

\*NOT Sadece cal,

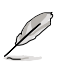

9 varsayılan uygulamayı da yetersiz bulursanız ve farklı uygulamalar eklerseniz, 5 Kullanıcı Tanımlı ayarı yeniden adlandırabilir ve tercih ettiğiniz uygulamaları ve sık kullandığınız ayarları oluşturabilirsiniz.

duraklatma yok